# Zenfone Max

# **ZC520TL Podręcznik użytkownika**

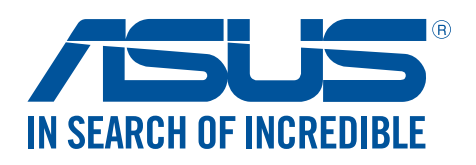

#### **PL12915 Maj 2017 Wydanie drugie**

## Obsługa i bezpieczeństwo

#### Zalecenia

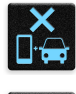

Bezpieczeństwo na drodze jest najważniejsze. Nie zaleca się korzystania z urządzenia podczas kierowania lub obsługi jakiegokolwiek pojazdu.

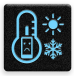

Urządzenie to powinno być używane wyłącznie w miejscach o temperaturze otoczenia od 5°C (41°F) do 35°C (95°F).

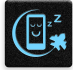

Urządzenie należy wyłączać w strefach objętych ograniczeniami, gdzie używanie urządzeń przenośnych jest zabronione. Podczas przebywania w strefach objętych ograniczeniami, takich jak samolot, kino, szpital, miejsca w pobliżu sprzętu medycznego, gazu lub paliwa, place budowy, miejsca wykonywania prac z użyciem materiałów wybuchowych itp., należy zawsze stosować się do odpowiednich przepisów i regulacji.

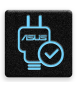

Z urządzeniem tym należy używać wyłącznie zasilaczy i kabli zatwierdzonych przez firmę ASUS. Należy sprawdzić tabliczkę znamionową na spodzie urządzenia i upewnić się, że zasilacz jest zgodny z podanymi wartościami.

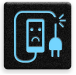

Z urządzeniem nie wolno używać uszkodzonych kabli zasilających, akcesoriów ani innych urządzeń peryferyjnych.

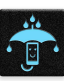

Urządzenie powinno być zawsze suche. Nie wolno używać urządzenia w miejscach, gdzie w pobliżu znajdują się płyny, pada deszcz lub występuje wilgoć, ani wystawiać urządzenia na działanie tych niekorzystnych warunków.

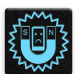

Urządzenie można prześwietlić aparatem rentgenowskim (takim jak używane na przenośnikach taśmowych podczas kontroli bezpieczeństwa na lotnisku), ale nie należy wystawiać go na działanie ręcznych ani stojących detektorów magnetycznych.

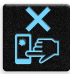

Ekran urządzenia jest wykonany ze szkła. Jeśli szkło zostanie stłuczone, należy zaprzestać używania urządzenia i nie dotykać miejsc pęknięcia. Urządzenie należy niezwłocznie przekazać wykwalifikowanym pracownikom serwisu firmy ASUS w celu naprawy.

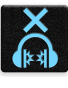

Aby zapobiec możliwemu uszkodzeniu słuchu, należy unikać zbyt długiego słuchania przy wysokim poziomie głośności.

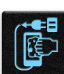

Przed rozpoczęciem czyszczenia urządzenie należy odłączyć od źródła zasilania prądem zmiennym. Do czyszczenia ekranu urządzenia należy używać wyłącznie czystej gąbki celulozowej lub ściereczki z irchy.

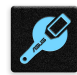

Urządzenie może być naprawiane wyłącznie przez wykwalifikowanych pracowników serwisu firmy ASUS.

#### Właściwa utylizacja

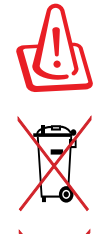

Wymiana baterii na baterię nieprawidłowego typu grozi jej wybuchem. Zużyte baterie należy zutylizować zgodnie z instrukcjami.

NIE WOLNO wyrzucać baterii wraz z odpadami komunalnymi. Symbol przekreślonego pojemnika na odpady oznacza, że baterii nie wolno wyrzucać wraz z odpadami komunalnymi.

NIE WOLNO wyrzucać tego produktu wraz z odpadami komunalnymi. Produkt ten został zaprojektowany tak, aby możliwe było właściwe powtórne wykorzystanie części i recykling. Symbol przekreślonego pojemnika na odpady oznacza, że produktu (części elektryczne, elektroniczne i bateria pastylkowa zawierająca rtęć) nie wolno wyrzucać wraz z odpadami komunalnymi. Należy zapoznać się z lokalnymi przepisami dotyczącymi utylizacji produktów elektronicznych.

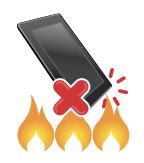

NIE WOLNO wrzucać tego produktu do ognia. NIE WOLNO doprowadzać do zwarcia styków. NIE WOLNO demontować tego produktu.

#### **ZenTalk Fans Forum (http://www.asus.com/zentalk/global\_forward.php)**

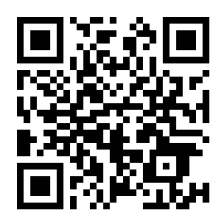

## Spis treści

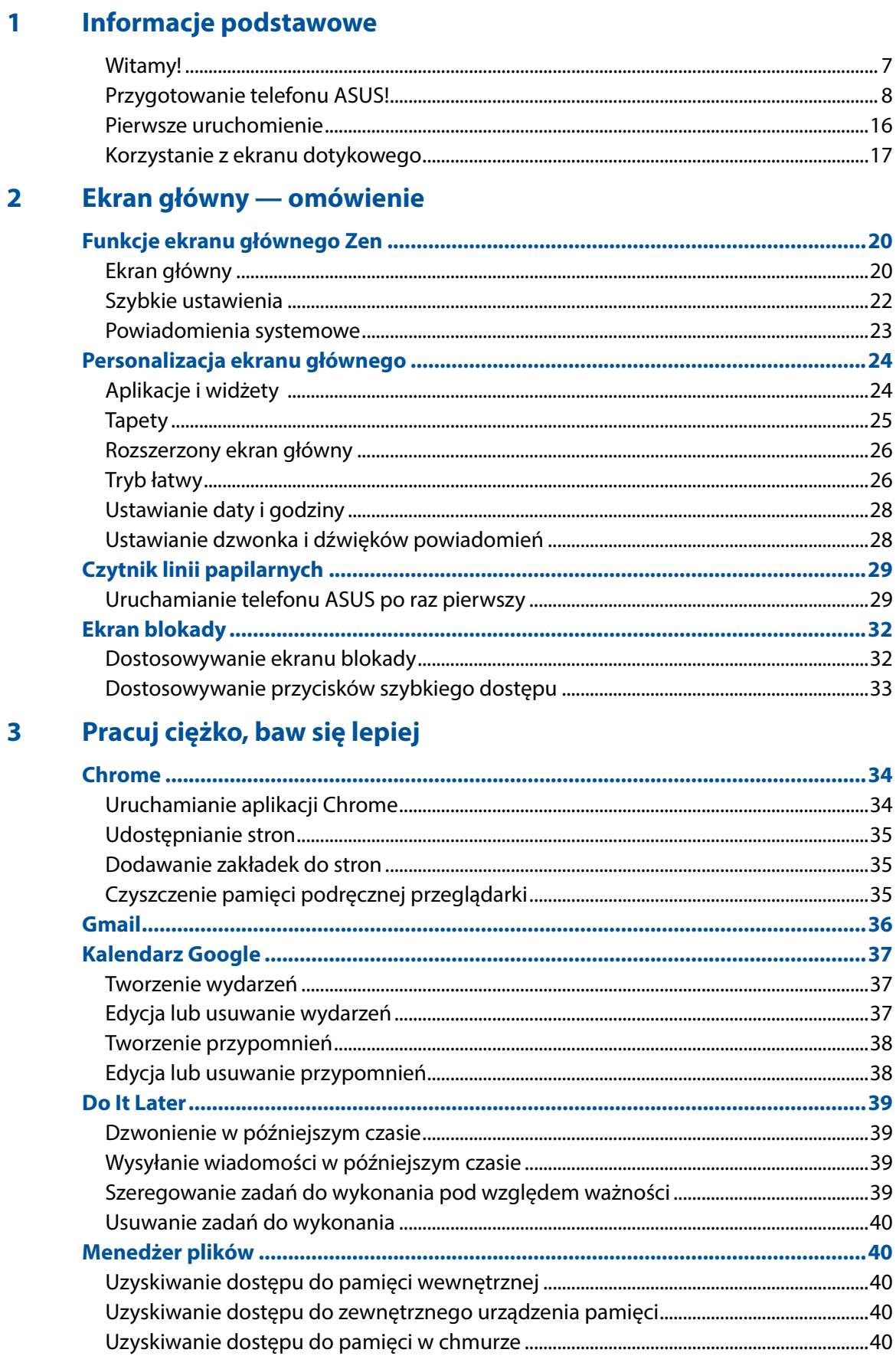

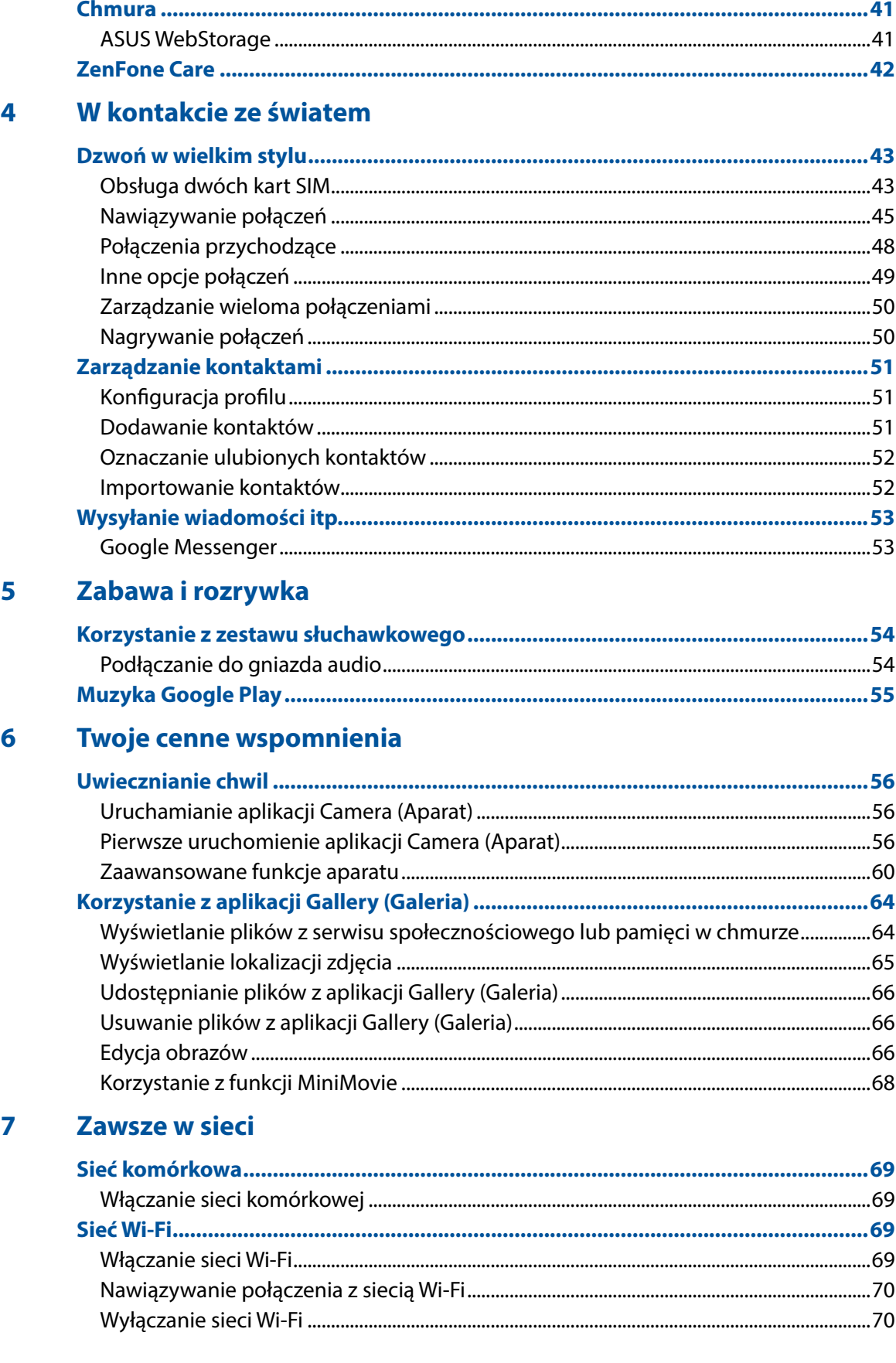

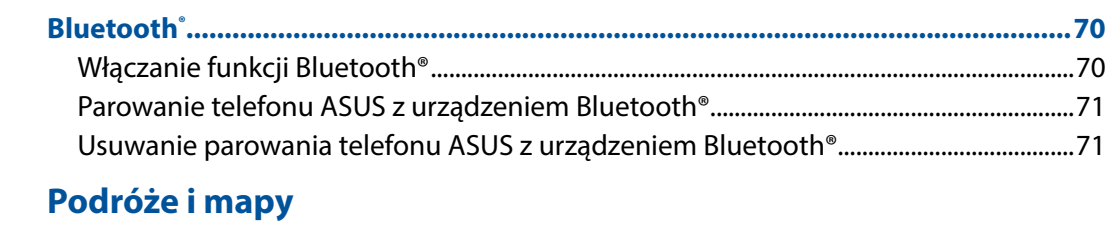

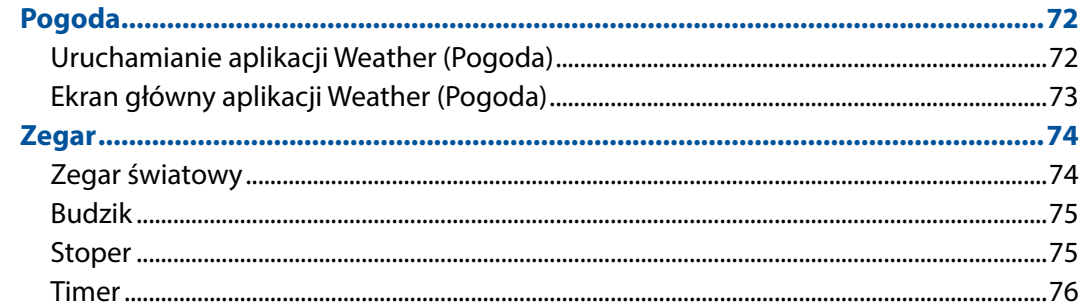

## 9 ZenLink

8

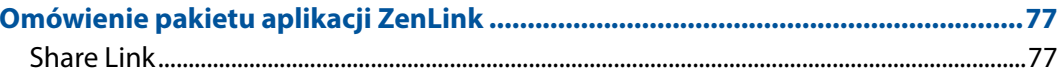

## 10 Zen w każdym miejscu

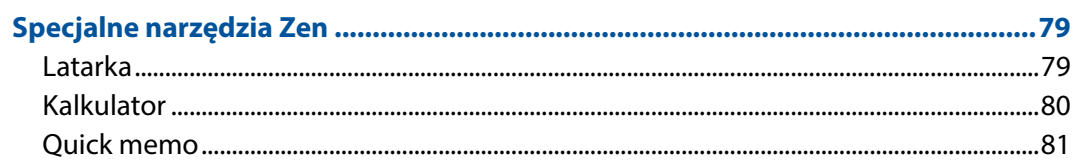

## 11 Czynności obsługowe urządzenia Zen

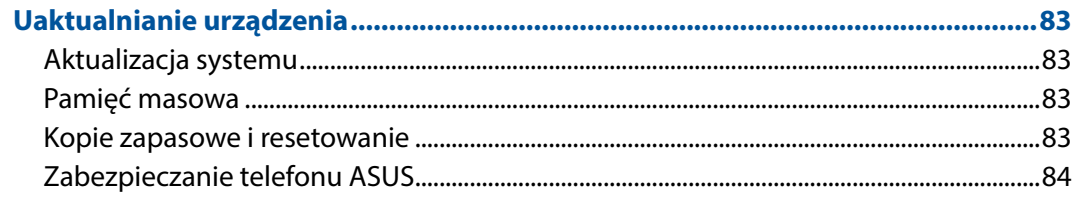

## **Dodatek**

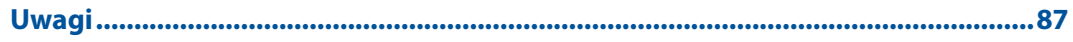

## <span id="page-6-0"></span>*Informacje podstawowe 1*

#### **Witamy!**

Poznaj intuicyjną prostotę interfejsu ASUS Zen UI 3.0!

ASUS Zen UI 3.0 to wyjątkowy i intuicyjny interfejs przeznaczony wyłącznie do telefonów ASUS. Jest on wyposażony w specjalne aplikacje, które są zintegrowane z innymi aplikacjami, tak aby spełnić unikatowe potrzeby każdego użytkownika i ułatwić życie przy jednoczesnym zapewnieniu zabawy podczas obsługi telefonu ASUS.

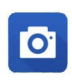

## **[Aparat](#page-55-0)**

Technologia PixelMaster umożliwia uwiecznianie cennych chwil w postaci zdjęć oraz filmów w żywych kolorach i wysokiej jakości.

#### **Do It Later**

Zachowaj ważne wiadomości e-mail, wiadomości SMS, interesujące witryny lub inne ważne zadania i wróć do nich w dogodniejszym czasie.

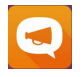

#### **ZenFone Care**

Znajdź odpowiedzi na często zadawane pytania (FAQ) lub podziel się własną opinią na forum użytkowników.

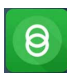

#### **Share Link**

Szybkie udostępnianie i odbieranie plików, aplikacji lub zawartości multimedialnej między telefonem a innymi urządzeniami Android lub komputerami PC.

**UWAGA:** Dostępność aplikacji ASUS Zen UI 3.0 zależy od regionu i modelu telefonu ASUS. Stuknij na ekranie głównym, aby sprawdzić aplikacje dostępne w telefonie ASUS.

## <span id="page-7-0"></span>**Przygotowanie telefonu ASUS!**

#### Elementy i funkcje

Przygotowanie urządzenia do działania zajmuje niewiele czasu.

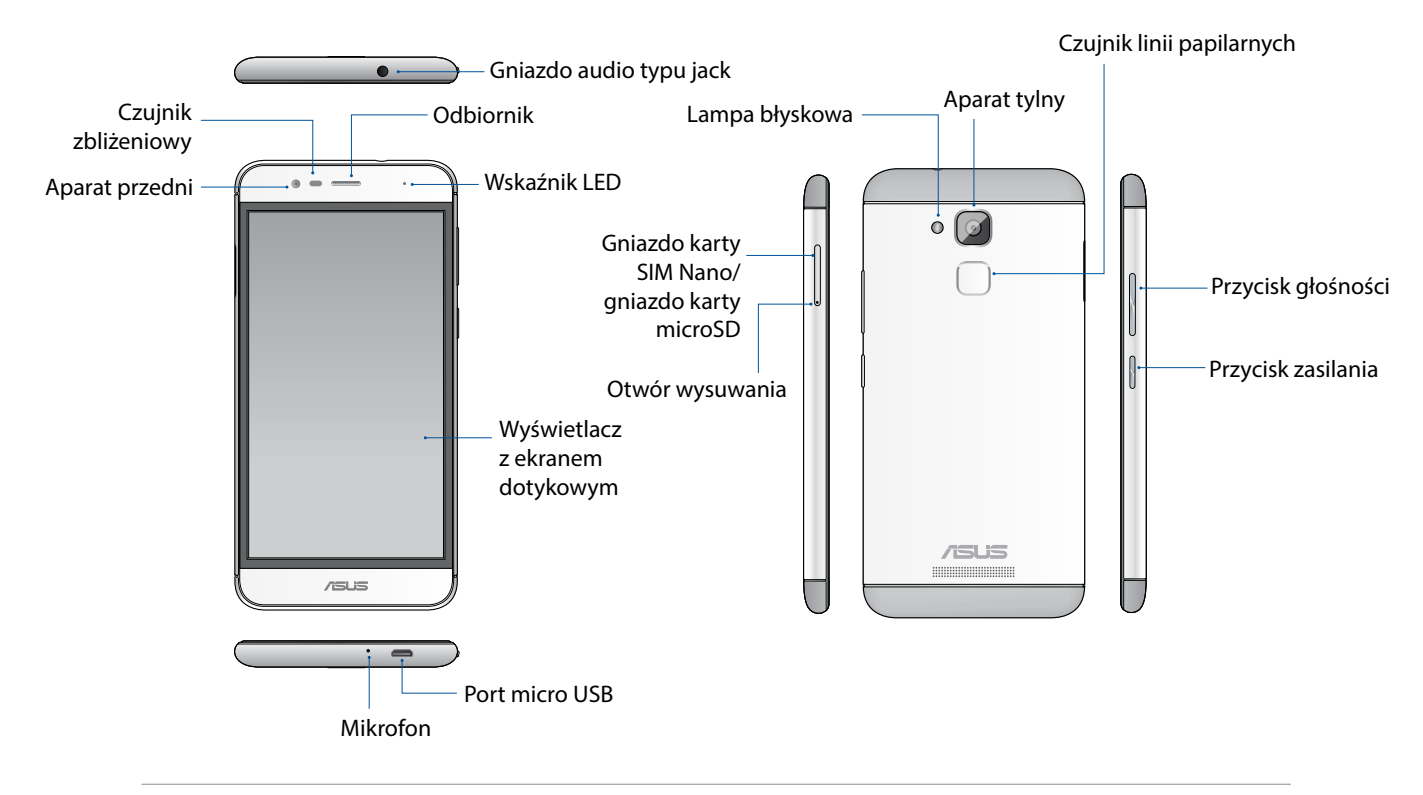

#### **OSTRZEŻENIE!**

- • W celu uniknięcia problemów z połączeniem sieciowym i baterią:
	- NIE należy naklejąć metalowych naklejek w obszarze anteny.
	- • NIE należy wkładać telefonu ASUS do metalowej ramki ochronnej/metalowego etui.
	- • NIE należy zasłaniać obszaru anteny dłońmi ani przedmiotami podczas używania niektórych funkcji, takich jak nawiązywanie połączeń lub korzystanie z połączenia danych komórkowych.
- Zalecane jest korzystanie z zabezpieczeń ekranu określonych przez firmę ASUS. Używanie zabezpieczeń ekranu innych niż zalecane przez firmę ASUS może być przyczyną wadliwego działania czujnika telefonu ASUS.

#### **UWAGI:**

Gniazdo karty Nano SIM/ micro SIM obsługuje pasma sieci GSM, WCDMA, FDD-LTE oraz TDD-LTE.

Gniazdo karty microSD obsługuje karty w formacie microSD oraz microSDXC.

#### **WAŻNE!**

- Nie zaleca się używania folii ochronnej na ekran, ponieważ może ona zakłócać działanie czujnika zbliżeniowego. W przypadku korzystania z folii ochronnej należy upewnić się, że nie blokuje ona czujnika zbliżeniowego.
- Urządzenie, a w szczególności jego ekran dotykowy, musi być zawsze suche. Woda i inne płyny mogą być przyczyną wadliwego działania ekranu dotykowego.

#### Wkładanie karty micro SIM/nano SIM

Na karcie micro/nano SIM (ang. Subscriber Identity Module; moduł identyfikacji abonenta) przechowywane są informacje, takie jak numer telefonu komórkowego użytkownika, kontakty, wiadomości i inne dane zapewniające dostęp do sieci komórkowej.

Telefon ASUS jest wyposażony w jedno gniazdo karty micro SIM i jedno gniazdo karty nano SIM, które umożliwiają skonfigurowanie oraz korzystanie z dwóch sieci komórkowych bez konieczności noszenia przy sobie różnych urządzeń przenośnych.

#### **PRZESTROGA!**

- • Urządzenie to może być używane tylko z kartą micro SIM / Nano SIM zatwierdzoną przez operatora sieci komórkowej.
- • Nie zaleca się wkładania do gniazda karty micro SIM / Nano SIM przyciętej karty SIM.
- • Przed włożeniem karty micro SIM / Nano SIM urządzenie należy wyłączyć.
- • Podczas obsługi karty micro SIM / Nano SIM należy zachować szczególną ostrożność. Firma ASUS nie ponosi odpowiedzialności za jakiekolwiek straty lub uszkodzenia dotyczące karty micro SIM / Nano SIM.
- • Do gniazda karty micro SIM / Nano SIM nie wolno wkładać karty pamięci! W przypadku włożenia karty pamięci do gniazda karty micro SIM / Nano SIM urządzenie należy przekazać wykwalifikowanym pracownikom serwisu firmy ASUS.

Aby włożyć kartę micro SIM/nano SIM:

- 1. Wyłącz urządzenie.
- 2. Wepchnij dołączoną szpilkę do otworu gniazda karty, aby wysunąć tacę.

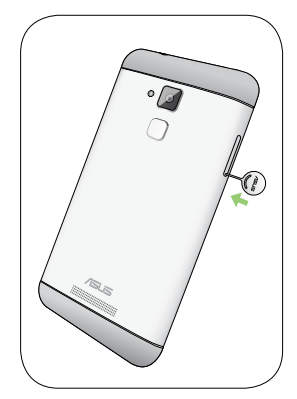

3. Włóż kartę nano SIM lub microSD do odpowiedniego gniazda.

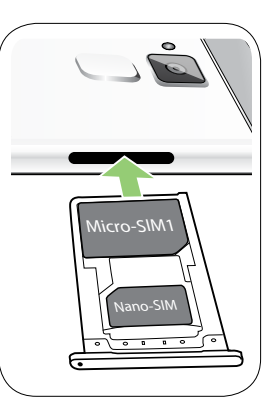

4. Pchnij tacę, aby ją zamknąć.

**PENTING!** Jeśli włożone są dwie karty SIM, tylko jedno gniazdo karty SIM obsługuje sieć 4G/3G/2G. Drugie gniazdo karty SIM zapewnia obsługę wyłącznie sieci 2G.

#### **OSTRZEŻENIE!**

- • W celu uniknięcia zarysowań nie wolno do urządzenia dotykać ostrymi narzędziami lub rozpuszczalnikiem.
- • W posiadanym telefonie ASUS można używać wyłącznie standardowej karty SIM Nano.

#### Wyjmowanie karty micro SIM / nano SIM

**PRZESTROGA:** Podczas obsługi karty micro SIM / nano SIM należy zachować szczególną ostrożność. Firma ASUS nie ponosi odpowiedzialności za jakiekolwiek straty lub uszkodzenia dotyczące karty micro SIM / nano SIM.

Aby wyjąć kartę micro SIM / nano SIM:

- 1. Wyłącz urządzenie.
- 2. Wepchnij dołączoną szpilkę do otworu gniazda karty, aby wysunąć tacę.

3. Wyjmij z gniazda kartę nano SIM lub micro SIM.

4. Pchnij tacę, aby ją zamknąć.

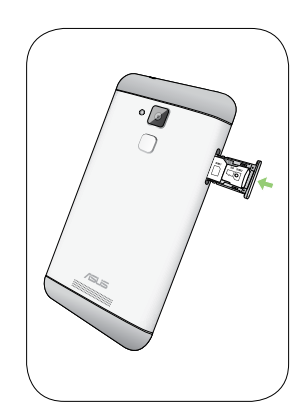

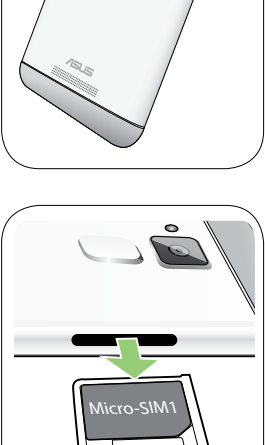

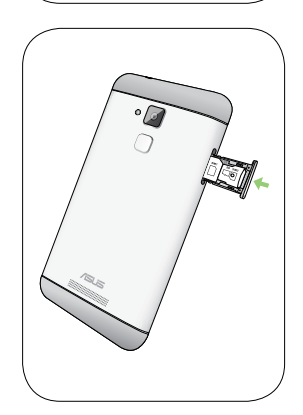

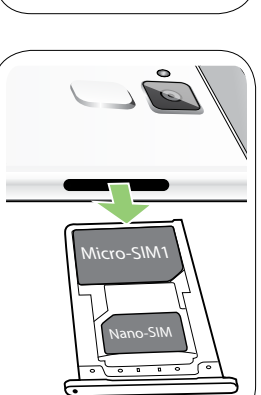

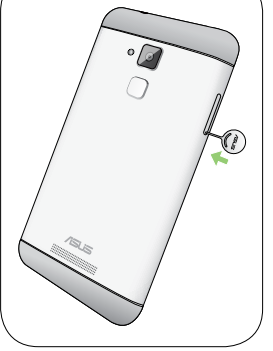

#### Wkładanie karty pamięci

Telefon ASUS obsługuje karty pamięci microSD™ oraz microSDXC™ o maksymalnej pojemności 200 GB.

**UWAGA:** Niektóre karty pamięci mogą nie być zgodne z telefonem ASUS. Należy korzystać wyłącznie ze zgodnych kart pamięci, aby uniknąć utraty danych, uszkodzenia urządzenia i/lub karty pamięci.

#### **PRZESTROGA!**

- • Podczas obsługi karty pamięci należy zachować szczególną ostrożność. Firma ASUS nie ponosi odpowiedzialności za utratę danych ani uszkodzenia karty pamięci.
- • Do gniazda karty pamięci nie wolno wkładać karty Nano SIM/ Micro SIM! W przypadku włożenia karty Nano SIM/ Micro SIM do gniazda karty pamięci urządzenie należy przekazać wykwalifikowanym pracownikom serwisu firmy ASUS.

Aby włożyć kartę pamięci:

- 1. Wyłącz urządzenie.
- 2. Wepchnij dołączoną szpilkę do otworu gniazda karty, aby wysunąć tacę.

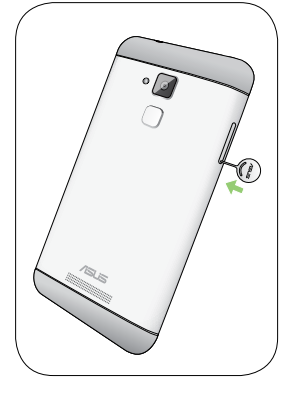

3. Włóż kartę microSD do odpowiedniego gniazda.

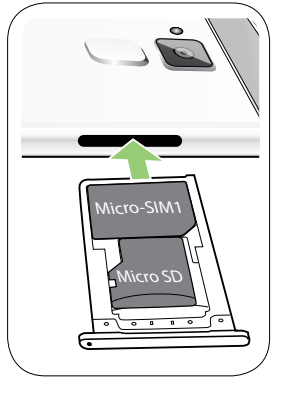

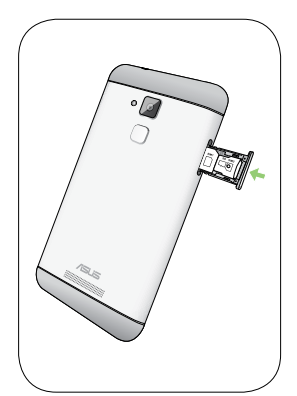

4. Pchnij tacę, aby ją zamknąć.

#### Wyjmowanie karty pamięci

#### **PRZESTROGA!**

- • Podczas obsługi karty pamięci należy zachować szczególną ostrożność. Firma ASUS nie ponosi odpowiedzialności za utratę danych ani uszkodzenia karty pamięci.
- • W celu bezpiecznego wyjęcia karty pamięci z urządzenia należy ją najpierw poprawnie wysunąć. Aby wysunąć kartę pamięci, należy przejść kolejno do pozycji **Home (Ekran główny)** > **All Apps (Wszystkie aplikacje)** > **Settings (Ustawienia)** > **Storage (Pamięć)** > **Unmount external storage (Odinstaluj pamięć zewnętrzną).**

Aby wyjąć kartę pamięci:

- 1. Wyłącz urządzenie.
- 2. Wepchnij dołączoną szpilkę do otworu gniazda karty, aby wysunąć tacę.

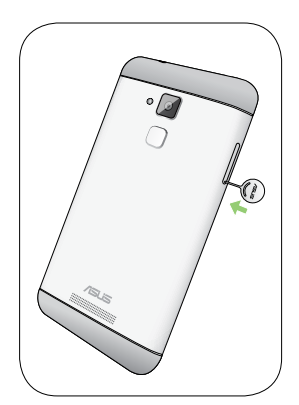

3. Wyjmij z gniazda kartę pamięci.

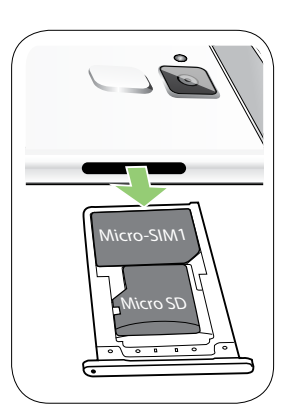

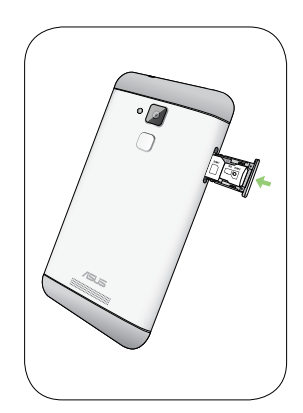

4. Pchnij tacę, aby ją zamknąć.

#### Ładowanie telefonu ASUS

Telefon ASUS w chwili dostarczenia jest częściowo naładowany, ale przed jego pierwszym użyciem konieczne jest pełne naładowanie baterii. Przed rozpoczęciem ładowania urządzenia należy przeczytać poniższe ważne uwagi i ostrzeżenia.

#### **WAŻNE!**

- Do ładowania telefonu ASUS należy używać wyłącznie dostarczonego zasilacza oraz kabla micro USB. Używanie innego zasilacza i kabla może spowodować uszkodzenie urządzenia.
- • Przed użyciem zasilacza i kabla micro USB do ładowania urządzenia należy zdjąć z nich folię ochronną.
- • Wtyczkę zasilacza należy włożyć do odpowiedniego gniazda elektrycznego. Zasilacz można podłączyć do dowolnego zgodnego gniazda elektrycznego 100~240 V.
- Zakres napięcia wejściowego między gniazdem elektrycznym a zasilaczem wynosi 100-240 V AC. Napięcie wyjściowe tego urządzenia wynosi +9V=2A, 18W/+5 V=2A, 10W.
- • W celu korzystania z telefonu ASUS po jego podłączeniu do gniazda elektrycznego należy pamiętać o tym, aby gniazdo elektryczne znajdowało się blisko urządzenia i aby było łatwo dostępne.
- • W celu oszczędzania energii zasilacz należy odłączać od gniazda elektrycznego po zakończeniu jego używania.
- Na telefonie ASUS nie wolno umieszczać ciężkich przedmiotów.

#### **PRZESTROGA!**

- Podczas ładowania telefon ASUS może się nagrzewać. Jest to normalne zjawisko, ale jeśli urządzenie nagrzeje się wyjątkowo mocno, należy odłączyć kabel micro USB od urządzenia i przekazać je, wraz z zasilaczem i kablem, wykwalifikowanym pracownikom serwisu firmy ASUS.
- Aby uniknąć uszkodzenia telefonu ASUS, zasilacza i kabla micro USB, przed rozpoczęciem ładowania należy upewnić się, że kabel micro USB, zasilacz i urządzenie są podłączone w prawidłowy sposób.

#### Aby naładować telefon ASUS:

- 1. Podłącz kabel micro USB do zasilacza.
- 2. Podłącz kabel micro USB do telefonu ASUS.
- 3. Podłącz zasilacz do uziemionego gniazda elektrycznego.

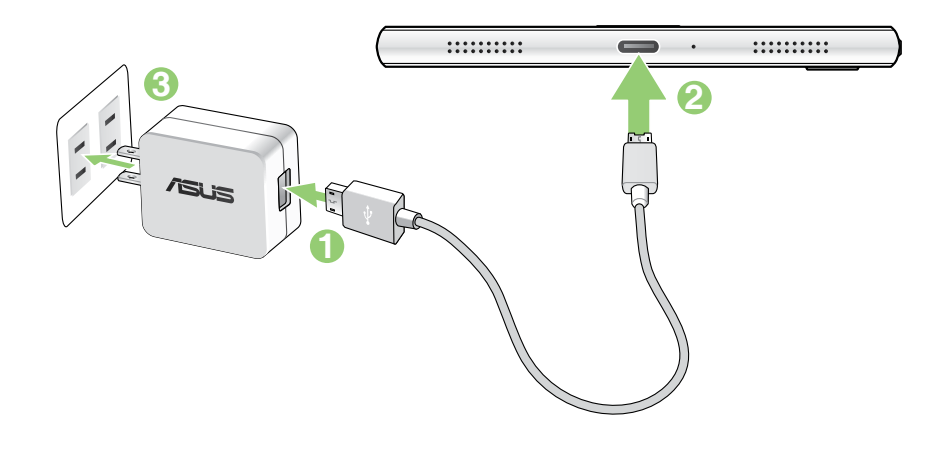

#### **WAŻNE!**

- • W celu korzystania z telefonu ASUS po jego podłączeniu do gniazda elektrycznego należy pamiętać o tym, aby uziemione gniazdo elektryczne znajdowało się blisko urządzenia i aby było łatwo dostępne.
- Aby naładować telefon ASUS przy użyciu komputera, kabel micro USB należy podłączyć do portu USB 2.0 komputera.
- $\bm{\cdot}$  Telefonu ASUS nie należy ładować w miejscach, w których temperatura otoczenia przekracza 35°C (95o F).
- Przed pierwszym użyciem w trybie zasilania bateryjnego telefon ASUS należy ładować przez osiem (8) godzin.
- Stan naładowania baterii jest wskazywany za pomocą poniższych ikon:

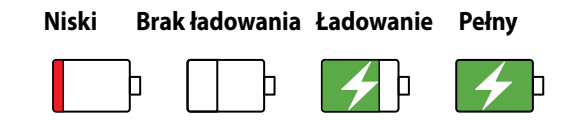

#### **UWAGI:**

- • Należy używać wyłącznie zasilacza dostarczonego z urządzeniem. Używanie innego zasilacza może spowodować uszkodzenie urządzenia.
- • Użycie dostarczonego zasilacza i kabla sygnałowego telefonu ASUS w celu podłączenia telefonu ASUS do gniazda elektrycznego to najlepszy sposób jego ładowania.
- Zakres napięcia wejściowego między gniazdem elektrycznym a zasilaczem wynosi 100-240 V AC. Napięcie wyjściowe tego urządzenia wynosi +9V=2A, 18W/+5 V=2A, 10W.
- 4. Po naładowaniu baterii odłącz kabel USB od telefonu ASUS przed odłączeniem zasilacza od gniazda elektrycznego.

#### **UWAGI:**

- Urządzenie może być używane podczas ładowania, ale pełne naładowanie baterii może wówczas zająć więcej czasu.
- • Pełne naładowanie baterii w przypadku ładowania przez port USB komputera może zająć więcej czasu.
- Jeśli komputer nie zapewnia wystarczającego zasilania do ładowania przez port USB, telefon ASUS należy ładować przy użyciu zasilacza podłączonego do gniazda elektrycznego.

#### Włączanie i wyłączanie telefonu ASUS

#### Włączanie urządzenia

Aby włączyć urządzenie, naciśnij przycisk zasilania i przytrzymaj go, aż urządzenie zacznie wibrować i uruchomi się.

#### Wyłączanie urządzenia

Aby wyłączyć urządzenie:

- 1. Jeśli ekran jest wyłączony, włącz go, naciskając przycisk zasilania. Jeśli ekran jest zablokowany, odblokuj ekran urządzenia.
- 2. Naciśnij i przytrzymaj przycisk zasilania, a następnie po wyświetleniu monitu stuknij pozycję **Power off (Wyłącz zasilanie)** i przycisk **OK**.

#### Tryb uśpienia

Aby przełączyć urządzenie do trybu uśpienia, naciśnij raz przycisk zasilania do momentu wyłączenia ekranu.

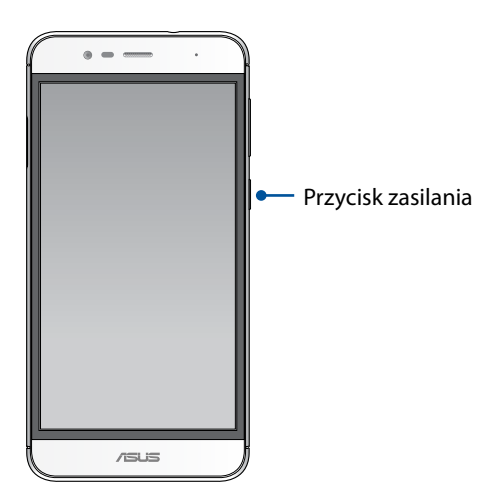

#### <span id="page-15-0"></span>Pierwsze uruchomienie

Po pierwszym włączeniu telefonu ASUS uruchomiony zostanie kreator Setup Wizard (Kreator konfiguracji), który przeprowadzi użytkownika przez proces konfiguracji urządzenia. Należy wykonać instrukcje ekranowe w celu wybrania języka i metod wprowadzania danych, skonfigurowania sieci komórkowej i Wi-Fi, zsynchronizowania kont oraz skonfigurowania usług lokalizacyjnych.

Urządzenie należy skonfigurować przy użyciu konta Google lub ASUS. W razie braku konta Google lub ASUS należy je najpierw utworzyć.

#### Konto Google

Dzięki kontu Google można w pełni korzystać z poniższych funkcji systemu Android:

- • Organizowanie i wyświetlanie wszystkich informacji w dowolnym miejscu.
- • Automatyczne tworzenie kopii zapasowych wszystkich danych.
- • Wygodne korzystanie z usług Google w dowolnym miejscu.

#### Konto ASUS

Konto ASUS zapewnia poniższe dodatkowe korzyści:

- • Spersonalizowana usługa pomocy technicznej ASUS oraz wydłużona gwarancja na zarejestrowane produkty.
- • Bezpłatne miejsce w pamięci w chmurze o rozmiarze 5 GB.
- • Otrzymywanie najnowszych aktualizacji urządzenia i oprogramowania sprzętowego.

#### Wskazówki dotyczące oszczędzania energii baterii

Czas pracy telefonu ASUS jest wskazywany przez poziom naładowania baterii. Poniżej przedstawiono kilka wskazówek dotyczących oszczędzania energii baterii telefonu ASUS.

- Zamknij wszystkie uruchomione aplikacie, z których nie korzystasz.
- – Gdy urządzenie nie jest używane, przełącz je do trybu uśpienia, naciskając przycisk zasilania.
- Zmniejsz jasność wyświetlacza.
- Ustaw niski poziom głośności.
- – Wyłącz funkcję Wi-Fi.
- Wyłącz funkcję Bluetooth.
- Wyłacz funkcję automatycznego obracania ekranu.
- Wyłącz wszystkie funkcje automatycznej synchronizacji urządzenia.

## <span id="page-16-0"></span>Korzystanie z ekranu dotykowego

Opisane poniżej gesty wykonywane na ekranie dotykowym umożliwiają uruchamianie aplikacji, uzyskiwanie dostępu do niektórych ustawień oraz nawigowanie po telefonie ASUS.

#### Uruchamianie aplikacji lub zaznaczanie elementów

Należy wykonać dowolną z poniższych czynności:

- • Stuknij aplikację w celu jej uruchomienia.
- Stuknij element, np. w aplikacji File Manager (Menedżer plików), aby go zaznaczyć.

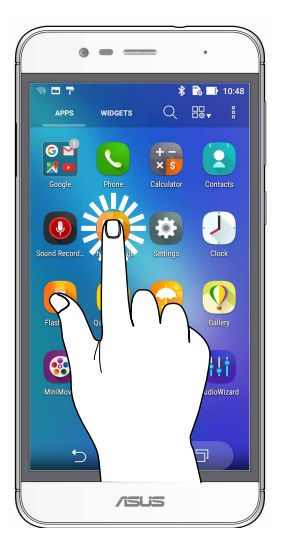

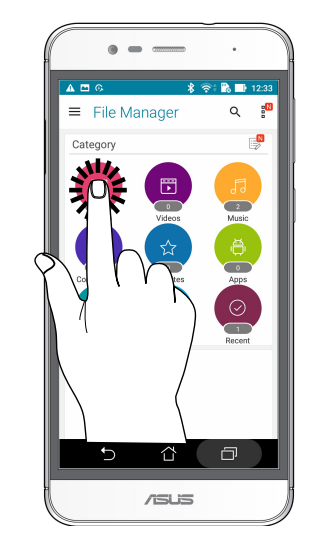

#### Przenoszenie lub usuwanie elementów

Należy wykonać dowolną z poniższych czynności:

- • Aby przenieść aplikację lub widżet, stuknij i przytrzymaj element, a następnie przeciągnij go do żądanej lokalizacji.
- • Aby usunąć aplikację lub widżet z ekranu głównego, stuknij i przytrzymaj element, a następnie przeciągnij go do pozycji **X Remove (X Usuń)**.

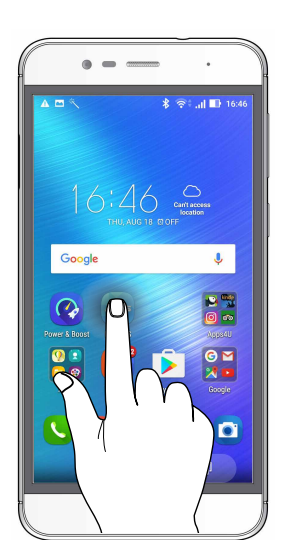

#### Przechodzenie między stronami lub ekranami

Należy wykonać dowolną z poniższych czynności:

- • Przesuń palcem w lewo lub w prawo, aby przełączyć ekrany lub zmienić obrazy w aplikacji Gallery (Galeria).
- • Przesuń palcem w górę lub w dół, aby przewinąć stronę internetową lub listę elementów.

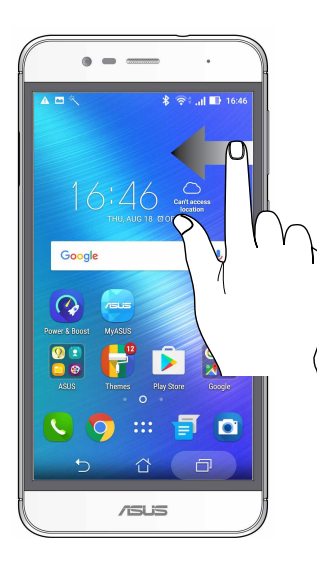

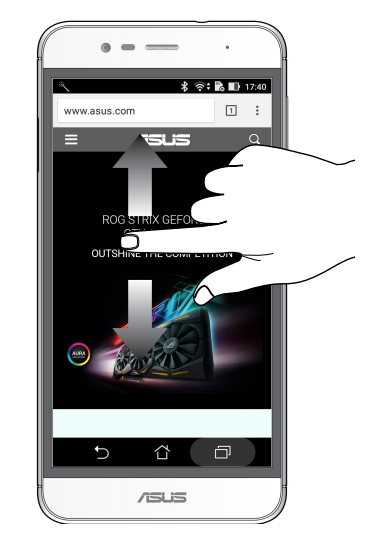

#### Powiększanie

Rozsuń dwa palce na ekranie dotykowym, aby powiększyć stronę internetową albo obraz w aplikacji Gallery (Galeria) lub Maps (Mapy).

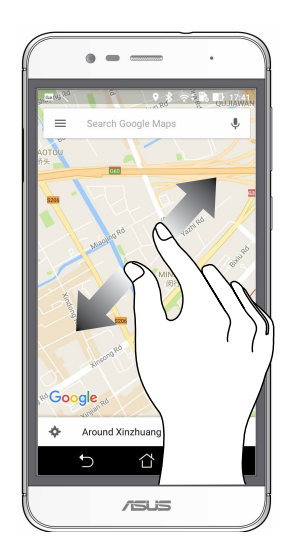

## Zmniejszanie

Zsuń dwa palce na ekranie dotykowym, aby zmniejszyć stronę internetową albo obraz w aplikacji Gallery (Galeria) lub Maps (Mapy).

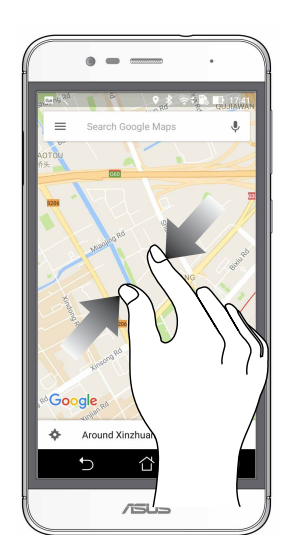

**UWAGA:** Powiększenie/zmniejszenie niektórych stron internetowych może się nie udać, jeśli strony te zostały specjalnie dopasowane do danego ekranu urządzenia przenośnego.

## <span id="page-19-0"></span>*Ekran główny — omówienie 2*

## **Funkcje ekranu głównego Zen**

### Ekran główny

Przypomnienia o ważnych wydarzeniach, powiadomienia o aktualizacjach aplikacji i systemu oraz o wiadomościach tekstowych od ważnych osób, a także informacje o prognozie pogody mogą być dostępne bezpośrednio z ekranu głównego.

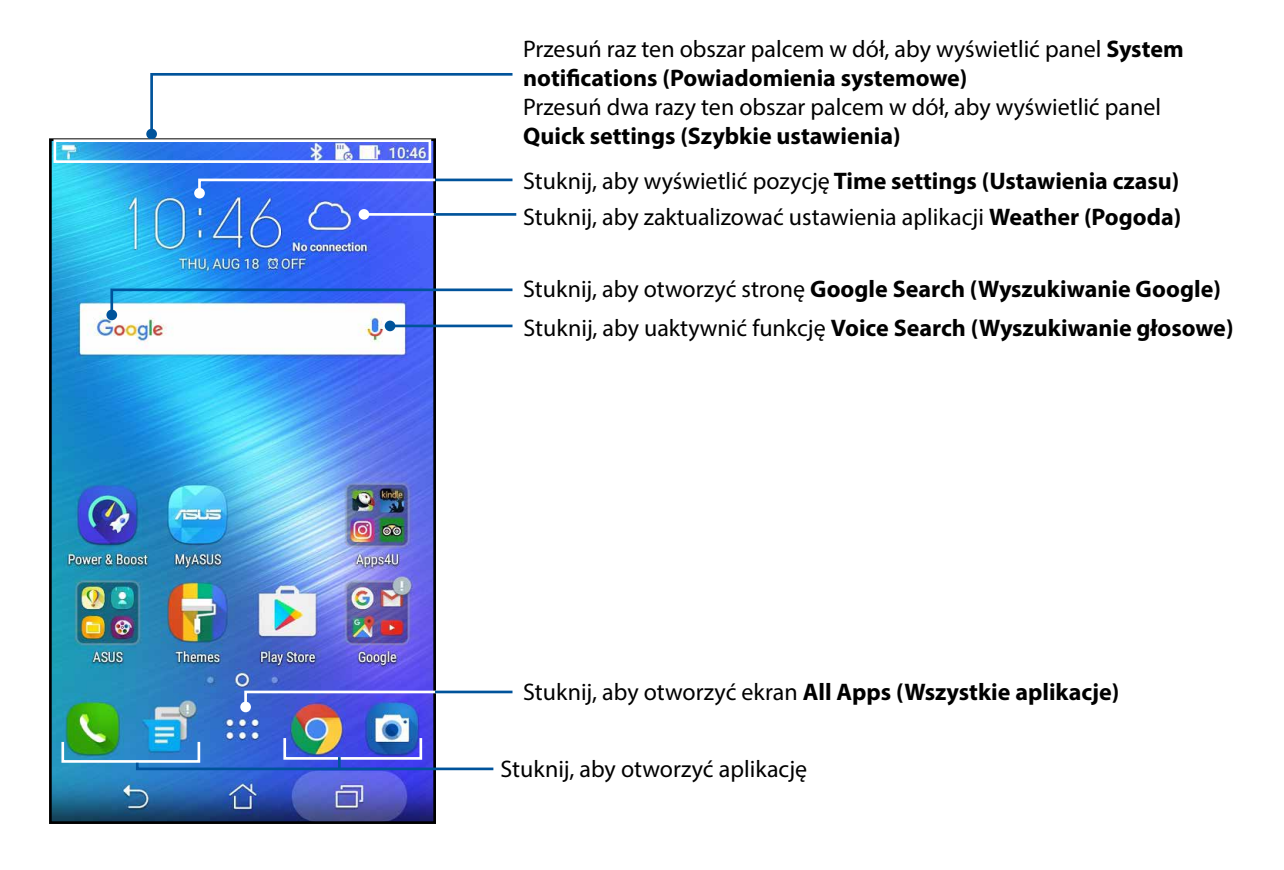

Przesuń palcem ekran główny w lewo lub w prawo, aby wyświetlić rozszerzony ekran główny.

**UWAGA:** Informacje na temat dodawania stron do ekranu głównego można znaleźć w części **Rozszerzony ekran główny**.

## Omówienie ikon powiadomień

Poniższe ikony są wyświetlane na pasku stanu i wskazują aktualny stan telefonu ASUS.

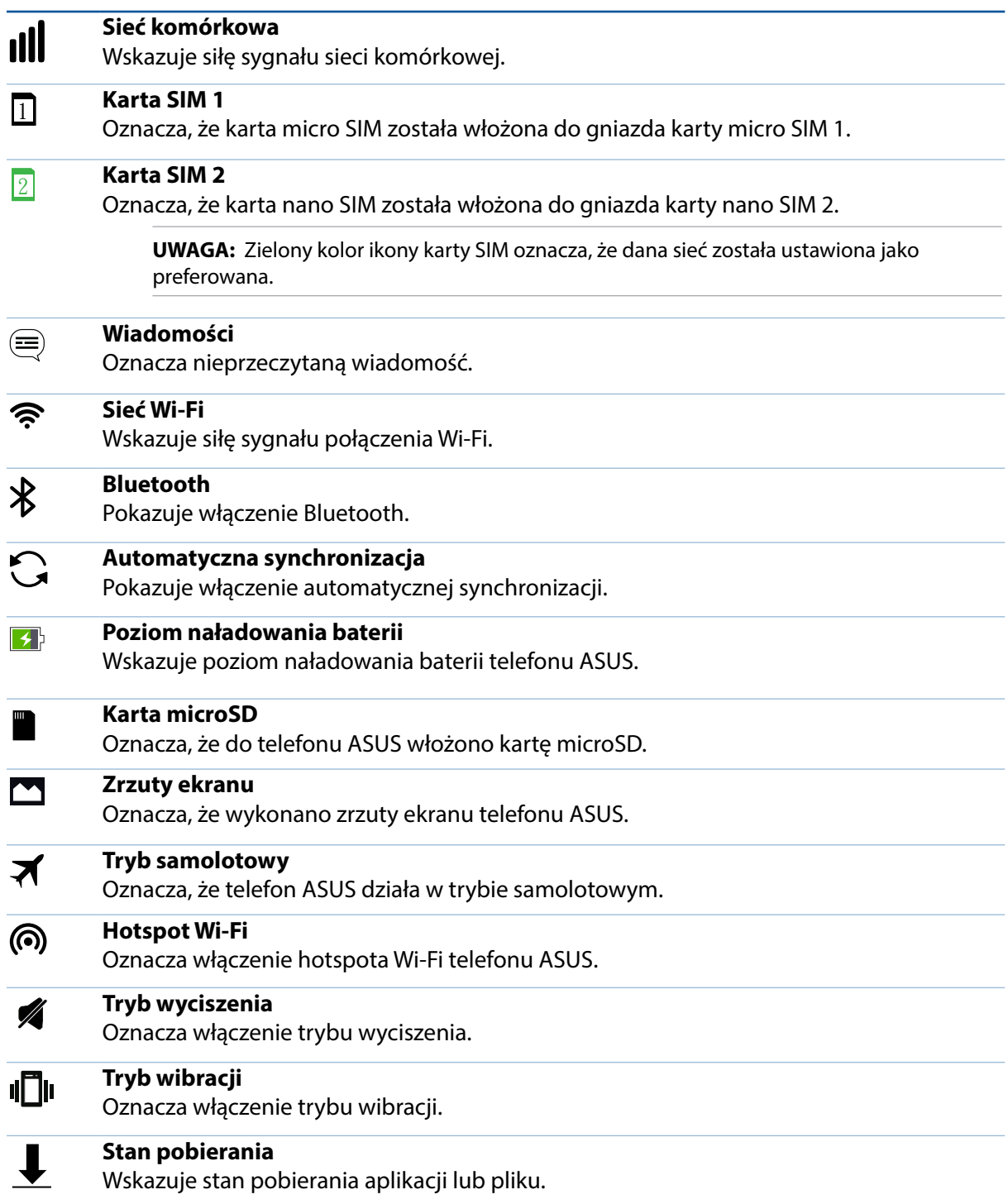

#### <span id="page-21-0"></span>Szybkie ustawienia

Panel Quick settings (Szybkie ustawienia) zapewnia dostęp za pomocą jednokrotnego stuknięcia do niektórych funkcji bezprzewodowych i ustawień telefonu ASUS. Do każdej z tych funkcji przypisany jest przycisk.

Aby wyświetlić panel Quick settings (Szybkie ustawienia), należy przesunąć palcem w dół od prawego górnego rogu ekranu telefonu ASUS.

**UWAGA:** Niebieski kolor przycisku oznacza, że funkcja jest aktualnie włączona, a szary, że jest wyłączona. Zielone przyciski są przypisane do narzędzi, do których można uzyskać szybki dostęp z panelu Quick settings (Szybkie ustawienia).

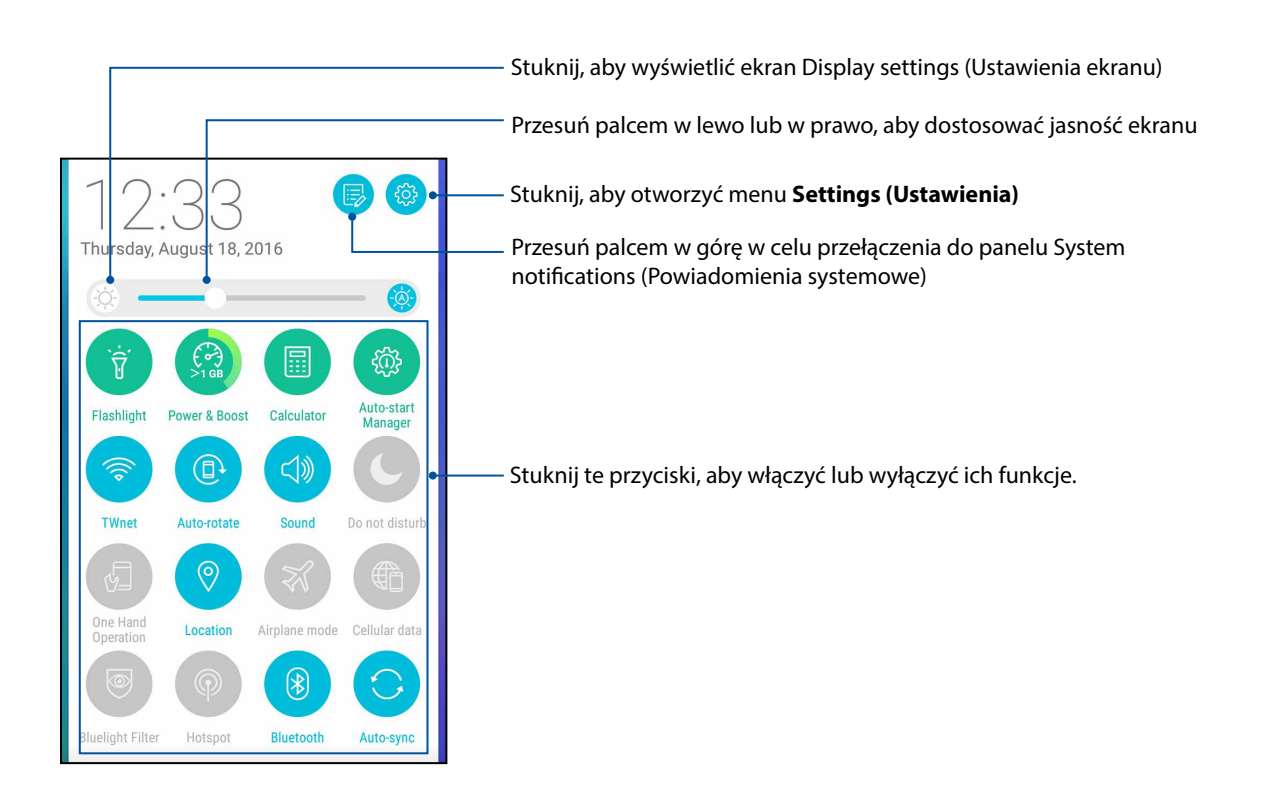

#### <span id="page-22-0"></span>Dodawanie lub usuwanie przycisków

Aby dodać przyciski do panelu powiadomień ASUS Quick settings (Szybkie ustawienia ASUS) lub usunąć istniejące:

- 1. Wyświetl panel Quick settings (Szybkie ustawienia), a następnie stuknij .
- 2. Aby wyświetlić panel Quick settings (Szybkie ustawienia), należy dwa razy przesunąć palcem w dół od górnej części ekranu.

**UWAGA:** Zaznaczone pole wyboru oznacza, że przycisk danej funkcji będzie dostępny w panelu ASUS Quick settings (Szybkie ustawienia ASUS), a niezaznaczone pole oznacza brak dostępności przycisku w panelu.

3. Stuknij  $\leftarrow$  aby wrócić i wyświetlić aktualny panel ASUS Quick settings (Szybkie ustawienia ASUS).

#### Powiadomienia systemowe

W panelu System notifications (Powiadomienia systemowe) wyświetlane są informacje o najnowszych aktualizacjach i zmianach wprowadzonych w systemie telefonu ASUS. Większość tych zmian dotyczy danych lub systemu.

Aby wyświetlić panel System notifications (Powiadomienia systemowe), należy przesunąć palcem w dół od lewego górnego rogu ekranu telefonu ASUS.

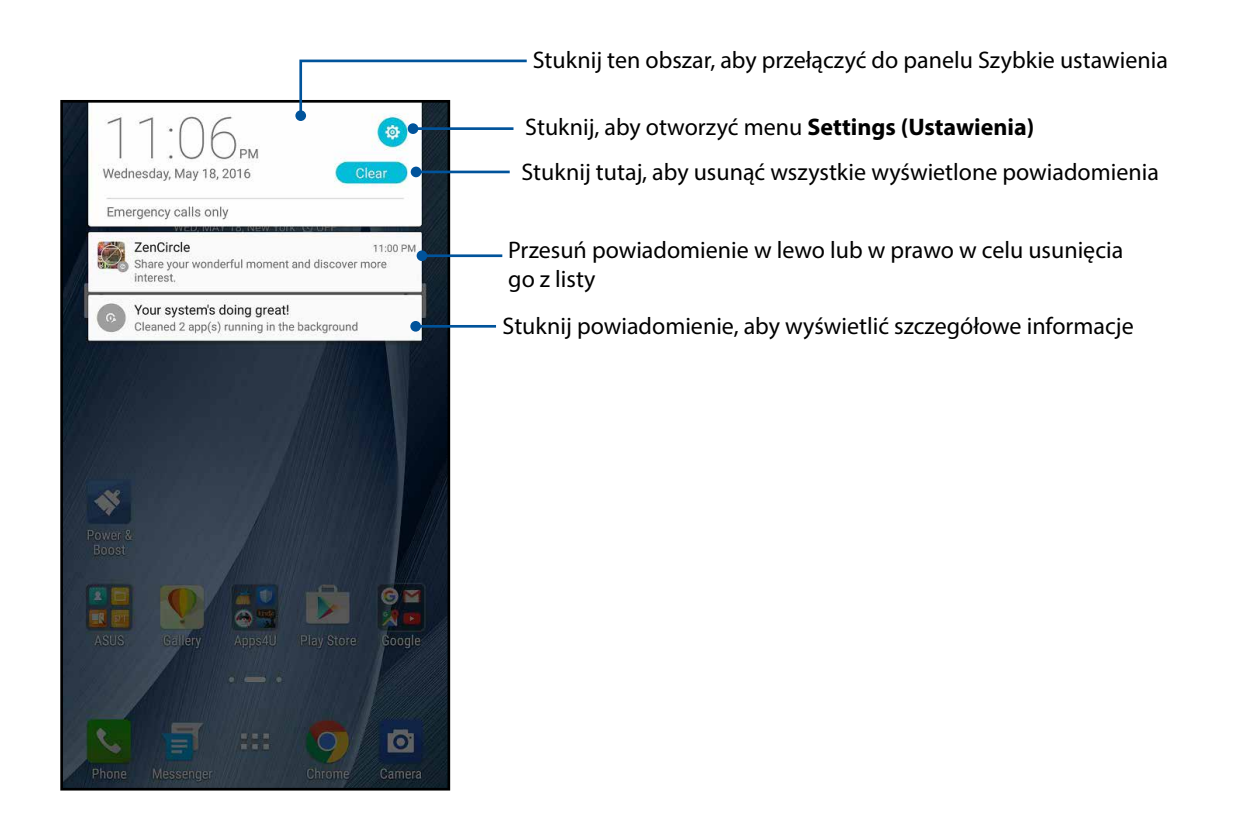

## <span id="page-23-0"></span>**Personalizacja ekranu głównego**

Ekran główny może być odbiciem osobowości użytkownika. Można wybrać wyjątkowy projekt na tapetę, dodać skróty zapewniające szybki dostęp do ulubionych aplikacji oraz widżety z podręcznym omówieniem ważnych informacji. Można także dołączyć więcej stron, aby móc dodawać kolejne aplikacje lub widżety do ekranu głównego i uzyskiwać do nich szybki dostęp.

Aby uruchomić ekran Manage Home (Zarządzaj ekranem głównym):

- • Stuknij i przytrzymaj pusty obszar na ekranie głównym
- Przeciągnij w górę od dołu ekranu głównego

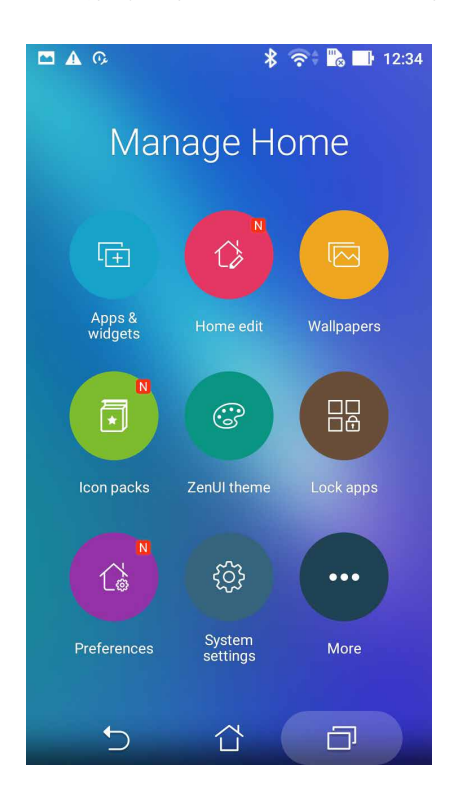

#### Aplikacje i widżety

Skróty do aplikacji zapewniają szybki dostęp do często używanych lub ulubionych aplikacji z poziomu ekranu głównego. Aplikacje można dodawać, usuwać lub umieszczać w folderach.

Na ekranie głównym można umieszczać widżety, czyli małe dynamiczne aplikacje. Widżety zapewniają szybki dostęp do informacji o pogodzie, wydarzeniach kalendarza, stanie baterii itp.

#### Dodawanie skrótów do aplikacji lub widżetów

Aby dodać skrót do aplikacji lub widżet:

- 1. Stuknij i przytrzymaj pusty obszar ekranu głównego, a następnie wybierz **Apps & Widgets (Aplikacje i widżety)**.
- 2. Na liście All Apps (Wszystkie aplikacje) lub na ekranie Widgets (Widżety), stuknij i przytrzymaj aplikację lub widżet, a następnie przeciągnij ją do pustego obszaru na ekranie głównym.

#### <span id="page-24-0"></span>Usuwanie skrótów do aplikacji

Stuknij i przytrzymaj aplikację na ekranie głównym, a następnie przeciągnij ją do pozycji **Remove (Usuń)** w górnej części ekranu. Aplikacja usunięta z ekranu głównego pozostanie na ekranie All Apps (Wszystkie aplikacje).

#### Umieszczanie skrótów do aplikacji w folderze

Utworzenie folderów umożliwia pogrupowanie skrótów do aplikacji na ekranie głównym.

- 1. Stuknij aplikację na ekranie głównym i przeciągnij ją do innej aplikacji; wyświetlony zostanie folder.
- 2. Aby zmienić nazwę folderu, stuknij go, a następnie stuknij jego nazwę w celu przypisania nowej.

#### **Tapety**

Aplikacje, ikony i inne elementy interfejsu Zen mogą być umieszczone na niezwykłej tapecie. W celu zwiększenia czytelności i przejrzystości można ustawić półprzezroczyste tło tapety. Ekran można także ożywić poprzez zastosowanie tapety animowanej.

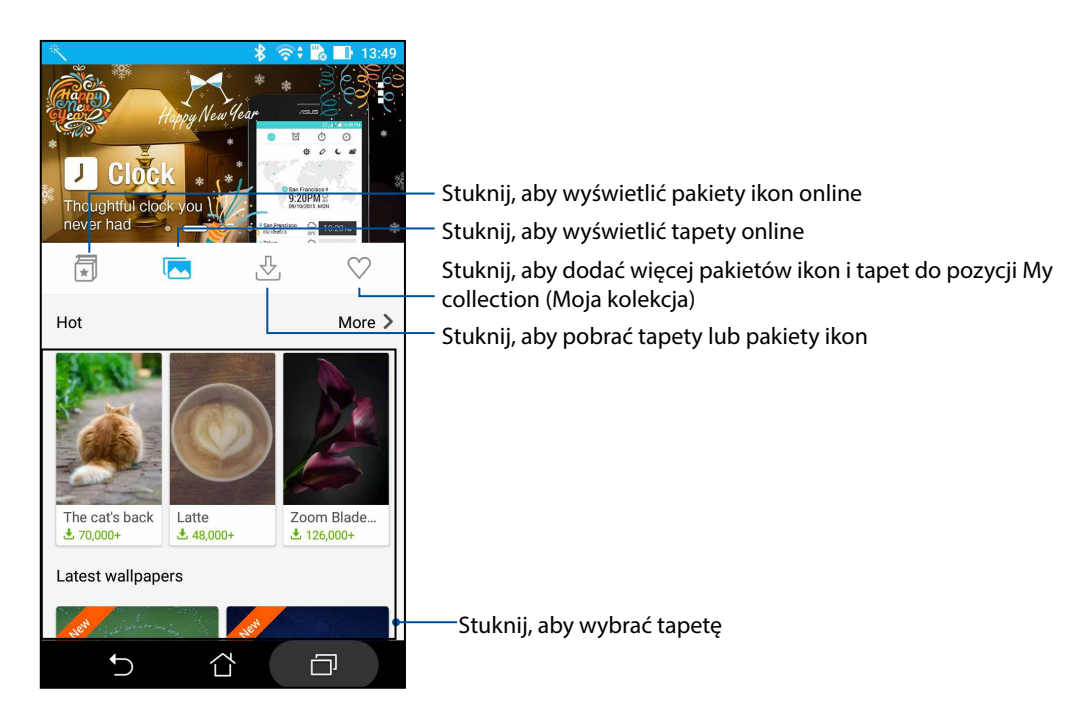

#### Ustawianie tapety

Aby ustawić tapetę:

- 1. Stuknij i przytrzymaj pusty obszar ekranu głównego, a następnie wybierz pozycję **Wallpapers (Tapety)**.
- 2. Stuknij **od bili a nastepnie wybierz tapete.**
- 3. Stuknij pozycję **Download (Pobierz)**, a następnie pozycję **Apply (Zastosuj)**.
- 4. Wybierz miejsce docelowe tapety: **Home screen (Ekran główny)**, **Lock screen (Ekran blokady)**  lub **Home and lock screen (Ekran główny i ekran blokady)**.

#### <span id="page-25-0"></span>Ustawianie tapety animowanej

Aby ustawić tapetę animowaną:

- 1. Stuknij i przytrzymaj pusty obszar ekranu głównego, a następnie wybierz pozycję **Wallpapers (Tapety)**.
- 2. Stuknij a następnie wybierz pozycję **Live Wallpaper (Tapeta animowana)**.
- 3. Wybierz tapetę animowaną, a następnie stuknij pozycję **Set Wallpaper (Ustaw tapetę)**.

**UWAGA:** Ustawienia tapety można także skonfigurować w pozycji > **Settings (Ustawienia)** > **Display (Ekran) > Wallpaper(Tapety)**.

#### Rozszerzony ekran główny

#### Rozszerzanie ekranu głównego

Do ekranu głównego można dodać kolejne strony, tak aby go rozszerzyć i móc umieścić na nim więcej skrótów do aplikacji i widżetów.

- 1. Stuknij i przytrzymaj pusty obszar ekranu głównego, a następnie wybierz pozycję **Home edit (Edycja ekranu głównego)** > **Edit pages (Edytuj strony)**.
- 2. Stuknij  $\bm{+}$  w celu dodania nowej strony. Aby usunąć rozszerzony ekran główny, zaznacz stronę, a następnie przeciągnij i upuść nad

#### Tryb łatwy

Easy Mode (Tryb łatwy) to intuicyjny interfejs z dużymi ikonami, przyciskami i rozmiarem czcionek, które zapewniają większą czytelność oraz ułatwiają obsługę telefonu ASUS. W trybie Easy Mode (Tryb łatwy) można ponadto szybko wykonywać podstawowe zadania, takie jak nawiązywanie połączeń, wysyłanie wiadomości itp.

#### Włączanie trybu Easy Mode (Tryb łatwy)

Aby włączyć tryb Easy Mode (Tryb łatwy):

1. Wyświetl ekran Settings (Ustawienia), wykonując dowolną z poniższych czynności:

- Wyświetl panel Quick settings (Szybkie ustawienia), a następnie stuknij
- Stuknij kolejno pozycje > **Settings (Ustawienia)**.
- 2. Przewiń w dół ekran **Settings (Ustawienia)** i wybierz pozycję **Easy Mode (Tryb łatwy)**.
- 3. Przesuń przełącznik pozycji Easy Mode (Tryb łatwy) do opcji **ON (WŁ.)**.

#### Dodawanie skrótów

Do ekranu głównego w trybie Easy Mode (Tryb łatwy) można dodać maksymalnie 36 skrótów do aplikacji.

- 1. Przesuń palcem w prawo ekranu głównego, a następnie stuknij  $+$ .
- 2. Na ekranie All Apps (Wszystkie aplikacje) wybierz aplikację, którą chcesz dodać do listy.

#### Usuwanie skrótów

Należy wykonać poniższe czynności:

- 1. Stuknij przycisk  $\sim$  w prawym dolnym rogu ekranu.
- 2. Zaznacz aplikację lub aplikacje, które chcesz usunąć z listy, a następnie stuknij pozycję **Delete (Usuń)**.

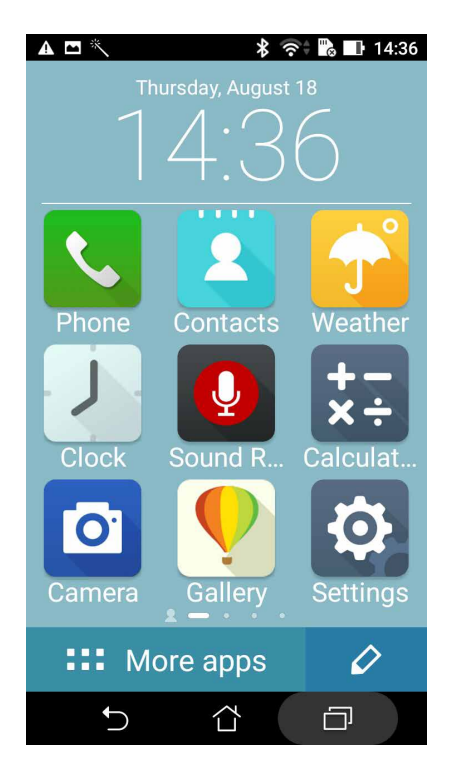

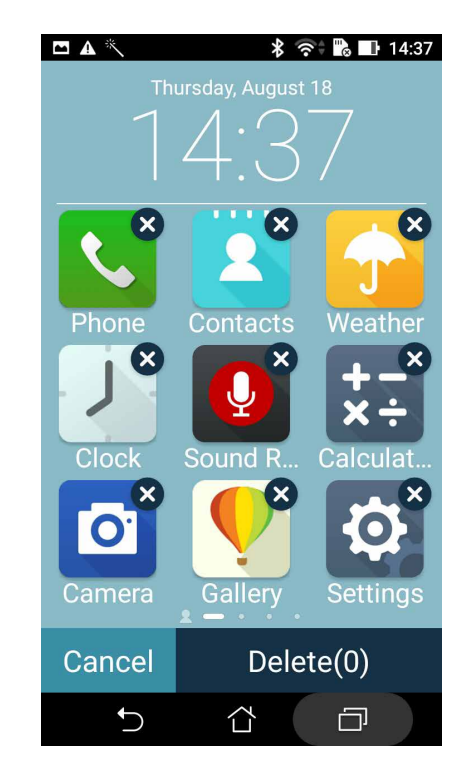

## <span id="page-27-0"></span>Ustawianie daty i godziny

Wyświetlana na ekranie głównym data i godzina jest domyślnie automatycznie synchronizowana z ustawieniami operatora sieci komórkowej.

Aby zmienić ustawienia daty i godziny:

- 1. Wyświetl ekran Settings (Ustawienia), wykonując dowolną z poniższych czynności:
	- Wyświetl panel Quick settings (Szybkie ustawienia), a następnie stuknij
	- Przeciągnij w górę od dołu ekranu głównego, a następnie stuknij **System settings (Ustawienia systemu)**.
- 2. Przewiń w dół ekran Settings (Ustawienia) i wybierz pozycję **Date & time (Data i czas)**.
- 3. Usuń zaznaczenie opcji **Automatic date & time (Automatyczna data i godzina)** oraz **Automatic time zone (Automatyczna strefa czasowa)** na **OFF (WYŁ.)**.
- 4. Wybierz strefę czasową i ręcznie ustaw datę i godzinę.
- 5. Jeśli chcesz, możesz wybrać format 24-godzinny.
- 6. Wybierz żądany format wyświetlania daty.

**UWAGA:** Należy zapoznać się także z częścią **[Zegar.](#page-73-0)**

#### Ustawianie dzwonka i dźwięków powiadomień

Można ustawić dźwięk dzwonka telefonu, powiadomień, np. o wiadomościach tekstowych i wiadomościach e-mail, a także dźwięk alertów o wydarzeniach. Można także włączyć lub wyłączyć dźwięki dotykowego wybierania numerów, dźwięki podczas dotyku i dźwięk blokady ekranu albo włączyć wibracje telefonu ASUS po stuknięciu jego ekranu.

Aby skonfigurować ustawienia dźwięków:

- 1. Wyświetl ekran Settings (Ustawienia), wykonując dowolną z poniższych czynności:
	- Wyświetl panel Quick settings (Szybkie ustawienia), a następnie stuknij
	- Przeciągnij w górę od dołu ekranu głównego, a następnie stuknij **System settings (Ustawienia systemu)**.
- 2. Przewiń w dół ekran Settings (Ustawienia) i wybierz pozycję **Sound & notification (Dźwięki i powiadomienia)**.
- 3. Skonfiguruj preferowane ustawienia dźwięków.

## <span id="page-28-0"></span>**Czytnik linii papilarnych**

Czytnik linii papilarnych zapobiega używaniu telefonu ASUS przez inne osoby bez zgody właściciela. Odcisku palca można używać do odblokowywania urządzenia, uzyskiwania dostępu do połączeń i danych telefonu. Po skonfigurowaniu odcisku palca należy także wybrać rodzaj blokady ekranu podczas uruchamiania urządzenia.

#### Uruchamianie telefonu ASUS po raz pierwszy

Aby skonfigurować odcisk palca po pierwszym uruchomieniu telefonu ASUS:

- 1. Upewnij się, że moduł identyfikacji linii papilarnych oraz Twój palec są czyste i suche.
- 2. Po pojawieniu się ekranu powitalnego wykonaj instrukcje ekranowe w celu przejścia na ekran **Protect your phone (Zabezpiecz telefon)** i zaznacz opcję **Set up fingerprint (Skonfiguruj odcisk palca).**
- 3. Kliknij pozycję **NEXT (DALEJ)**, aby wybrać rodzaj blokady ekranu, a następnie wykonaj instrukcje w celu przejścia na ekran **Locate fingerprint sensor (Znajdź czytnik linii papilarnych)** i kliknij pozycję **NEXT (DALEJ).**
- 4. Znajdź czytnik linii papilarnych na tylnej obudowie urządzenia, ustaw odpowiednio palec i przykładaj różne jego obszary do momentu przechwycenia odcisku palca, a następnie kliknij pozycję **NEXT (DALEJ)**.

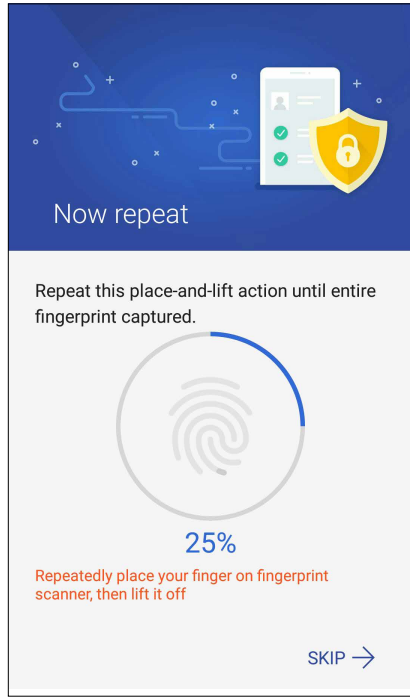

5. Kliknij pozycję **NEXT (DALEJ)**, aby ukończyć konfigurację.

#### Konfiguracja odcisku palca w pozycji Settings (Ustawienia)

Aby skonfigurować odcisk palca w pozycji **Settings (Ustawienia)**:

- 1. Upewnij się, że czytnik linii papilarnych oraz Twój palec są czyste i suche.
- 2. Wyświetl ekran Settings (Ustawienia), wykonując dowolną z poniższych czynności:
	- Wyświetl panel Quick settings (Szybkie ustawienia), a następnie stuknij pozycję
	- Stuknij kolejno pozycje > **Settings (Ustawienia)**.
- 3. Przewiń w dół ekran Settings (Ustawienia) i wybierz pozycję **Fingerprint (Odcisk palca).**

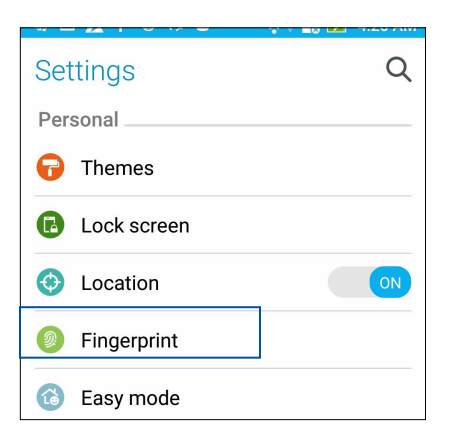

4. Stuknij pozycje w celu ich włączenia lub wyłączenia.

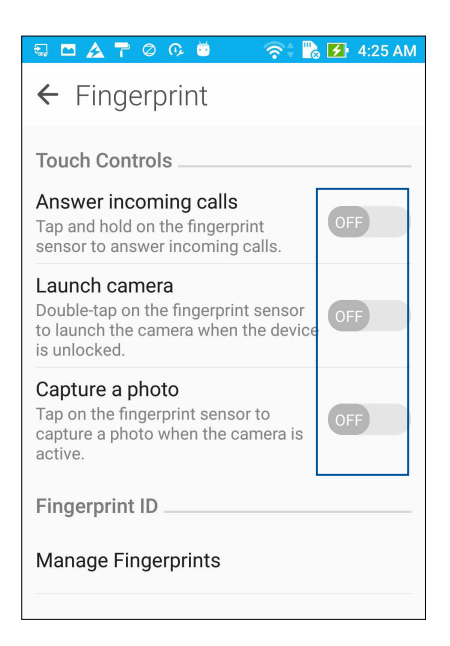

5. Stuknij pozycję **Manage Fingerprints (Zarządzaj odciskami palców)** i wybierz żądaną opcję blokady ekranu, a następnie wykonaj instrukcje ekranowe w celu skonfigurowania funkcji blokady ekranu.

**UWAGA:** Szczegółowe informacje można znaleźć w części **Zabezpieczanie telefonu ASUS**.

6. Kliknij pozycję **Add a fingerprint (Dodaj odcisk palca)**.

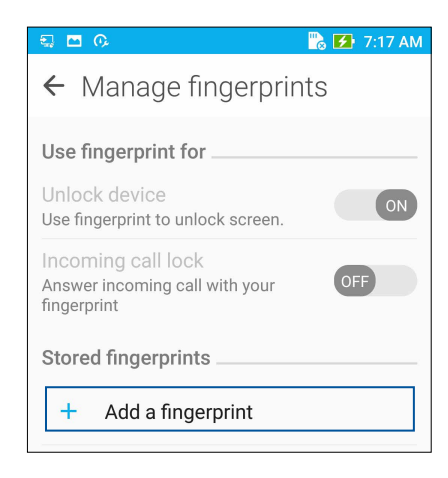

- 7. Kliknij pozycję **NEXT (DALEJ)** na ekranie **Locate fingerprint sensor (Znajdź czytnik linii papilarnych)**.
- 8. Przyłóż i unieś kilka razy palec, aż czytnik przechwyci odcisk palca.
- 9. Kliknij pozycję **NEXT (DALEJ)**, aby ukończyć konfigurację.

## <span id="page-31-0"></span>**Ekran blokady**

Ekran blokady pojawia się domyślnie po uruchomieniu urządzenia i po wznowieniu jego pracy z trybu uśpienia. Z ekranu blokady można przejść do systemu Android® urządzenia po przesunięciu palcem po ekranie dotykowym.

Ekran blokady można dostosować pod kątem dostępu do danych i aplikacji urządzenia.

#### Dostosowywanie ekranu blokady

W celu zmiany domyślnej opcji ekranu blokady **Swipe (Przesunięcie palcem)** należy wykonać poniższe czynności:

- 1. Wyświetl panel Quick settings (Szybkie ustawienia), a następnie stuknij .
- 2. Przewiń w dół ekran **Settings (Ustawienia)** i wybierz pozycję **Lock screen (Ekran blokady).**

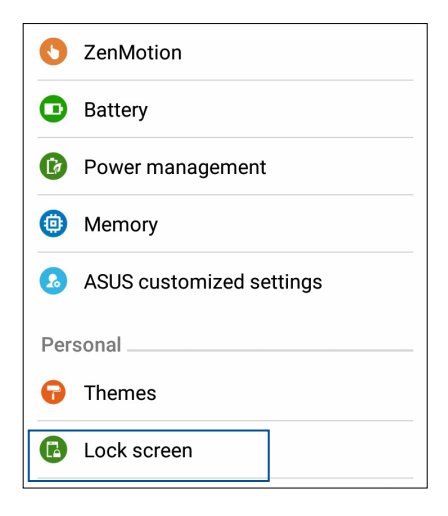

3. Na kolejnym ekranie stuknij pozycję **Screen lock (Blokada ekranu)***.*

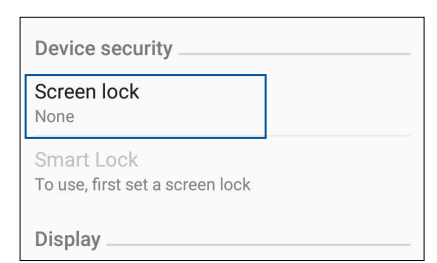

4. Stuknij żądaną opcję blokady ekranu.

**UWAGA:** Szczegółowe informacje można znaleźć w części **[Zabezpieczanie telefonu ASUS](#page-83-0)**.

#### <span id="page-32-0"></span>Dostosowywanie przycisków szybkiego dostępu

Domyślnie na ekranie blokady znajdują się przyciski szybkiego dostępu do następujących aplikacji: Phone (Telefon), Messaging (Wiadomości) i Camera (Aparat). Aby zmienić te ustawienia domyślne i dostosować przyciski w celu uruchamiania innych aplikacji na ekranie blokady, należy wykonać poniższe czynności:

1. Wyświetl panel Quick settings (Szybkie ustawienia), a następnie stuknij

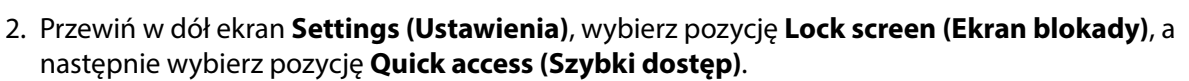

- 3. W polu **Customized quick access (Niestandardowy panel szybkiego dostępu)** przesuń suwak do opcji **ON (WŁ.)**, aby włączyć tę funkcję.
- 4. Wybierz aplikację, którą chcesz zastąpić.

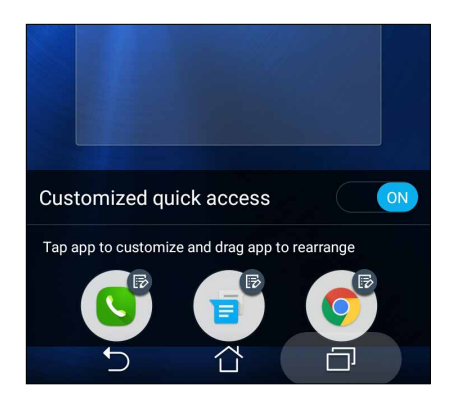

5. Stuknij aplikację, którą chcesz uruchamiać na ekranie blokady.

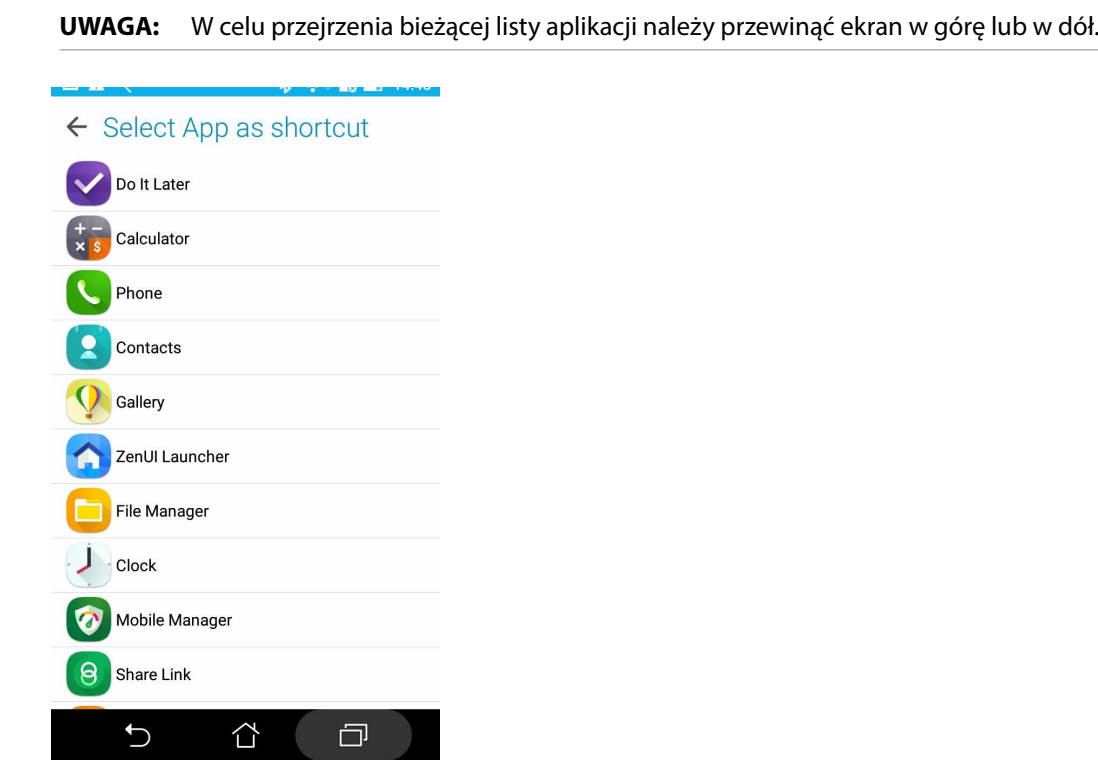

6. Przytrzymaj i przeciągnij przycisk szybkiego dostępu, aby zmienić jego położenie.

## <span id="page-33-0"></span>*Pracuj ciężko, baw się lepiej 3*

## **Chrome**

Aplikacja Chrome dla systemu Android zapewnia tak samo szybkie, bezpieczne i stabilne przeglądanie sieci Web, co komputerowy program Chrome. Należy zalogować się do konta Google w celu synchronizacji kart, zakładek i historii przeglądania między wszystkimi urządzeniami. W razie braku konta Google należy je najpierw założyć.

**UWAGA:** Szczegółowe informacje na temat tworzenia konta Google można znaleźć w części **Gmail**.

**WAŻNE!** Przed rozpoczęciem korzystania z Internetu lub wykonywania czynności wymagających połączenia z Internetem należy upewnić się, że telefon ASUS został połączony z siecią Wi-Fi lub komórkową. Szczegółowe informacje można znaleźć w części **Zawsze w sieci**.

#### Uruchamianie aplikacji Chrome

Aby uruchomić aplikację Chrome, należy wykonać dowolną z poniższych czynności na ekranie głównym:

- • Stuknij **Chrome**.
- • Stuknij kolejno pozycje > **Chrome**.

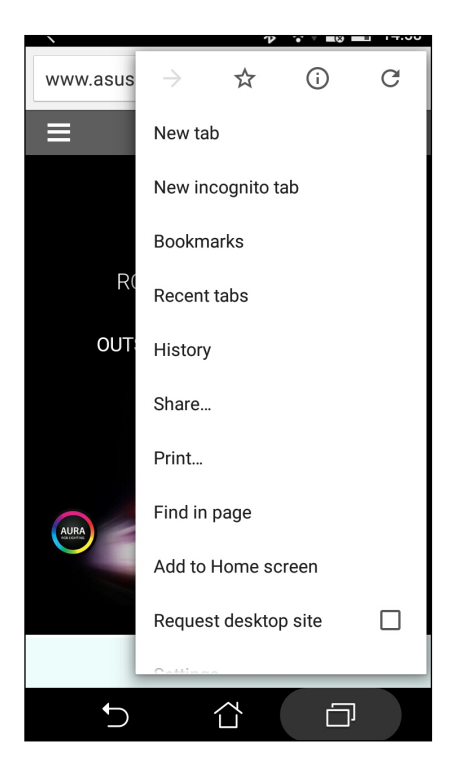

#### <span id="page-34-0"></span>**Udostępnianie stron**

Interesujące strony można udostępniać z telefonu ASUS innym osobom za pomocą konta e-mail, konta pamięci w chmurze, funkcji Bluetooth lub innej aplikacji telefonu ASUS.

- 1. Uruchom przeglądarkę.
- 2. Na stronie internetowej stuknij kolejno pozycje > **Share... (Udostępnij...)**.
- 3. Stuknij konto lub aplikację do użycia w celu udostępnienia strony.

#### **Dodawanie zakładek do stron**

Ulubione strony lub witryny można dodać do zakładek, aby móc wrócić do nich i ponownie je przejrzeć.

Aby dodać zakładkę do strony:

Na stronie internetowej stuknij kolejno pozycie  $\overline{I}$  >  $\overline{X}$ , Aby wyświetlić ulubione strony, stuknij kolejno pozycje > **Bookmarks (Zakładki)**, a następnie wybierz stronę, którą chcesz wyświetlić.

#### **Czyszczenie pamięci podręcznej przeglądarki**

Wyczyszczenie pamięci podręcznej przeglądarki umożliwia usunięcie tymczasowych plików internetowych, witryn i plików cookie przechowywanych tymczasowo w pamięci telefonu ASUS. Umożliwia to zwiększenie szybkości ładowania stron w przeglądarce.

- 1. Uruchom przeglądarkę.
- 2. Stuknij kolejno pozycje > **Settings (Ustawienia)** > **Privacy (Prywatność)** > **CLEAR BROWSING DATA (WYCZYŚĆ DANE PRZEGLĄDANIA)**.
- 3. Wybierz dane do usunięcia.
- 4. Po zakończeniu kliknij pozycję **CLEAR (WYCZYŚĆ)**.

## <span id="page-35-0"></span>**Gmail**

Konfiguracja konta Google w aplikacji Gmail zapewnia dostęp do usług i aplikacji Google, a także umożliwia otrzymywanie, wysyłanie i przeglądanie wiadomości e-mail za pomocą telefonu ASUS. W aplikacji Gmail można także skonfigurować inne konta e-mail, takie jak Yahoo lub służbowe konto e-mail.

**WAŻNE!** Aby można było dodawać konta poczty e-mail, a także wysyłać i odbierać wiadomości e-mail dla dodanych kont, należy najpierw połączyć telefon ASUS z siecią Wi-Fi lub komórkową. Szczegółowe informacje można znaleźć w części **Zawsze w sieci**.

Aby skonfigurować konto Google:

- 1. Wykonaj dowolna z poniższych czynności na ekranie głównym, aby uruchomić aplikację Gmail:
- • Stuknij kolejno pozycje **Google** > **Gmail**.
- • Stuknij kolejno pozycje > **Google > Gmail**.
- 2. Stuknij pozycję **Add an email address (Dodaj adres e-mail)**, a następnie stuknij pozycję **Next (Dalej)**.
- 3. Wybierz pozycję **Google**, a następnie stuknij pozycję **Next (Dalej)**.
- 4. Wpisz adres e-mail. Aby utworzyć nowe konto Google, stuknij pozycję **Or create a new account (Lub utwórz nowe konto)**.
- 5. Wykonaj kolejne czynności, aby zalogować się do konta Google.

**UWAGA:** Przed skonfigurowaniem w telefonie ASUS konta służbowego należy najpierw poprosić administratora sieci o ustawienia poczty e-mail.

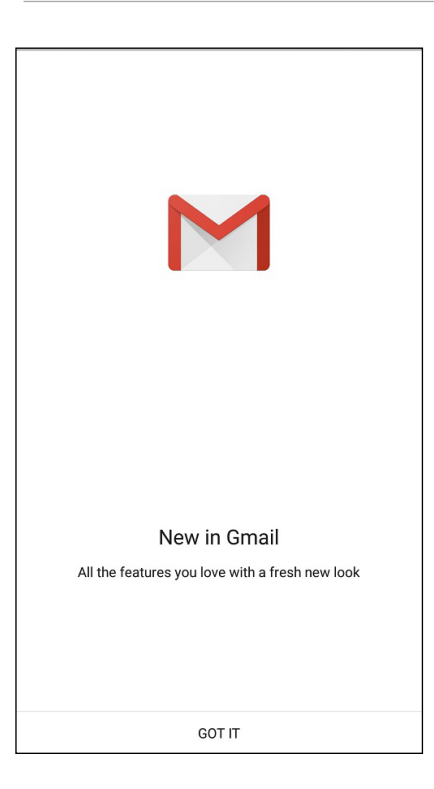
#### **Kalendarz Google**

Wciel harmonogram w życie i monitoruj wszystkie ważne wydarzenia oraz przypomnienia. Utworzone lub edytowane wydarzenia są automatycznie synchronizowane ze wszystkimi wersjami aplikacji Kalendarz Google, do których użytkownik jest zalogowany.

#### **Tworzenie wydarzeń**

Aby utworzyć wydarzenie:

- 1. Stuknij na ekranie głównym kolejno pozycje **Google** > **Calendar (Kalendarz)***.*
- 2. Stuknij pozycję , a następnie pozycję **Event (Wydarzenie)**.
- 3. Wprowadź nazwę wydarzenia, a następnie określ jego datę i godzinę. Można ustawiać całodzienne lub cykliczne wydarzenia.
	- • Wydarzenie całodzienne: przesuń w prawo suwak pola **All day (Cały dzień)**.
	- Cykliczne wydarzenie: stuknij pozycję  $\mathbb C$ , a następnie określ, jak często wydarzenie ma być powtarzane.
- 4. Aby ustawić strefę czasową, stuknij pozycję (b. a następnie wprowadź kraj, którego strefa czasowa ma być wyświetlana.
- 5. W polu **Add location (Dodaj lokalizację)** wprowadź miejsce lub lokalizację wydarzenia.
- 6. Stuknij pozycję , a następnie wybierz albo ustaw godzinę lub dzień w celu otrzymania powiadomienia lub przypomnienia o wydarzeniu.
- 7. W polu **Invite people (Zaproś osoby)** wprowadź adresy e-mail uczestników wydarzenia.
- 8. Możesz także dodać notatkę lub załącznik w polu **Add note (Dodaj notatkę)** lub **Add attachment (Dodaj załącznik)**.
- 9. Po zakończeniu stuknij pozycję **SAVE (ZAPISZ)**.

#### **Edycja lub usuwanie wydarzeń**

Aby dokonać edycji lub usunąć wydarzenie:

- 1. Stuknij na ekranie głównym kolejno pozycje **Google** > **Calendar (Kalendarz)***.*
- 2. Stuknij wydarzenie, które chcesz edytować lub usunąć.
- 3. Aby dokonać edycji wydarzenia, stuknij pozycję **i wylokowadź żądane zmiany. W celu** usunięcia wydarzenia stuknij kolejno pozycje > **Delete (Usuń)**, a następnie stuknij **OK**, aby potwierdzić usunięcie.

#### **Tworzenie przypomnień**

Aby utworzyć przypomnienie:

- 1. Stuknij na ekranie głównym kolejno pozycje **Google** > **Calendar (Kalendarz)***.*
- 2. Stuknij pozycję  $\pm$ , a następnie pozycję **Reminder (Przypomnienie)**.
- 3. Wprowadź nazwę przypomnienia i stuknij pozycję **DONE (GOTOWE)**.
- 4. Ustaw datę i godzinę przypomnienia. Można ustawiać całodzienne lub cykliczne wydarzenia.
	- • Przypomnienie całodzienne: przesuń w prawo suwak pola **All day (Cały dzień)**.
	- Cykliczne przypomnienie: stuknij pozycję  $\mathbb{C}$ , a następnie określ, jak często przypomnienie ma być powtarzane.
- 5. Po zakończeniu stuknij pozycję **SAVE (ZAPISZ)**.

#### **Edycja lub usuwanie przypomnień**

Aby dokonać edycji lub usunąć przypomnienie:

- 1. Stuknij kolejno pozycje **Google** > **Calendar (Kalendarz)**.
- 2. Stuknij przypomnienie, które chcesz edytować lub usunąć.
- 3. Aby dokonać edycji przypomnienia, stuknij pozycję **i wprowadź żądane zmiany. W celu** usunięcia przypomnienia stuknij kolejno pozycje > **Delete (Usuń)**, a następnie stuknij **OK**, aby potwierdzić usunięcie.

#### **Do It Later**

Aplikacja ta umożliwia zajęcie się nawet najbardziej błahymi sprawami w zabieganym życiu. Nawet przy braku czasu można odpowiedzieć na wiadomości e-mail lub dodać inne, ważne zadania w dogodniejszym momencie.

#### **UWAGI:**

- • Popularne aplikacje innych firm, które obsługują aplikację Do It Later to m.in. Mapy Google, Google Play, YouTube oraz iMDb.
- Nie wszystkie aplikacje obsługują udostępnianie i dodawanie zadań do aplikacji Do It Later.

#### Dzwonienie w późniejszym czasie

W aplikacji Do It Later można ustawić zadanie wykonania telefonu w dogodnym dla siebie czasie.

Aby zadzwonić w późniejszym czasie:

- 1. Stuknij na ekranie głównym kolejno pozycje **ASUS** > **Do It Later.**
- 2. Stuknij pozycję  $+$ , a następnie stuknij  $\odot$ .
- 3. Znajdź kontakt, do którego chcesz zadzwonić w późniejszym czasie.

#### Wysyłanie wiadomości w późniejszym czasie

W aplikacji Do It Later można ustawić zadanie wysłania wiadomości tekstowej w późniejszym czasier.

Aby wysłać wiadomość tekstową w późniejszym czasie:

- 1. Na ekranie głównym stuknij kolejno pozycje **ASUS** > **Do It Later**.
- 2. Stuknij pozycję  $+$ , a następnie stuknij $\bullet$ .
- 3. Znajdź kontakt, do którego chcesz wysłać wiadomość tekstową w późniejszym czasie.

#### Szeregowanie zadań do wykonania pod względem ważności

Można ustawić stopień ważności zadań do wykonania, aby odpowiednio je uszeregować i realizować w wybranej kolejności.

- 1. Na ekranie głównym stuknij kolejno pozycje **ASUS** > **Do It Later**.
- 2. Stuknij pozycję  $+$ , a następnie stuknij  $\circ$ .
- 3. Wprowadź niezbędne informacje. Jeśli chcesz ustawić stopień ważności, wybierz pozycję **High (Wysoka)** w polu Importance (Ważność).
- 4. Po zakończeniu stuknij przycisk .

#### <span id="page-39-0"></span>Usuwanie zadań do wykonania

Ukończone, zaległe lub niepotrzebne zadania można usuwać w aplikacji Do It Later.

- 1. Na ekranie głównym stuknij kolejno pozycje **ASUS** > **Do It Later**.
- 2. Stuknij i przytrzymaj zadanie, które chcesz usunąć z listy.
- 3. Stuknij pozycję , a następnie **OK**, aby potwierdzić usunięcie.

#### **Menedżer plików**

Aplikacja File Manager (Menedżer plików) ułatwia wyszukiwanie danych oraz zarządzanie nimi w pamięci wewnętrznej telefonu ASUS, a także na podłączonych zewnętrznych urządzeniach pamięci.

#### Uzyskiwanie dostępu do pamięci wewnętrznej

Aby uzyskać dostęp do pamięci wewnętrznej:

- 1. Stuknij kolejno pozycje **ASUS** > **File Manager (Menedżer plików)**.
- 2. Stuknij kolejno pozycje > **Internal storage (Pamięć wewnętrzna)**, aby wyświetlić zawartość telefonu ASUS, a następnie stuknij element w celu wybrania.

#### Uzyskiwanie dostępu do zewnętrznego urządzenia pamięci

Aby uzyskać dostęp do zewnętrznego urządzenia pamięci:

- 1. Włóż kartę microSD do telefonu ASUS.
- 2. Stuknij kolejno pozycje **ASUS** > **File Manager (Menedżer plików)**.
- 3. Stuknij kolejno pozycje > **MicroSD**, aby wyświetlić zawartość karty microSD.

#### Uzyskiwanie dostępu do pamięci w chmurze

**WAŻNE!** Należy upewnić się, że w telefonie ASUS włączona została sieć Wi-Fi lub komórkowa. Szczegółowe informacje można znaleźć w części **Zawsze w sieci**.

Aby uzyskać dostęp do plików zapisanych na kontach pamięci w chmurze:

- 1. Stuknij kolejno pozycje **ASUS** > **File Manager (Menedżer plików)**.
- 2. Stuknij  $\equiv$  , a następnie stuknij lokalizację pamięci w chmurze w obszarze **Cloud Storage (Pamięć w chmurze)**.

## **Chmura**

Za pomocą konta w chmurze, np. w usłudze ASUS WebStorage, Drive, OneDrive lub Dropbox, można tworzyć kopie zapasowe danych, synchronizować pliki między różnymi urządzeniami oraz udostępniać pliki z zachowaniem bezpieczeństwa i prywatności.

#### ASUS WebStorage

Po zarejestrowaniu się lub zalogowaniu w usłudze ASUS WebStorage można skorzystać z bezpłatnej pamięci w chmurze. Za pomocą konta w usłudze ASUS WebStorage można automatycznie przesyłać nowe zdjęcia w celu szybkiego udostępnienia, synchronizować pliki między różnymi urządzeniami, a także udostępniać pliki innym osobom.

#### Rejestracja lub logowanie w usłudze ASUS WebStorage

W usłudze ASUS WebStorage można zarejestrować się lub zalogować za pomocą aplikacji File Manager (Menedżer plików).

**WAŻNE!** Należy upewnić się, że w telefonie ASUS włączona została sieć Wi-Fi lub komórkowa. Szczegółowe informacje można znaleźć w części **Staying connected (Zawsze w sieci)**.

Aby zarejestrować się lub zalogować w usłudze ASUS WebStorage:

- 1. Stuknij kolejno pozycje **ASUS** > **File Manager (Menedżer plików).**
- 2. Stuknij  $\Xi$  > następnie stuknij pozycję **Add cloud storage (Dodaj pamięć w chmurze)** w obszarze **Cloud storage (Pamięć w chmurze)**.
- 3. Wybierz z listy usługę **ASUS WebStorage**, a następnie stuknij pozycję **Register (Zarejestruj)** lub **Sign In (Zaloguj)**.

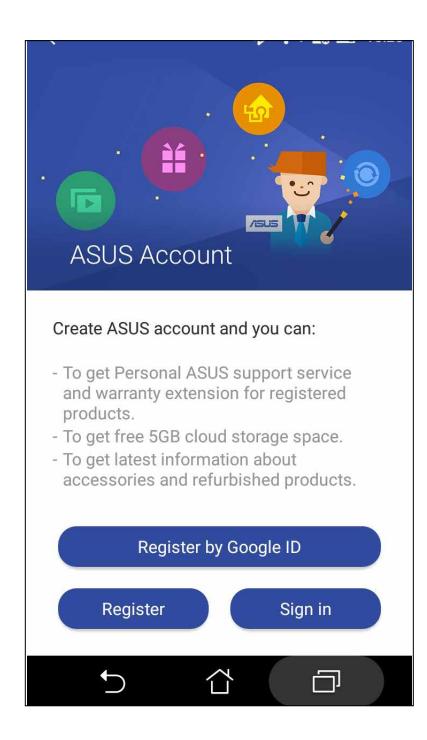

## **ZenFone Care**

Wyszukuj odpowiedzi na często zadawane pytania (FAQ), dowiaduj się o nowych aktualizacjach z wiadomości lub kontaktuj się bezpośrednio z innymi użytkownikami Zen UI, aby wyszukiwać i udostępniać rozwiązania dotyczące aplikacji Zen UI.

Aby uruchomić aplikację ZenFone Care, stuknij kolejno pozycje > **ZenFone Care.** Stuknij kategorię, do której chcesz uzyskać dostęp.

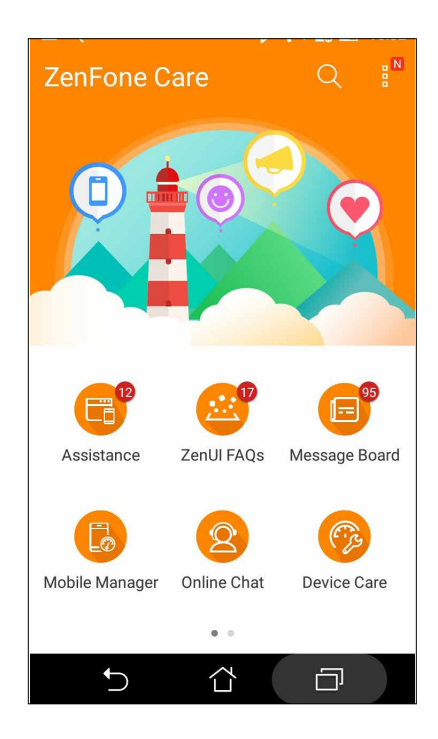

# <span id="page-42-0"></span>*W kontakcie ze światem 4*

#### **Dzwoń w wielkim stylu**

#### Obsługa dwóch kart SIM

Funkcja dwóch kart SIM telefonu ASUS umożliwia zarządzanie ustawieniami zainstalowanych kart micro SIM / Nano SIM. Za pomocą tej funkcji można włączyć/wyłączyć karty micro SIM / Nano SIM, przypisać nazwy do kart SIM lub ustawić jedną z nich jako preferowaną sieć.

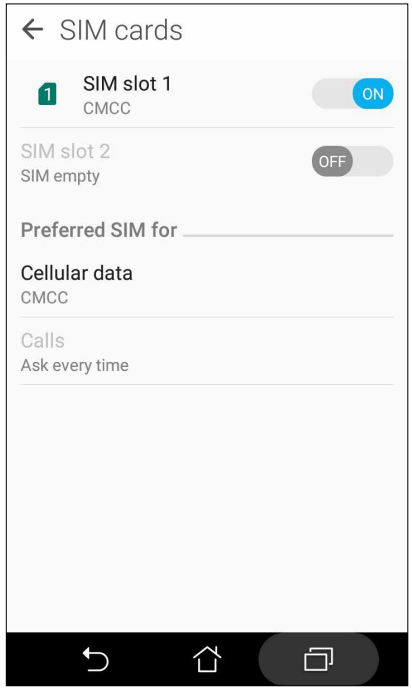

#### Zmiana nazw kart SIM

Nazwy kart SIM telefonu ASUS można zmienić, aby ułatwić ich identyfikację.

Aby zmienić nazwy kart SIM, stuknij pozycję **SIM slot 1 (Gniazdo SIM 1)** lub **SIM slot 2 (Gniazdo SIM 2)**, a następnie wprowadź nazwy kart SIM.

**UWAGA:** Jeśli karty SIM są obsługiwane przez różnych operatorów sieci komórkowych, zaleca się ustawienie nazw tych operatorów jako nazw kart SIM. Jeśli obie karty SIM są obsługiwane przez tego samego operatora sieci komórkowej, zaleca się ustawienie numerów telefonów jako nazw kart SIM.

#### Ustawianie preferowanej karty SIM

Jedną z kart SIM należy ustawić jako preferowaną kartę SIM do obsługi połączeń głosowych i usług danych.

#### Karta SIM do obsługi połączeń głosowych

Podczas nawiązywania połączenia za pomocą telefonu ASUS automatycznie wybierana jest preferowana karta SIM.

Aby ustawić kartę SIM do obsługi połączeń głosowych, stuknij pozycję **Voice call (Połączenie głosowe)**, a następnie stuknij kartę SIM, której chcesz użyć.

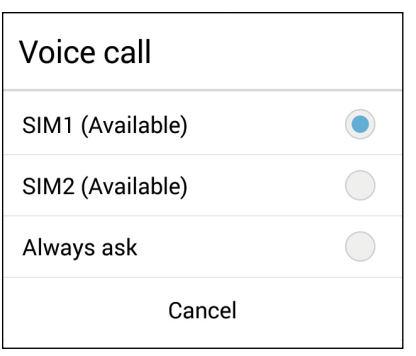

**WAŻNE!** Z funkcji tej można skorzystać tylko w przypadku nawiązywania połączenia z listy kontaktów.

#### Karta SIM do obsługi transmisji danych

Aby ustawić kartę SIM do obsługi transmisji danych, stuknij pozycję **Data service network (Sieć usługi danych)**, a następnie wybierz opcję **SIM1** lub **SIM2**.

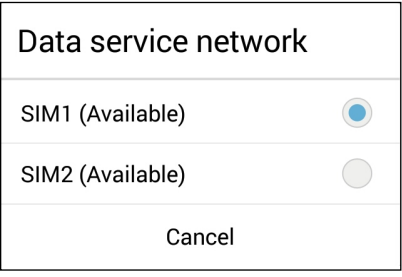

#### Nawiązywanie połączeń

Telefon ASUS zapewnia kilka sposobów nawiązywania połączeń. Można dzwonić do znajomych z listy kontaktów, skorzystać z funkcji inteligentnego wybierania numerów w celu szybkiego nawiązania połączenia lub wprowadzić numer szybkiego wybierania, aby połączyć się z osobą, z którą często prowadzi się rozmowy.

**UWAGA:** Kontaktami można zarządzać w aplikacji Contacts (Kontakty). Szczegółowe informacje można znaleźć w części **[Zarządzanie kontaktami](#page-50-0)**.

#### Uruchamianie aplikacji Phone (Telefon)

Aby uruchomić aplikację Phone (Telefon), należy wykonać dowolną z poniższych czynności na ekranie głównym:

- $\cdot$  Stuknij  $\blacksquare$
- Stuknij kolejno pozycje  $\overline{\phantom{a}}$  .

#### Wybieranie numeru telefonu

Aplikacja Phone (Telefon) umożliwia bezpośrednie wybranie numeru telefonu.

- 1. Na ekranie głównym stuknij kolejno pozycje **ASUS > Contacts (Kontakty)**, a następnie stuknij przyciski numeryczne.
- 2. Wybierz przycisk połączenia **SIM1** lub **SIM2**, aby wybrać numer.

**UWAGA:**  Etykiety przycisków połączenia zależą od ustawienia wprowadzonego dla kart Nano SIM. Szczegółowe informacje można znaleźć w części **[Obsługa dwóch kart SIM](#page-42-0)**.

#### Inteligentne wybieranie numerów kontaktów

Po wprowadzeniu kilku pierwszych cyfr lub liter nazwy kontaktu funkcja inteligentnego wybierania numerów przefiltruje listę kontaktów lub rejestry połączeń i wyświetli pasujące kontakty. Należy sprawdzić, czy żądany kontakt znajduje się na liście pasujących kontaktów, a następnie można szybko nawiązać połączenie.

- 1. Uruchom aplikację Phone (Telefon), a następnie wprowadź numer lub nazwę kontaktu.
- 2. Stuknij kontakt, z którym chcesz się połączyć, na liście pasujących kontaktów. Jeśli kontaktu nie ma na liście, wprowadź pełny numer lub nazwę kontaktu.
- 3. Wybierz przycisk połączenia **SIM1** lub **SIM2**, aby nawiązać połączenie.

**UWAGA:**  Etykiety przycisków połączenia zależą od ustawienia wprowadzonego dla kart Nano SIM. Szczegółowe informacje można znaleźć w części **[Obsługa dwóch kart SIM](#page-42-0)**.

#### Szybkie wybieranie numerów kontaktów

Przypisanie przycisków szybkiego wybierania numerów umożliwia szybkie nawiązywanie połączeń z osobami, z którymi często prowadzi się rozmowy — wystarczy jedno stuknięcie jednej cyfry w aplikacji Phone (Telefon).

**UWAGA:** Domyślnie cyfra **1** jest zarezerwowana dla poczty głosowej. Po stuknięciu cyfry **1** można pobrać pocztę głosową, jeśli usługa ta została wykupiona u operatora sieci komórkowej.

#### Tworzenie pozycji szybkiego wybierania

Od cyfry **2** do **9** można utworzyć pozycje szybkiego wybierania numerów do osób, z którymi często prowadzi się rozmowy.

- 1. Wykonaj dowolną z poniższych czynności w aplikacji Phone (Telefon):
	- Stuknij i przytrzymaj dowolną cyfrę od **2** do **9**, a następnie stuknij przycisk **OK** na ekranie potwierdzenia Speed Dial (Szybkie wybieranie).
	- Stuknij kolejno pozycje > **Speed dial (Szybkie wybieranie)** w celu wyświetlenia ekranu Speed Dial (Szybkie wybieranie).
- 2. Wybierz kontakt z listy kontaktów. Pozycja szybkiego wybierania zostanie zapisana na ekranie Speed Dial (Szybkie wybieranie).

#### Usuwanie pozycji szybkiego wybierania

Aby usunąć pozycję szybkiego wybierania:

- 1. W aplikacji Phone (Telefon) stuknij kolejno pozycje > **Speed dial (Szybkie wybieranie)** w celu wyświetlenia ekranu Speed Dial (Szybkie wybieranie).
- 2. Stuknij i przytrzymaj pozycję szybkiego wybierania, a następnie stuknij pozycję **Remove (Usuń)**.
- 3. Po wyświetleniu komunikatu potwierdzenia stuknij przycisk **OK**.

#### Zastępowanie pozycji szybkiego wybierania

Kontakt przypisany do przycisku szybkiego wybierania numeru można zastąpić innym kontaktem.

- 1. W aplikacji Phone (Telefon) stuknij kolejno pozycje > **Speed dial (Szybkie wybieranie)** w celu wyświetlenia ekranu Speed Dial (Szybkie wybieranie).
- 2. Stuknij i przytrzymaj pozycję szybkiego wybierania, a następnie stuknij pozycję **Replace (Zastąp)**.
- 3. Wybierz kontakt z listy kontaktów.
- 4. Po wyświetleniu komunikatu potwierdzenia stuknij przycisk **OK**.

#### <span id="page-46-0"></span>Home dialing (Wybieranie numeru domowego)

Uaktywnienie i skonfigurowanie ustawień wybierania numeru domowego podczas zagranicznej podróży umożliwia szybkie połączenie z domem.

**UWAGA:** Korzystanie z usługi roamingu wiąże się z dodatkowymi opłatami. Przed rozpoczęciem korzystania z usługi roamingu należy sprawdzić opłaty naliczane przez operatora sieci komórkowej.

- 1. Wyświetl ekran Settings (Ustawienia), wykonując dowolną z poniższych czynności:
	- Wyświetl panel Quick settings (Szybkie ustawienia), a następnie stuknij
	- Stuknij kolejno pozycje > **Settings (Ustawienia)**.
- 2. Stuknij kolejno pozycje **Call settings (Ustawienia połączeń)** > **Home dialing (Wybieranie numeru domowego)**.
- 3. Zaznacz opcję **Home dialing (Wybieranie numeru domowego)**.
- 4. Stuknij pozycję **Home dialing settings (Ustawienia wybierania numeru domowego)**, wybierz ustawienia, a po zakończeniu stuknij przycisk **OK**.

**UWAGA:** Informacje na temat innych ustawień połączeń można znaleźć w części **Ustawienia połączeń**.

#### Nawiązywanie połączeń w aplikacji Contacts (Kontakty)

Aplikacja Contacts (Kontakty) umożliwia nawiązywanie połączeń z listy kontaktów.

- 1. Uruchom aplikację Contacts (Kontakty).
- 2. Stuknij nazwę kontaktu, a następnie stuknij numer, z którym chcesz nawiązać połączenie.
- 3. Jeśli zainstalowane są dwie karty SIM, stuknij kartę SIM, której chcesz użyć do nawiązania połączenia.
- 4. Stuknij w celu zakończenia połączenia.

**UWAGA:** W celu wyświetlenia wszystkich kontaktów ze wszystkich kont kontaktów należy stuknąć listę rozwijaną **Contacts to display (Kontakty do wyświetlenia)**, a następnie zaznaczyć wszystkie konta.

#### Nawiązywanie połączeń z ulubionymi kontaktami

Po dodaniu kontaktu do listy Favorites (Ulubione) można szybko nawiązać z nim połączenie w aplikacji Phone (Telefon).

- 1. Uruchom aplikację Contacts (Kontakty) lub Phone (Telefon).
- 2. Stuknij **w** w celu wyświetlenia listy Favorites (Ulubione), a następnie stuknij ulubiony kontakt, z którym chcesz nawiązać połączenie.
- 3. Stuknij w celu zakończenia połączenia.

#### Połączenia przychodzące

W chwili otrzymania połączenia przychodzącego ekran dotykowy telefonu ASUS zostaje podświetlony. Ekran połączenia przychodzącego różni się w zależności od stanu telefonu ASUS.

#### Odbieranie połączeń

Dostępne są dwa sposoby odbierania połączeń w zależności od stanu telefonu ASUS:

- • Jeśli urządzenie jest aktywne, stuknij pozycję **Answer (Odbierz)** lub **Decline (Odrzuć)** w celu odrzucenia połączenia.
- Jeśli urządzenie jest zablokowane, przeciągnij  $\bigcirc$  do w celu odebrania lub do w celu odrzucenia połączenia.

#### Zarządzanie rejestrami połączeń

Z poziomu rejestrów połączeń można oddzwaniać na nieodebrane połączenia, zapisywać połączenia na liście kontaktów, blokować osoby dzwoniące albo ponownie wybierać numer lub kontakt, z którym ostatnio nawiązano połączenie.

#### Zapisywanie połączeń w aplikacji Contacts (Kontakty)

Połączenie/numer z rejestru połączeń można dodać do listy kontaktów.

- 1. W aplikacji Phone (Telefon) stuknij kolejno pozycje, tap > **All calls (Wszystkie połączenia)** i wybierz rodzaj listy połączeń do przejrzenia.
- 2. Na wybranej liście połączeń wybierz numer, który chcesz zapisać w aplikacji Contacts (Kontakty).
- 3. Na ekranie Call details (Szczegóły połączenia) stuknij kolejno pozycje > **Edit number before call (Edycja numeru przed połączeniem)**. Wyświetlony zostanie ekran aplikacji Phone (Telefon).
- 4. Na ekranie aplikacji Phone (Telefon) stuknij kolejno pozycje > **Add to contacts (Dodaj do kontaktów) > Create new contact (Utwórz nowy kontakt).**
- 5. Wprowadź nazwę nowego kontaktu.
- 6. Po zakończeniu stuknij .
- **48** *Rozdział 4: W kontakcie ze światem*

#### Ponowne wybieranie numeru, z którym ostatnio nawiązano połączenie

Aby ponownie wybrać numer, z którym ostatnio nawiązano połączenie:

- 1. W aplikacji Phone (Telefon) stuknij **w** celu wyświetlenia rejestrów połączeń.
- 2. Stuknij kolejno pozycje **All calls (Wszystkie połączenia)** > **Outgoing calls (Połączenia wychodzące)**, a następnie stuknij kontakt lub numer, z którym chcesz nawiązać połączenie.
- 3. Stuknij w celu zakończenia połączenia.

#### Inne opcje połączeń

W trakcie aktywnego połączenia można stuknąć (ER), a następnie dowolną z dostępnych opcji połączeń.

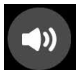

#### **Mikrofon**

Włączanie lub wyłączanie mikrofonu dla aktywnego połączenia. Gdy mikrofon jest wyłączony lub w trybie wyciszenia, słychać osobę dzwoniącą, ale osoba ta nie słyszy użytkownika.

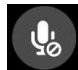

#### **Tryb głośnomówiący**

Włączanie lub wyłączanie trybu głośnomówiącego.

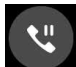

#### **Zawieszenie połączenia**

Zawieszenie aktywnego połączenia.

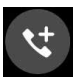

#### **Połączenie konferencyjne**

Po wykupieniu usługi połączeń konferencyjnych u operatora sieci komórkowej, za pomocą tej ikony można dodać kontakt lub kontakty do aktywnego połączenia.

#### **UWAGI:**

- • Liczba uczestników połączenia konferencyjnego zależy od wykupionej usługi. W celu uzyskania informacji o tej usłudze należy skontaktować się z operatorem sieci komórkowej.
- Szczegółowe informacje na temat połączeń konferencyjnych można znaleźć w części **[Zarządzanie wieloma połączeniami](#page-49-0)**.

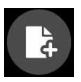

#### **SuperNote**

Uruchomienie aplikacji SuperNote umożliwia sporządzenie notatki w trakcie aktywnego połączenia.

**UWAGA:** Szczegółowe informacje można znaleźć w części SuperNote.

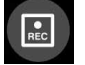

#### **Nagrywanie**

Nagrywanie aktywnego połączenia.

**WAŻNE!** Zgodnie z większością lokalnych przepisów prawa przed nagraniem aktywnego połączenia konieczne jest zapytanie rozmówcę lub rozmówców o pozwolenie.

**UWAGA:** Szczegółowe informacje można znaleźć w części **Nagrywanie połączeń**.

#### <span id="page-49-0"></span>Zarządzanie wieloma połączeniami

Za pomocą telefonu ASUS można nawiązać lub odebrać dwa połączenia.

#### Odbieranie innego połączenia

Usłyszenie sygnału dźwiękowego podczas prowadzenia rozmowy za pomocą telefonu ASUS oznacza drugie połączenie przychodzące. Należy stuknąć pozycję **Answer (Odbierz)** na ekranie dotykowym, aby odebrać połączenie przychodzące w trakcie aktywnego połączenia.

#### Nagrywanie połączeń

Za pomocą telefonu ASUS można nagrywać rozmowy w celu ich późniejszego wykorzystania lub zarejestrowania informacji.

- 1. Zadzwoń do kontaktu lub wybierz numer.
- 2. Stuknij **w** celu nagrania połączenia.

**WAŻNE!** Przed rozpoczęciem nagrywania połączenia należy zapytać rozmówcę lub rozmówców o pozwolenie.

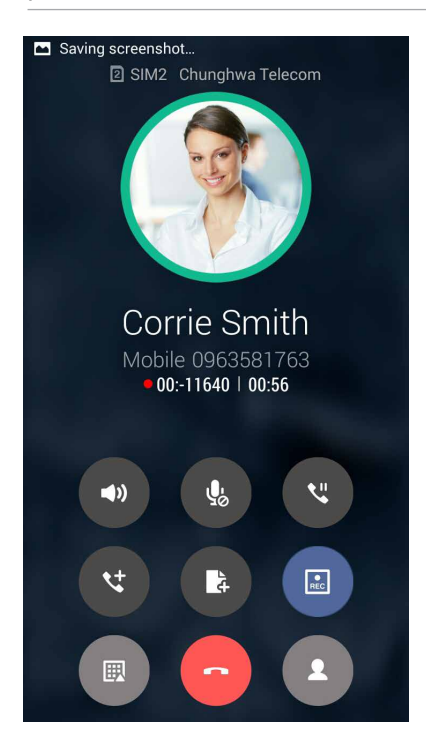

- 3. Aby zatrzymać nagrywanie, stuknij **bylich na pasku powiadomień systemowych pojawi się ikona**  $\left| \begin{array}{c} \bullet \\ \bullet \end{array} \right|$ .
- 4. Przesuń palcem w dół od lewego górnego rogu ekranu, a następnie stuknij powiadomienie **Call recording saved (Nagrane połączenie zostało zapisane)**, aby przejść do nagranej rozmowy.

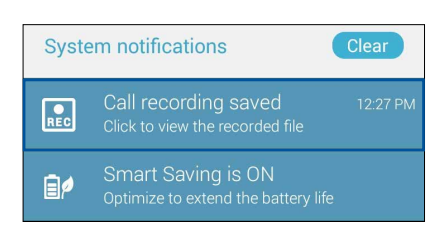

**50** *Rozdział 4: W kontakcie ze światem*

## <span id="page-50-0"></span>**Zarządzanie kontaktami**

Kontakty można uporządkować, aby nawiązywać z nimi łatwo kontakt poprzez połączenia, wiadomości SMS, wiadomości e-mail lub serwisy społecznościowe. Dodanie kontaktów do grupy Favorites (Ulubione) umożliwia nawiązywanie z nimi szybkiego kontaktu, a do grupy VIP otrzymywanie powiadomień o nadchodzących wydarzeniach, nieodebranych połączeniach lub nieprzeczytanych wiadomościach.

Można także zsynchronizować kontakty z kontami poczty e-mail i kontami w serwisach społecznościowych, połączyć informacje o kontaktach w celu ułatwienia do nich dostępu lub wyodrębnić osoby, z którymi chce się utrzymywać kontakt.

Aby uruchomić aplikację Contacts (Kontakty), należy wykonać jedną z następujących czynności na ekranie głównym:

- • Stuknij **ASUS** > **Contacts (Kontakty).**
- Stuknij **III** > **Contacts (Kontakty)**.

#### Konfiguracja profilu

Wprowadzenie informacji profilowych umożliwia spersonalizowanie telefonu ASUS.

1. Uruchom aplikację Contacts (Kontakty), a następnie stuknij pozycję **Set up my profile (Skonfiguruj mój profil)** lub **ME (JA)**.

**UWAGA:** Pozycja ME (JA) jest widoczna po skonfigurowaniu konta Google w telefonie ASUS.

2. Wprowadź informacje, takie jak numer telefonu komórkowego lub numer domowy.

#### Dodawanie kontaktów

Można dodać kontakty do konta na urządzeniu, konta służbowego, Google lub innego konta poczty e-mail i wprowadzić więcej ważnych informacji, takich jak numery kontaktowe, adresy e-mail, specjalne wydarzenia dla grupy VIP itp.

1. Uruchom aplikację Contacts (Kontakty), a następnie stuknij  $\bm{\bm{\pm}}$ .

2. Wybierz pozycję **Device (Urządzenie)**.

#### **UWAGI:**

- • Kontakt można także zapisać na karcie SIM lub na koncie poczty e-mail.
- • W razie braku konta poczty e-mail należy stuknąć pozycję **Add new account (Dodaj nowe konto)**, aby je utworzyć.
- 3. Wprowadź niezbędne informacje, takie jak numer telefonu komórkowego lub numer domowy, adres e-mail albo grupa, do której kontakt ma zostać dodany.
- 4. Po zakończeniu wprowadzania informacji stuknij przycisk  $\checkmark$ .

#### Oznaczanie ulubionych kontaktów

Kontakty, z którymi często się rozmawia, można dodać do ulubionych, aby móc szybko nawiązywać z nimi połączenie w aplikacji Phone (Telefon).

- 1. Na ekranie głównym stuknij kolejno pozycje **ASUS** > **Contacts (Kontakty)**.
- 2. Na liście Contacts (Kontakty) wybierz kontakt, który chcesz dodać do ulubionych.
- 3. Stuknij i przytrzymaj wybrany kontakt, a następnie stuknij pozycję **Add to Favorites (Dodaj do ulubionych)**. Kontakt został dodany do listy Favorites (Ulubione) w aplikacji Phone (Telefon).

#### **UWAGI:**

- • Aby wyświetlić listę Favorites (Ulubione), należy stuknąć aplikację Contacts (Kontakty) na ekranie głównym, a następnie ikonę .
- • Szczegółowe informacje można znaleźć w części **[Nawiązywanie połączeń z ulubionymi](#page-46-0)  [kontaktami](#page-46-0)**.
- • Ulubiony kontakt można także ustawić jako kontakt VIP. Szczegółowe informacje można znaleźć w części **Konfiguracja kontaktów VIP**.

#### Importowanie kontaktów

Kontakty oraz powiązane z nimi dane można importować z jednego źródła kontaktów do telefonu ASUS, na konto poczty e-mail lub kartę Nano SIM.

- 1. Stuknij **ASUS > Contacts (Kontakty)**.
- 2. Stuknij > **> Import/Export (Importuj/Eksportuj)** , a następnie wybierz skopiowanie kontaktów z następujących opcji:
	- a. SIM 1 card/ SIM 2 card (Karta SIM 1/karta SIM 2)
	- b. Phone contact (Kontakt telefonu)
	- c. Phone storage (Pamięć telefonu)
- 3. Stuknij, aby skopiować kontakty z następujących kont:
	- a. SIM 1 card/ SIM 2 card (Karta SIM 1/karta SIM 2)
	- b. Phone contact (Kontakt telefonu)
- 4. Zaznacz kontakty, które chcesz importować, a następnie stuknij pozycję **OK**.

## **Wysyłanie wiadomości itp.**

#### Google Messenger

Google Messenger to intuicyjna aplikacja, za pomocą której można wysyłać/odbierać wiadomości SMS/MMS, a także wysyłać grupowe wiadomości tekstowe, zdjęcia lub wiadomości głosowe. Umożliwia dodawanie emotikonów lub naklejek do wiadomości, udostępnianie lokalizacji, archiwizowanie wiadomości i łatwe blokowanie nadawców wiadomości SMS. Za jej pomocą można także robić zdjęcia lub nagrywać filmy, a następnie łatwo je udostępniać.

#### Wysyłanie wiadomości

- 1. Stuknij na ekranie głównym pozycję *.*
- 2. Stuknij pozycję  $\boldsymbol{+}$ , a następnie pozycję **FREQUENTS (CZĘSTO UŻYWANE)** lub **ALL CONTACTS (WSZYSTKIE KONTAKTY)** i wybierz kontakt, do którego chcesz wysłać wiadomość.
- 3. Rozpocznij redagowanie wiadomości w polu wiadomości.
- 4. Po zakończeniu wybierz konto SIM, z którego wiadomość ma zostać wysłana.

#### Odpowiadanie na wiadomości

- 1. Stuknij powiadomienie o wiadomości na ekranie głównym lub ekranie blokady.
- 2. Rozpocznij redagowanie odpowiedzi w polu wiadomości.
- 3. Po zakończeniu wybierz konto karty SIM, z którego odpowiedź ma zostać wysłana.

**UWAGA:** Szczegółowe informacje na temat korzystania z aplikacji Google Messenger można znaleźć, stukając kolejno pozycje > **Help & feedback (Pomoc i opinie)**.

# *Zabawa i rozrywka 5*

#### **Korzystanie z zestawu słuchawkowego**

Dzięki zestawowi słuchawkowemu można swobodnie wykonywać różne czynności w samochodzie, a także słuchać ulubionej muzyki.

#### Podłączanie do gniazda audio

Włóż wtyczkę typu jack 3.5 mm zestawu słuchawkowego do gniazda audio w urządzeniu.

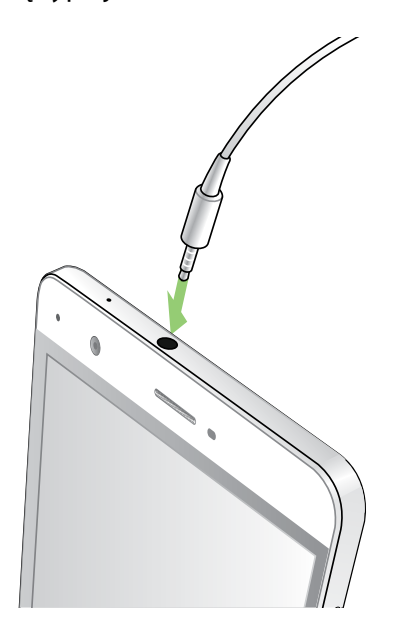

#### **OSTRZEŻENIE!**

- • Do gniazda audio nie wolno wkładać żadnych innych przedmiotów.
- Do gniazda audio nie wolno podłączać kabla z wyjściem zasilania.
- Zbyt długie słuchanie przy wysokim poziomie głośności może uszkodzić słuch.

#### **UWAGI:**

- Zalecane jest używanie wyłącznie zgodnych zestawów słuchawkowych lub zestawu dołączonego do tego urządzenia.
- • Wyjęcie wtyczki z gniazda audio podczas słuchania muzyki powoduje automatyczne wstrzymanie odtwarzania.
- • Wyjęcie wtyczki z gniazda audio podczas oglądania filmu powoduje automatyczne wstrzymanie odtwarzania.

## **Muzyka Google Play**

Za pomocą aplikacji Muzyka Google Play można przesyłać strumieniowo ulubione utwory muzyczne, tworzyć listy odtwarzania oraz słuchać radia. Umożliwia ona także bezpłatne zapisanie maksymalnie 50 000 plików muzycznych w chmurze. Subskrypcja aplikacji Muzyka Google Play zapewnia nieograniczony i pozbawiony reklam dostęp do milionów plików muzycznych, które można dodać do własnej biblioteki muzycznej.

#### Konfiguracja aplikacji Muzyka Google Play

Aby móc korzystać z aplikacji Muzyka Google Play, należy zalogować się do konta Google lub Gmail. Po zalogowaniu się do konta wszystkie pliki muzyczne z telefonu ASUS, w tym pliki załadowane lub kupione w sklepie Google Play, zostaną dodane do biblioteki.

Aby skonfigurować aplikację Muzyka Google Play:

To set up your Google Play Music:

- 1. Stuknij na ekranie głównym kolejno pozycje **Google > Play Music (Muzyka Play)***.*
- 2. *Stuknii*  $\equiv$  a następnie stuknij kolejno pozycje **Settings (Ustawienia) > Tap to choose account (Stuknij, aby wybrać konto).**
- 3. Wprowadź konto, a następnie stuknij pozycję **ADD ACCOUNT (DODAJ KONTO)**.
- 4. Wykonaj kolejne instrukcje, aby zalogować się do konta.

#### **UWAGI:**

- Subskrypcja aplikacji Muzyka Google Play jest dostępna tylko w niektórych krajach lub regionach.
- Szczegółowe informacje na temat korzystania z aplikacji Muzyka Google Play można znaleźć na stronie **https://support.google.com**

## *Twoje cenne wspomnienia 6*

#### **Uwiecznianie chwil**

#### Uruchamianie aplikacji Camera (Aparat)

Za pomocą dostępnej w telefonie ASUS aplikacji Camera (Aparat) można wykonywać zdjęcia i nagrywać filmy. Aplikację Camera (Aparat) można uruchomić na jeden z opisanych poniżej sposobów.

#### Z ekranu blokady

Przeciągnij ikonę  $\Box$  w dół do momentu uruchomienia aplikacji aparatu.

#### Z ekranu głównego

Stuknij **.**

#### Pierwsze uruchomienie aplikacji Camera (Aparat)

Po pierwszym uruchomieniu aplikacji Camera (Aparat) uaktywnione zostana kolejno dwie funkcje, które przygotują do korzystania z aparatu: Tutorial (Samouczek) i Image locations (Lokalizacje zdjęć).

#### Samouczek

Po pierwszym uruchomieniu dostępnej w telefonie ASUS aplikacji **Camera (Aparat)** wyświetlony zostanie ekran samouczka. Aby kontynuować, należy wykonać poniższe czynności.

- 1. Na ekranie Tutorial (Samouczek) stuknij pozycję **Skip (Pomiń)** w celu pominięcia lub pozycję **Start** w celu wyświetlenia samouczka z podstawowymi informacjami o aplikacji Camera (Aparat).
- 2. Następnie, w przypadku obu tych opcji, wyświetlony zostanie ekran Remember Photo Locations (Zapamiętaj lokalizacje zdjęć).

#### okalizacje zdjęć

Po przejściu przez ekran Tutorial (Samouczek) wyświetlony zostanie ekran Remember Photo Locations (Zapamiętaj lokalizacje zdjęć), za pomocą którego można utworzyć znaczniki automatycznej lokalizacji zdjęć. Aby kontynuować, należy wykonać poniższe czynności:

- 1. Na ekranie Remember Photo Locations (Zapamiętaj lokalizacje zdjęć) stuknij pozycję **No thanks (Nie, dziękuję)**, aby przejść na ekran aparatu lub **Yes (Tak)** w celu ustawienia znaczników lokalizacji zdjęć.
- 2. Przesuń przełącznik pozycji **Location Access (Dostęp do informacji o lokalizacji)** do opcji **ON (WŁ.)**, aby włączyć funkcję znaczników lokalizacji.
- 3. Na następnym ekranie stuknij pozycję **Agree (Zgadzam się)**, aby włączyć funkcję i przejść na ekran aplikacji Camera (Aparat).

#### Ekran główny aplikacji Camera (Aparat)

Aparat telefonu ASUS jest wyposażony w funkcję automatycznego wykrywania sceny i automatycznej stabilizacji obrazu. Zapewnia on także funkcję stabilizacji wideo, która zapobiega poruszeniu obrazu podczas nagrywania filmów.

Poniższe ikony umożliwiają obsługę aparatu oraz zapewniają dostęp do funkcji zdjęć i filmów telefonu ASUS.

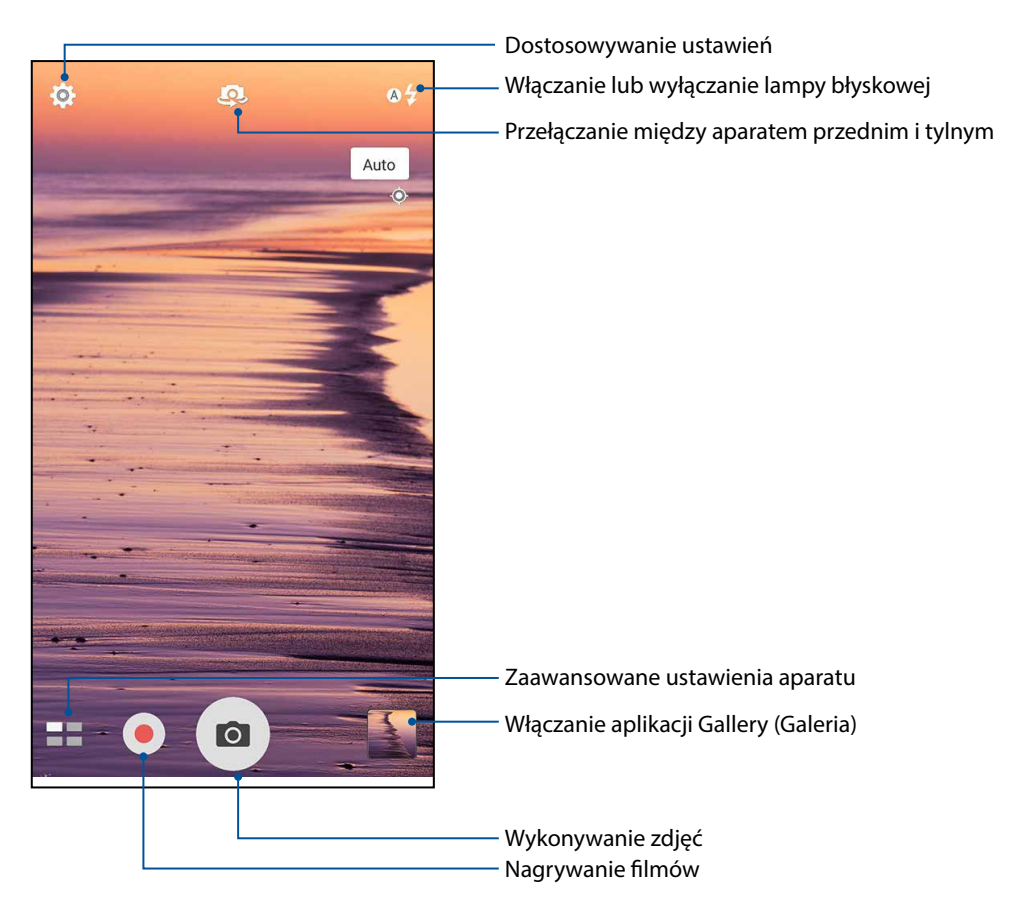

#### Ustawienia obrazu

Aby dostosować wygląd rejestrowanych zdjęć, należy skonfigurować ustawienia aparatu, wykonując poniższe czynności.

**WAŻNE!** Ustawienia należy zastosować przed zarejestrowaniem obrazu.

1. Na ekranie głównym aparatu stuknij kolejno pozycje  $\overline{\mathbf{\Omega}}$  >  $\overline{\mathbf{C}}$ .

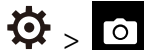

2. Przewiń w dół i skonfiguruj dostępne opcje.

#### Image (Obraz)

Pozycja ta umożliwia konfigurację jakości obrazu za pomocą poniższych opcji.

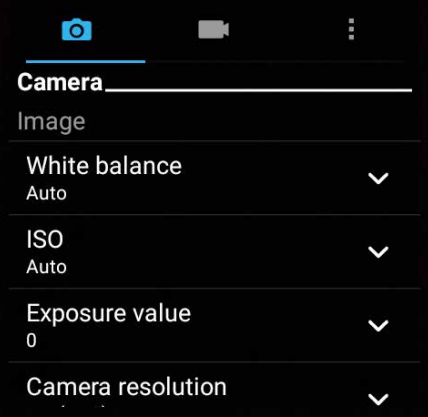

#### Shoot mode (Tryb wykonywania zdjęć)

Pozycja ta umożliwia ustawienie dla szybkości migawki trybu **Timer** oraz zmianę szybkości pozycji **Burst (Seria)**.

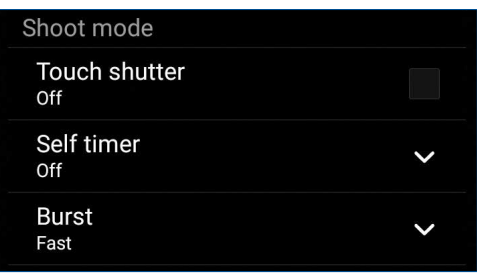

#### Focus & exposure (Ostrość i ekspozycja)

Pozycja ta umożliwia włączenie funkcji **Touch auto-exposure (Automatyczna ekspozycja po dotknięciu)** lub **Face detection (Wykrywanie twarzy)**.

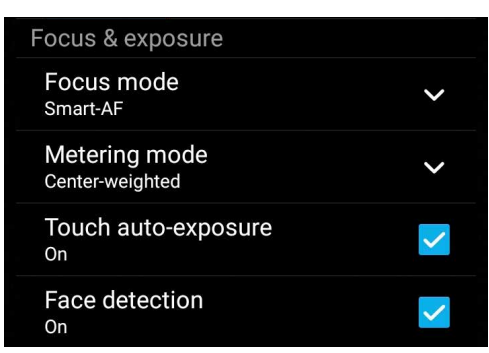

**58** *Rozdział 6: Twoje cenne wspomnienia*

#### Ustawienia wideo

Aby dostosować wygląd rejestrowanych filmów, należy skonfigurować ustawienia aparatu, wykonując poniższe czynności.

**WAŻNE!** Ustawienia należy zastosować przed zarejestrowaniem obrazu.

1. Na ekranie głównym aparatu stuknij kolejno pozycje  $\overline{\mathbf{\Omega}} > \overline{\mathbf{R}}$ 

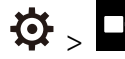

2. Przewiń w dół i skonfiguruj dostępne opcje.

#### Image (Obraz)

Pozycja ta umożliwia konfigurację jakości wideo za pomocą poniższych opcji.

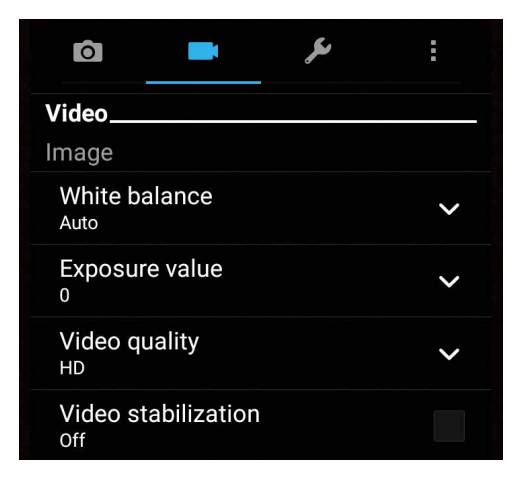

#### Focus & exposure (Ostrość i ekspozycja)

Pozycja ta umożliwia włączenie funkcji **Touch auto-exposure (Automatyczna ekspozycja po dotknięciu)**.

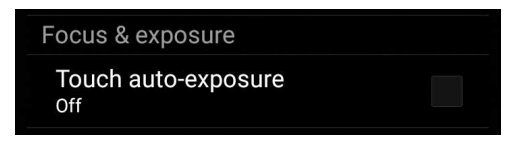

#### Zaawansowane funkcje aparatu

Dzięki zaawansowanym funkcjom aparatu telefonu ASUS można odkryć nowe metody rejestrowania zdjęć i filmów w celu uwieczniania ważnych chwil w wyjątkowy sposób.

**WAŻNE!** Ustawienia należy zastosować przed zarejestrowaniem obrazu. Dostępne funkcje zależą od modelu.

#### Time Rewind (Cofanie czasu)

Funkcja **Time Rewind (Cofanie czasu)** umożliwia zarejestrowanie serii zdjęć na dwie sekundy przed faktycznym naciśnięciem przycisku migawki. Uzyskana w ten sposób oś czasu ze zdjęciami umożliwia wybranie najlepszego ujęcia w celu zapisania w aplikacji Gallery (Galeria).

**UWAGA:** Funkcja Time Rewind (Cofanie czasu) może być używana tylko z aparatem tylnym.

#### Rejestrowanie zdjęć za pomocą funkcji Time Rewind (Cofanie czasu)

- 1. Na ekranie głównym aplikacji Camera (Aparat) stuknij kolejno pozycje > **Time Rewind (Cofanie czasu)**.
- 2. Stuknij <sup>o</sup> w celu rozpoczęcia rejestrowania zdjęć.
- 3. Ustaw czas (w sekundach) odtwarzania wykonanych zdjęć w trybie przewijania do tyłu.
- 4. Po zakończeniu stuknij  $\varnothing$ .

#### Korzystanie z podglądu funkcji Time Rewind (Cofanie czasu)

1. Po naciśnięciu przycisku migawki, u góry wykonanego zdjęcia wyświetlony zostanie podgląd funkcji Time Rewind (Cofanie czasu). Obróć przycisk na podglądzie, aby przejrzeć wykonane zdjęcia.

**UWAGA:** W celu wyświetlenia propozycji najlepszego zdjęcia z osi czasu należy stuknąć pozycję **Best (Najlepsze)**.

2. Wybierz zdjęcie, a następnie stuknij przycisk **Done (Gotowe)**, aby zapisać je w aplikacji Gallery (Galeria).

#### **HDR**

Funkcja HDR (ang. High Dynamic Range; szeroki zakres dynamiki) umożliwia rejestrowanie zdjęć z większą liczbą szczegółów, o słabszym oświetleniu i dużym kontraście. Tryb HDR jest zalecany do wykonywania zdjęć w miejscach o silnym oświetleniu, ponieważ pomaga on zrównoważyć kolory uzyskane na obrazie.

#### Rejestrowanie zdjęć za pomocą funkcji HDR

- 1. Na ekranie głównym aplikacji Camera (Aparat) stuknij kolejno pozycje > **HDR**.
- 2. Stuknij  $\overline{O}$  w celu rozpoczęcia rejestrowania zdjęć HDR.
- **60** *Rozdział 6: Twoje cenne wspomnienia*

#### Panorama

Funkcja Panorama umożliwia rejestrowanie zdjęć pod różnym kątem. Zdjęcia wykonane w szerokokatnej perspektywie są automatycznie łączone w jedno.

#### Rejestrowanie zdjęć panoramicznych

- 1. Na ekranie głównym aplikacji Camera (Aparat) stuknij kolejno pozycje > **Panorama**.
- 2. Stuknij **O**, a nastepnie przesuń telefon ASUS w lewo lub w prawo w celu zarejestrowania sceny.

**UWAGA**: Podczas przesuwania telefonu ASUS w dolnej części ekranu wyświetlona zostanie oś czasu z miniaturami wykonywanych zdjęć.

3. Po zakończeniu stuknij  $\varnothing$ .

#### Selfie (Autoportret)

Z aparatu tylnego o dużej liczbie megapikseli można korzystać nawet bez naciskania przycisku migawki. Dostępna w telefonie ASUS funkcja wykrywania twarzy umożliwia wykrycie maksymalnie czterech twarzy za pomocą aparatu tylnego i natychmiastowe zarejestrowanie autoportretu lub autoportretu grupowego.

#### Rejestrowanie zdjęć za pomocą funkcji Selfie (Autoportret)

1. Na ekranie aplikacji Camera (Aparat) stuknij > **Selfie (Autoportret)**.

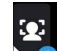

- 2. Stuknij w celu wybrania liczby osób, które mają być widoczne na zdjęciu.
- 3. Poczekaj na wykrycie twarzy przez aparat tylny i na sygnał dźwiękowy telefonu ASUS oznaczający odliczanie do wykonania zdjęcia.
- 4. Stuknij  $\emptyset$  w celu zapisania zdiecia.

#### Depth of field (Głębia pola)

Wykonaj zdjęcia makro z rozmytym tłem, używając funkcji Depth of field (Głębia pola). Funkcja ta jest odpowiednia do ujęć zbliżeń obiektów w celu uzyskania bardziej szczegółowych i dramatycznych wyników.

Wykonywanie zdjęć z głębią pól

- 1. Na ekranie aplikacji Camera (Aparat), stuknij **= =** > **Depth of field (Głębia pola)**.
- 2. Stuknij **od bi** aby rozpocząć nagrywanie zdięć makro.

#### Miniature (Miniatura)

Funkcja Miniature (Miniatura) zapewnia symulację dostępnego w obiektywach DSLR efektu pochylenia i przesunięcia obiektywu. Funkcja ta umożliwia ustawienie ostrości na wybranym obszarze obiektu oraz dodanie efektu bokeh, który można stosować zarówno w przypadku zdjęć, jak i filmów zarejestrowanych za pomocą telefonu ASUS.

#### Rejestrowanie zdjęć za pomocą funkcji Miniature (Miniatura)

- 1. Na ekranie aplikacji Camera (Aparat) stuknij kolejno pozycje > **Miniature (Miniatura)**.
- 2. Stuknij **lub w celu wybrania obszaru do ustawienia ostrości**, a następnie dostosuj rozmiar i położenie obszaru ostrości za pomocą dwóch palców.
- 3. Stuknij  $\mathbf{G}$  lub  $\mathbf{G}$  w celu zwiększenia lub zmniejszenia rozmycia tła. Stuknij  $\mathbf{G}$  lub  $\mathbf{G}$  w celu zwiększenia lub zmniejszenia nasycenia.
- 4. Stuknij <sup>O</sup>w celu zarejestrowania zdjęć w trybie Miniature (Miniatura).

#### Smart remove (Inteligentne usuwanie)

Funkcja Smart remove (Inteligentne usuwanie) umożliwia usunięcie niechcianych szczegółów zdjęcia zaraz po jego zarejestrowaniu.

#### Rejestrowanie zdjęć za pomocą funkcji Smart remove (Inteligentne usuwanie)

- 1. Na ekranie aplikacji Camera (Aparat) stuknij kolejno pozycje > **Smart remove (Inteligentne usuwanie)**.
- 2. Stuknij <sup>O</sup>w celu wykonania zdjęć do edycji za pomocą funkcji Smart remove (Inteligentne usuwanie).
- 3. Na zarejestrowanym zdjęciu stuknij kontur wykrytego obiektu w ruchu, aby go usunąć.
- 4. Stuknij  $\Theta$  w celu zapisania zdjęcia.

#### All Smiles (Uśmiechy)

Funkcja All Smiles (Uśmiechy) umożliwia uchwycenie idealnego uśmiechu lub zabawnego wyrazu twarzy dzięki możliwości wybrania ujęcia z kilku zarejestrowanych zdjęć. Naciśnięcie przycisku migawki po uaktywnieniu tej funkcji powoduje wykonanie pięciu kolejnych zdjęć z automatycznym wykryciem twarzy w celu ich późniejszego porównania.

#### Rejestrowanie zdjęć za pomocą funkcji All Smiles (Uśmiechy)

- 1. Na ekranie głównym aplikacji Camera (Aparat) stuknij kolejno pozycje > **All Smiles (Uśmiechy)**.
- 2. Stuknij **OD** w celu wykonania zdieć do edycij za pomoca funkcij All Smiles (Uśmiechy).
- 3. Dotknij twarzy obiektu, a nastepnie wybierz jej najlepszy wyraz.
- 4. Przesuń palcem w dół od górnej części ekranu, a następnie stuknij  $\Theta$  w celu zapisania zdjęcia.
- **62** *Rozdział 6: Twoje cenne wspomnienia*

#### Beautification (Upiększanie)

Dzięki dostępnej w telefonie ASUS funkcji Beautification (Upiększanie) wykonywanie i retuszowanie zdjęć przedstawiających rodzinę lub znajomych może być naprawdę przyjemne. Po włączeniu funkcja ta umożliwia poprawianie wyglądu twarzy obiektu w czasie rzeczywistym przed naciśnięciem przycisku migawki.

#### Rejestrowanie zdjęć za pomocą funkcji Beautification (Upiększanie)

- 1. Na ekranie głównym aplikacji Camera (Aparat) stuknij kolejno pozycje > **Beautification (Upiększanie)**.
- 2. Stuknij **O** w celu wykonania zdjecia.
- 3. Stuknij miniaturę, aby wyświetlić podgląd zdjęcia i ustawienia funkcji Beautification (Upiększanie).
- 4. Stuknij  $\boxed{\textcircled{S}}$ i wybierz preferowaną funkcję Beautification (Upiększanie), a następnie stuknij  $\emptyset$  w celu zapisania zdjęcia.

#### GIF animation (Animacja GIF)

Funkcja GIF animation (Animacja GIF) umożliwia tworzenie obrazów GIF (Graphics Interchange Format) bezpośrednio za pomocą aparatu telefonu ASUS.

Rejestrowanie zdjęć za pomocą funkcji GIF animation (Animacja GIF)

- 1. Na ekranie głównym aplikacji Camera (Aparat) stuknij kolejno pozycje > **GIF animation (Animacja GIF)**.
- 2. Naciśnij długo  $\overline{O}$  w celu zarejestrowania serii zdjęć do animacji GIF.
- 3. Dostosuj ustawienia animacji GIF zgodnie z własnymi preferencjami.
- 4. Po zakończeniu stuknii  $\mathcal{O}$ .

#### Time lapse (Film poklatkowy)

Time lapse (Film poklatkowy) to dostępna w telefonie ASUS funkcja wideo, która umożliwia rejestrowanie zdjęć do automatycznego odtwarzania poklatkowego. W rezultacie zdarzenia wydają się mijać, jakby były szybko przewijane do przodu, gdy tymczasem miały one miejsce i zostały zarejestrowane w znacznych odstępach czasu.

#### Nagrywanie filmów za pomocą funkcji Time lapse (Film poklatkowy)

- 1. Na ekranie głównym aplikacji Camera (Aparat) stuknij kolejno pozycje > **Time lapse (Film poklatkowy)**.
- 2. Stuknij  $\Box$ , a następnie wybierz odstęp czasu między zdjęciami poklatkowymi.
- 3. Stuknij w celu zarejestrowania filmu poklatkowego.

#### **Korzystanie z aplikacji Gallery (Galeria)**

Za pomocą dostępnej w telefonie ASUS aplikacji Gallery (Galeria) można przeglądać zdjęcia i odtwarzać filmy.

Aplikacja ta umożliwia także edycję, udostępnianie oraz usuwanie obrazów i plików wideo zapisanych w pamięci telefonu ASUS. Obrazy dostępne w aplikacji Gallery (Galeria) można wyświetlać w postaci pokazu slajdów, ale można także stuknąć poszczególne pozycje w celu wyświetlenia wybranego obrazu lub pliku wideo.

Aby uruchomić aplikację Gallery (Galeria), stuknij kolejno pozycje **ASUS** > **Gallery (Galeria)**.

#### Wyświetlanie plików z serwisu społecznościowego lub pamięci w chmurze

W aplikacji Gallery (Galeria) domyślnie wyświetlane są wszystkie dostępne w telefonie ASUS pliki multimedialne podzielone na odrębne albumy.

Aby wyświetlić pliki multimedialne z innych lokalizacji, do których można uzyskać dostęp za pomocą telefonu ASUS:

- 1. Na ekranie głównym stuknij  $\Box$
- 2. Stuknij dowolną z poniższych lokalizacji źródłowych w celu wyświetlenia plików multimedialnych.

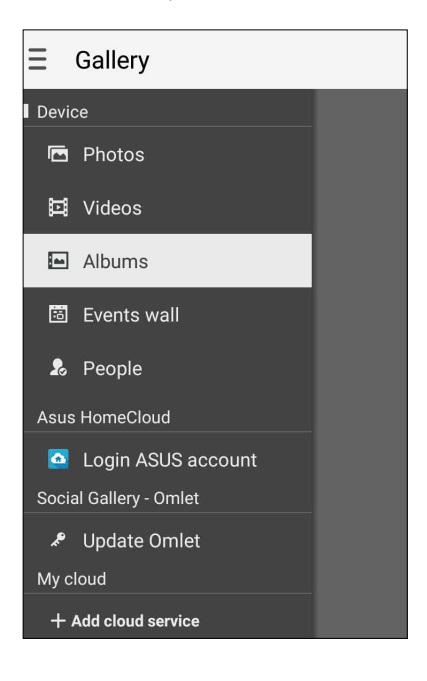

#### **UWAGI:**

- Zdjęcia z konta w chmurze można pobrać do telefonu ASUS i ustawić jako tapetę lub okładkę profilu kontaktu.
- Szczegółowe informacje na temat ustawiania zdjęć lub obrazów jako tapety można znaleźć w części **[Tapety](#page-25-0)**.

**WAŻNE!** Do wyświetlenia zdjęć i filmów z pozycji **Asus HomeCloud, Social Gallery - Omlet** i **My cloud (Moja chmura)** konieczne jest połączenie z Internetem.

#### Wyświetlanie lokalizacji zdjęcia

W telefonie ASUS można włączyć dostęp do informacji o lokalizacji, aby były one dodawane do zdjęć. Szczegółowe informacje o lokalizacji zdjęć obejmują miejsce wykonania zdjęcia oraz wskazanie lokalizacji na mapie w aplikacji Mapy Google lub Baidu (tylko w Chinach).

Aby wyświetlić szczegółowe informacje o zdjęciu:

- 1. Włącz dostęp do informacji o lokalizacji w pozycji > **Settings (Ustawienia)** > **Location (Lokalizacja)**.
- 2. Upewnij się, że Twoja lokalizacja została udostępniona w aplikacji Mapy Google lub Baidu.
- 3. Uruchom aplikację Gallery (Galeria) i wybierz zdjęcie, którego szczegółowe informacje chcesz wyświetlić.

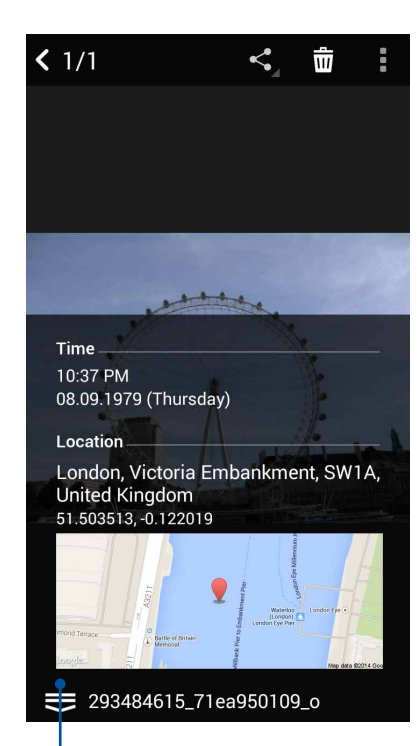

4. Stuknij zdjęcie, a następnie .

Stuknij, aby wyświetlić szczegółowe informacje o lokalizacji zdjęcia

#### Udostępnianie plików z aplikacji Gallery (Galeria)

- 1. Na ekranie aplikacji Gallery (Galeria) stuknij folder z plikami, które chcesz udostępnić.
- 2. Po otwarciu folderu stuknij  $\mathbb{R}^2$ , aby uaktywnić wybór plików.
- 3. Stuknij pliki, które chcesz udostępnić. Na górze zaznaczonego obrazu pojawi się znacznik wyboru.
- 4. Stuknij  $\leq$ , a następnie wybierz z listy miejsce, w którym obrazy mają zostać udostępnione.

#### Usuwanie plików z aplikacji Gallery (Galeria)

- 1. Na ekranie aplikacji Gallery (Galeria) stuknij folder z plikami, które chcesz usunąć.
- 2. Po otwarciu folderu stuknij  $\mathbb{R}^n$ , aby uaktywnić wybór plików.
- 3. Stuknij pliki, które chcesz usunąć. Na górze zaznaczonego obrazu pojawi się znacznik wyboru.
- 4. Stuknij > **Delete (Usuń)**.

#### Edycja obrazów

W aplikacji Gallery (Galeria) dostępne są narzędzia do edycji obrazów, za pomocą których można ulepszyć obrazy zapisane w pamięci telefonu ASUS.

- 1. Na ekranie aplikacji Gallery (Galeria) stuknij folder z żądanymi plikami.
- 2. Po otwarciu folderu stuknij obraz, który chcesz edytować.
- 3. Gdy obraz zostanie otwarty, stuknij go ponownie w celu wyświetlenia funkcji.
- 4. Stuknij **AL**, aby wyświetlić pasek narzędzi do edycji obrazów.
- 5. Stuknij dowolną z ikon na pasku narzędzi do edycji, aby zastosować zmiany na obrazie.

#### Publikowanie zdjęć na tablicy wydarzeń w aplikacji Calendar (Kalendarz)

Włączenie tej funkcji w aplikacji Gallery (Galeria) umożliwia wyświetlanie zdjęć bezpośrednio w wydarzeniach w aplikacji Calendar (Kalendarz). Dzięki temu można od razu pogrupować zarejestrowane zdjęcia według określonej nazwy wydarzenia.

- 1. Po wykonaniu zdjęć za pomocą telefonu ASUS uruchom aplikację **Gallery (Galeria)**.
- 2. Stuknij kolejno pozycje > **Events wall (Tablica wydarzeń)**.
- 3. Stuknij  $\Box$  w prawym górnym rogu folderu ze zdjęciami wykonanymi podczas danego wydarzenia.
- 4. Wybierz wydarzenie w aplikacji Calendar (Kalendarz), które chcesz zintegrować z folderem ze zdieciami.
- 5. W prawym górnym rogu folderu ze zdjęciami pojawi się ikona **zodowstazująca**, że zdjęcia zostały pomyślnie opublikowane na tablicy wydarzeń.
- 6. Aby wyświetlić zdjęcia z danego wydarzenia, otwórz wydarzenie w aplikacji Calendar

(Kalendarz), a następnie stuknij .

#### **WAŻNE!**

- Funkcja ta jest dostępna dopiero po utworzeniu wydarzenia w aplikacji Calendar (Kalendarz). Szczegółowe informacje na temat tworzenia wydarzeń można znaleźć w części **[Kalendarz](#page-39-0)**.
- **•**  Funkcja ta obsługuje wyłącznie zdjęcia wykonane za pomocą aparatu telefonu ASUS w dniu i o godzinie wydarzenia utworzonego w aplikacji Calendar (Kalendarz).

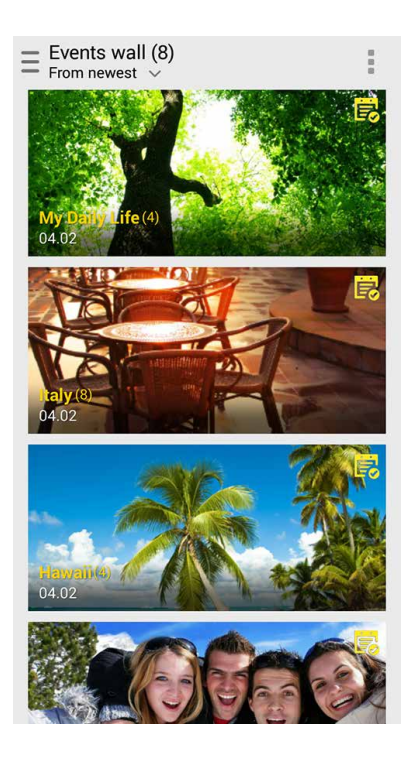

#### Korzystanie z funkcji MiniMovie

Za pomocą funkcji MiniMovie aplikacji Gallery (Galeria) można przekształcić zdjęcia w kreatywny pokaz slajdów. Funkcja MiniMovie zawiera motywy prezentacji pokazu slajdów, które można zastosować bezpośrednio do wybranych zdjęć.

Aby utworzyć pokaz slajdów MiniMovie z folderu ze zdjęciami:

- 1. Uruchom aplikacie Gallery (Galeria), a nastepnie stuknij  $\Box$  w celu wybrania lokalizacii folderu ze zdjęciami.
- 2. Wybierz folder ze zdjęciami, a następnie stuknij kolejno pozycje > **Auto MiniMovie (Automatyczny pokaz slajdów MiniMovie)**.

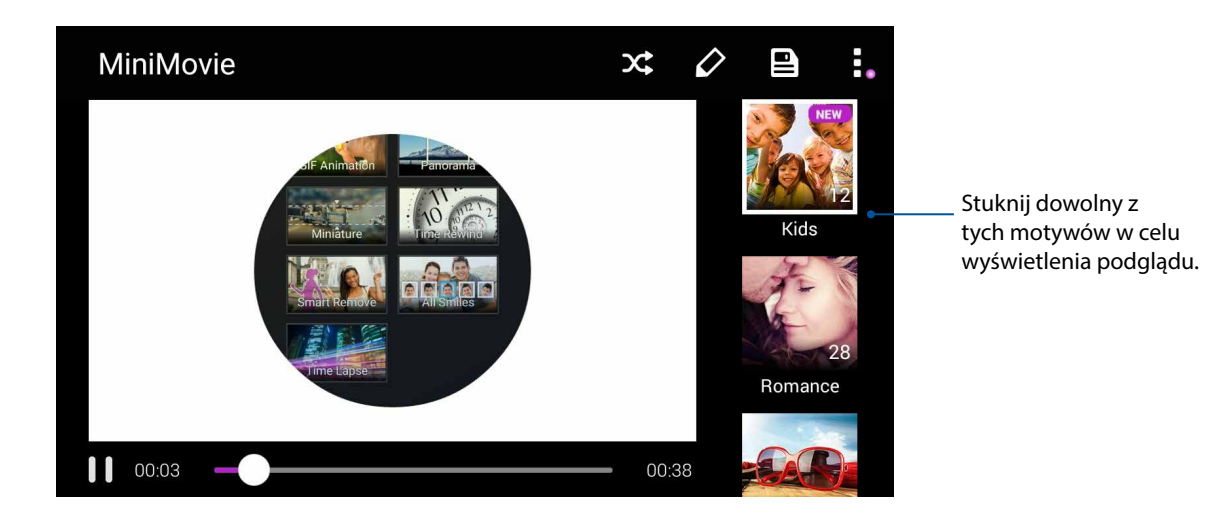

3. Wybierz motyw, który chcesz zastosować dla pokazu slajdów MiniMovie.

- 4. Po wybraniu motywu stuknij  $\Box$  w celu zapisania pokazu slajdów. Dostęp do zapisanych pokazów slajdów można uzyskać, przechodząc kolejno do pozycji **ASUS** > **File Manager (Menedżer plików)** > **Movies (Filmy)** > **MiniMovie**.
- 5. Możesz następnie udostępnić pokaz slajdów w serwisach społecznościowych lub za pomocą komunikatorów, takich jak Facebook, Google Plus lub Omlet Chat.

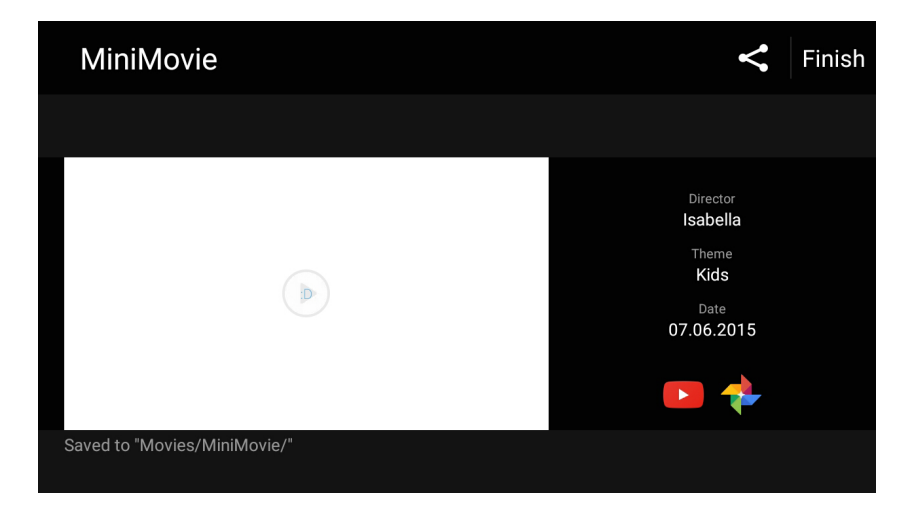

# *Zawsze w sieci 7*

#### **Sieć komórkowa**

Przy braku możliwości połączenia z siecią Wi-Fi połączenie z Internetem można nawiązać w ramach transmisji danych w sieci komórkowej.

#### Włączanie sieci komórkowej

- 1. Wykonaj jedną z poniższych czynności, aby wyświetlić ekran Settings (Ustawienia):
	- Wyświetl panel Quick settings (Szybkie ustawienia), a następnie stuknij
	- Przeciągnij w górę od dołu ekranu głównego, a następnie stuknij **System settings (Ustawienia systemu)**.
- 2. Stuknij kolejno pozycje **More (Więcej)** > **Cellular networks (Sieci komórkowe)**.
- 3. Następnie skonfiguruj w razie potrzeby inne ustawienia sieci komórkowej.

#### **UWAGI:**

- • W przypadku łączenia się z Internetem przez sieć komórkową naliczane są dodatkowe opłaty w zależności od wykupionego planu taryfowego.
- • Należy skontaktować się z operatorem sieci komórkowej w celu uzyskania szczegółowych informacji na temat opłat i ustawień dotyczących sieci komórkowej.

#### **Sieć Wi-Fi**

Dostępna w telefonie ASUS technologia Wi-Fi zapewnia łączność bezprzewodową ze światem. Dzięki niej można aktualizować informacje w serwisach społecznościowych, korzystać z Internetu oraz wymieniać dane i wiadomości bezprzewodowo przy użyciu telefonu ASUS.

#### Włączanie sieci Wi-Fi

1. Wyświetl ekran Settings (Ustawienia), wykonując dowolną z poniższych czynności:

- Wyświetl panel Quick settings (Szybkie ustawienia), a nastepnie stuknij  $\ddot{\otimes}$ .
- Stuknij kolejno pozycje > **Settings (Ustawienia)**.

2. Przesuń przełącznik sieci Wi-Fi w prawo, aby włączyć sieć Wi-Fi.

**UWAGA:** Sieć Wi-Fi można także włączyć w panelu Quick settings (Szybkie ustawienia). Informacje na temat wyświetlania panelu Quick settings (Szybkie ustawienia) można znaleźć w części **[Szybkie](#page-21-0)  [ustawienia](#page-21-0)**.

#### Nawiązywanie połączenia z siecią Wi-Fi

- 1. Na ekranie Settings (Ustawienia) stuknij pozycję **Wi-Fi** w celu wyświetlenia wszystkich wykrytych sieci Wi-Fi.
- 2. Stuknij nazwę sieci w celu nawiązania połączenia. W przypadku sieci zabezpieczonej może zostać wyświetlony monit o wprowadzenie hasła lub innych poświadczeń bezpieczeństwa.

#### **UWAGI:**

- Telefon ASUS automatycznie łączy się ponownie z siecią, z którą uprzednio nawiązano już połączenie.
- **•**  W celu oszczędzania baterii funkcję sieci Wi-Fi należy wyłączać po zakończeniu jej używania.

#### Wyłączanie sieci Wi-Fi

Aby wyłączyć sieć Wi-Fi:

- 1. Wyświetl ekran Settings (Ustawienia), wykonując dowolną z poniższych czynności:
	- Wyświetl panel Quick settings (Szybkie ustawienia), a następnie stuknij
	- Przeciągnij w górę od dołu ekranu głównego, a następnie stuknij **System settings (Ustawienia systemu)**.
- 2. Przesuń przełącznik sieci Wi-Fi w lewo, aby wyłączyć sieć Wi-Fi.

**UWAGA:** Sieć Wi-Fi można także wyłączyć w panelu Quick settings (Szybkie ustawienia). Informacje na temat wyświetlania panelu Quick settings (Szybkie ustawienia) można znaleźć w części **[Szybkie](#page-21-0)  [ustawienia](#page-21-0)**.

#### **Bluetooth®**

Za pomocą dostępnej w telefonie ASUS funkcji Bluetooth można wysyłać i odbierać pliki oraz przesyłać strumieniowo pliki multimedialne między tym i innymi urządzeniami inteligentnymi znajdującymi się w niedużej odległości od siebie. Funkcja Bluetooth umożliwia udostępnianie plików multimedialnych urządzeniom inteligentnym znajomych, wysyłanie danych do drukarek Bluetooth oraz odtwarzanie plików muzycznych przez głośniki Bluetooth.

#### Włączanie funkcji Bluetooth®

1. Wykonaj jedną z poniższych czynności, aby wyświetlić ekran Settings (Ustawienia):

- Wyświetl panel Quick settings (Szybkie ustawienia), a nastepnie stuknij (1998)
- Przeciągnij w górę od dołu ekranu głównego, a następnie stuknij **System settings (Ustawienia systemu)**.
- 2. Przesuń przełącznik funkcji Bluetooth w prawo, aby włączyć funkcję Bluetooth.

**UWAGA:** Funkcję Bluetooth można także włączyć w panelu Quick settings (Szybkie ustawienia). Informacje na temat wyświetlania panelu Quick settings (Szybkie ustawienia) można znaleźć w części **[Szybkie ustawienia](#page-21-0)**.

#### Parowanie telefonu ASUS z urządzeniem Bluetooth®

Aby móc w pełni korzystać z funkcji Bluetooth telefonu ASUS, należy najpierw sparować go z urządzeniem Bluetooth. Połączenie nawiązane po sparowaniu z urządzeniem Bluetooth zostanie automatycznie zapisane w telefonie ASUS.

1. Na ekranie Settings (Ustawienia) stuknij pozycję **Bluetooth** w celu wyświetlenia wszystkich dostępnych urządzeń.

#### **WAŻNE!**

- Jeżeli urządzenia do wykonania parowania nie ma na liście, należy sprawdzić, czy jego funkcja Bluetooth została włączona i czy jest ono wykrywalne.
- Informacje na temat właczania funkcji Bluetooth i ustawiania wykrywania urządzenia można znaleźć w dołączonym do niego podręczniku użytkownika.
- 2. Stuknij > **Refresh (Odśwież),** aby wyszukać więcej urządzeń Bluetooth.
- 3. Stuknij znajdujące się na liście dostępnych urządzeń urządzenie Bluetooth, które chcesz sparować.
- 4. Upewnij się, że na ekranach obu urządzeń widoczne jest to samo hasło, a następnie stuknij pozycję **Pair (Sparuj)**.

**UWAGA:** W celu oszczędzania baterii funkcję Bluetooth należy wyłączać po zakończeniu jej używania.

#### Usuwanie parowania telefonu ASUS z urządzeniem Bluetooth®

- 1. Na ekranie Settings (Ustawienia) stuknij pozycję Bluetooth w celu wyświetlenia wszystkich dostępnych i sparowanych urządzeń.
- 2. Na liście sparowanych urządzeń stuknij **10.** przy urządzeniu Bluetooth, którego parowanie chcesz usunąć, a następnie stuknij pozycję **FORGET**.

# *Podróże i mapy 8*

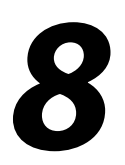

#### **Pogoda**

Dzięki aplikacji Weather (Pogoda) można otrzymywać aktualizacje prognozy pogody w czasie rzeczywistym bezpośrednio w telefonie ASUS. W aplikacji Weather (Pogoda) można także sprawdzić szczegółowe informacje o warunkach pogodowych panujących w innych miejscach na świecie.

#### Uruchamianie aplikacji Weather (Pogoda)

Aplikację Weather (Pogoda) można uruchomić, wykonując dowolną z poniższych czynności na ekranie głównym:

- Stuknij kolejno pozycje > **Weather (Pogoda)**.
- Na ekranie głównym telefonu ASUS stuknij ikonę pogody.

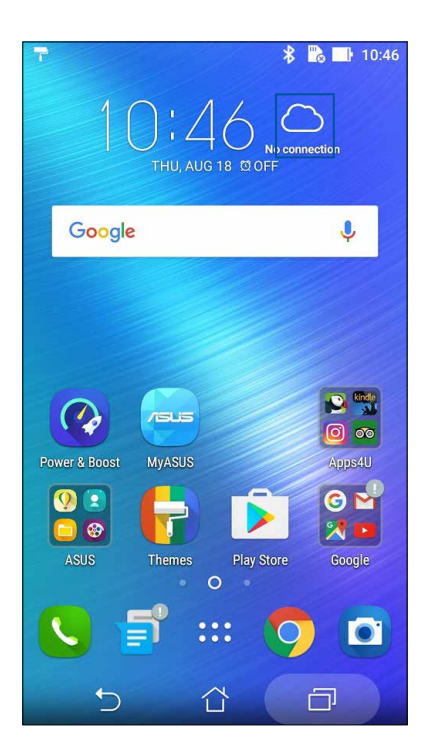
## Ekran główny aplikacji Weather (Pogoda)

Po wykonaniu odpowiedniej konfiguracji można otrzymywać aktualizacje prognozy pogody dla bieżącej lokalizacji oraz innych części świata. Aktualizacje informacji o pogodzie lub codzienna prognoza pogody mogą być wyświetlane w widżecie lub aplikacji aplikacji Calendar (Kalendarz).

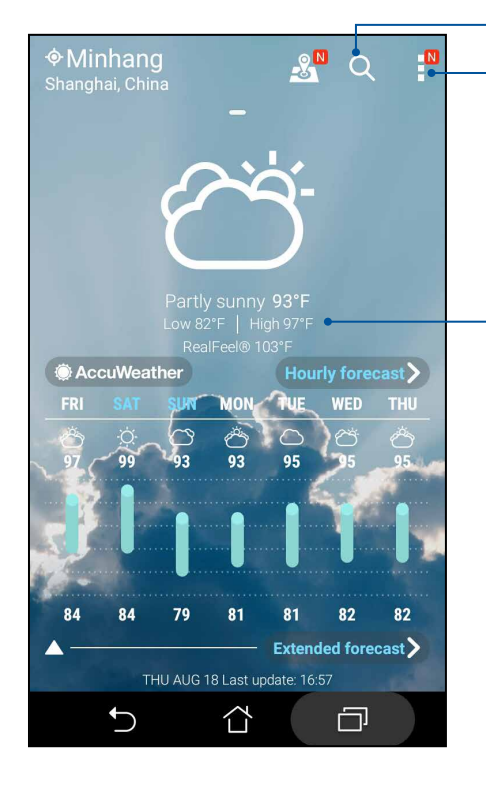

Stuknij, aby wyszukać informacje o pogodzie w wybranym mieście.

Stuknij, aby uzyskać aktualne informacje o pogodzie z danego obszaru, odświeżyć informacje o pogodzie, dokonać edycji listy lokalizacji lub skonfigurować ustawienia prognozy pogody.

Przesuń palcem w górę, aby wyświetlić pozostałe informacje o pogodzie. Przesuń palcem w lewo lub w prawo, aby wyświetlić

prognozę pogody dla innych miast z listy lokalizacji.

## **Zegar**

Za pomocą aplikacji Clock (Zegar) można ustawić strefę czasową telefonu ASUS, skonfigurować alarmy, a także używać telefonu ASUS jako stopera.

#### Uruchamianie aplikacji Clock (Zegar)

Aplikację Clock (Zegar) można uruchomić, wykonując dowolną z poniższych czynności:

- Stuknij kolejno pozycje > **Clock (Zegar)**.
- Stuknij zegar cyfrowy na ekranie głównym telefonu ASUS.

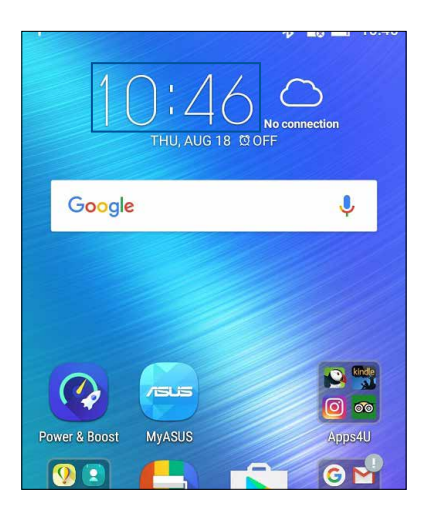

#### Zegar światowy

Stuknij w celu uzyskania dostępu do ustawień zegara światowego telefonu ASUS.

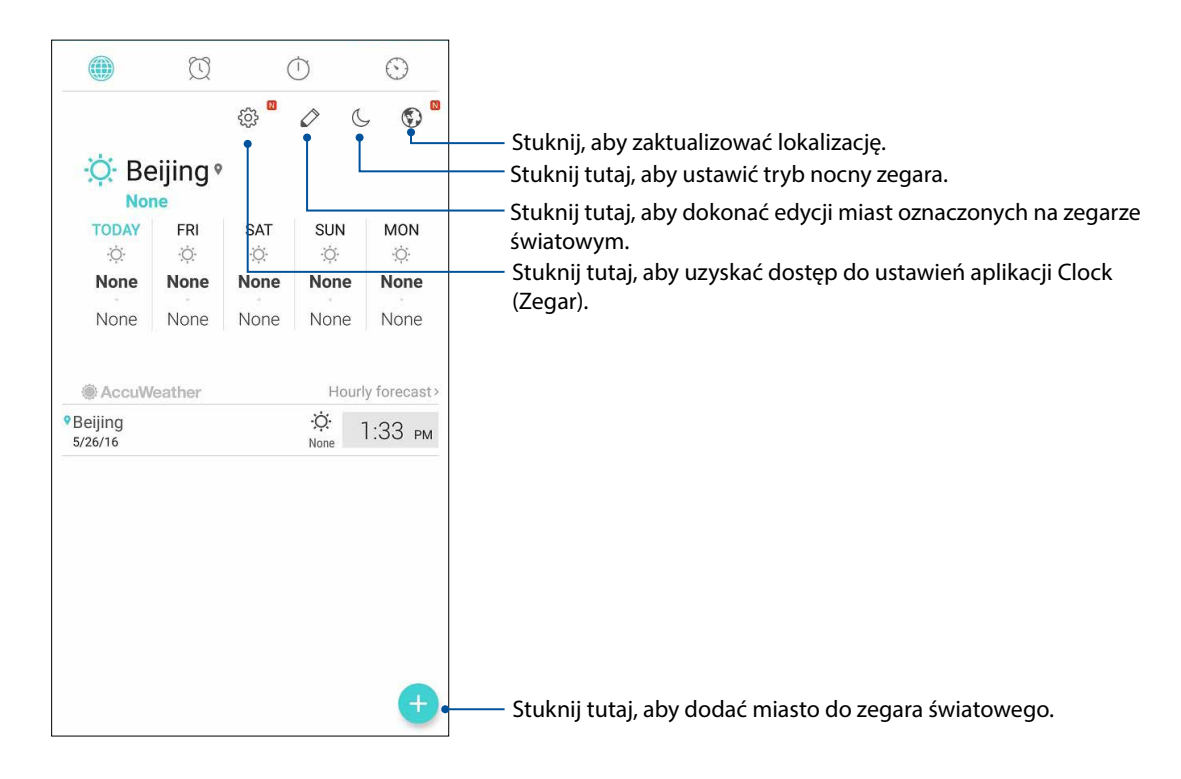

### Budzik

Stuknij W w celu uzyskania dostępu do ustawień budzika telefonu ASUS.

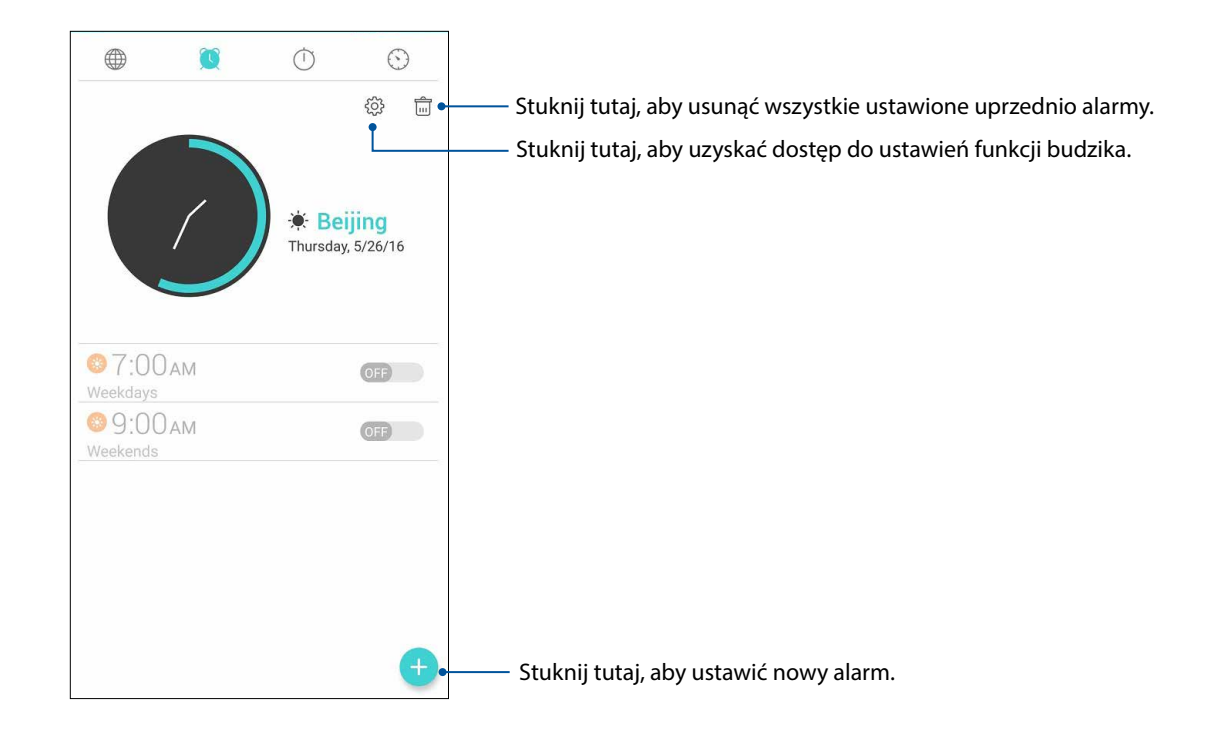

#### Stoper

Stuknij W w celu używania telefonu ASUS jako stopera.

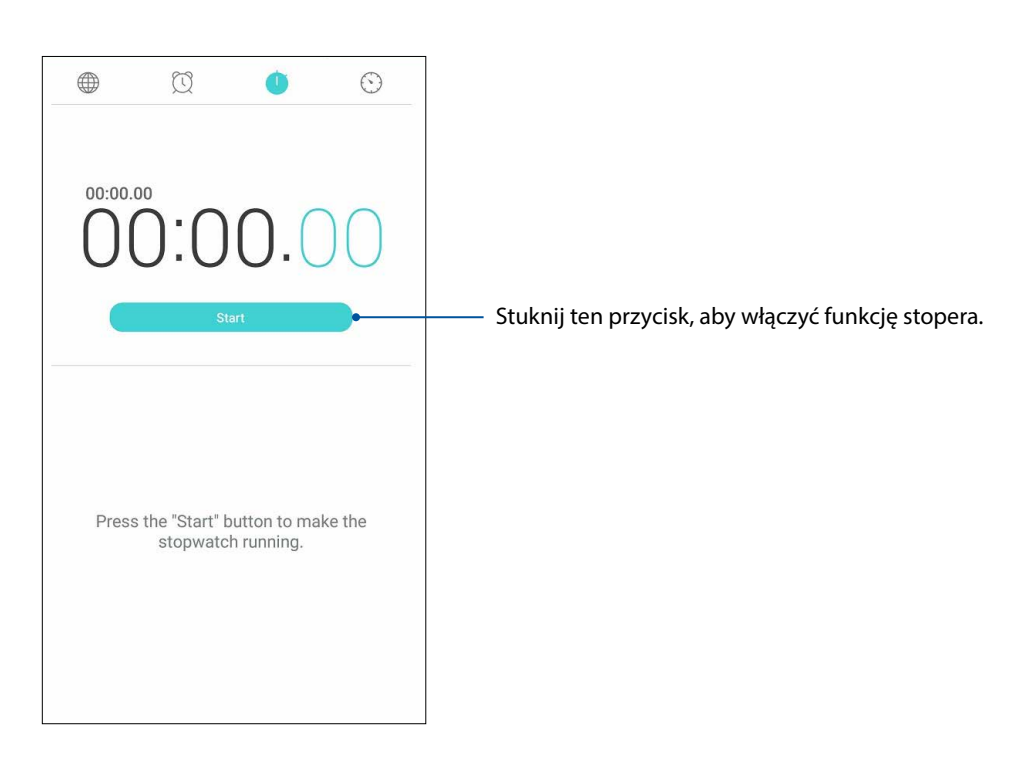

### Timer

W telefonie ASUS można ustawić kilka pozycji timera. W tym celu należy wykonać poniższe czynności:

#### Ustawianie timera

1. Stuknij W w celu uzyskania dostępu do funkcji timera telefonu ASUS.

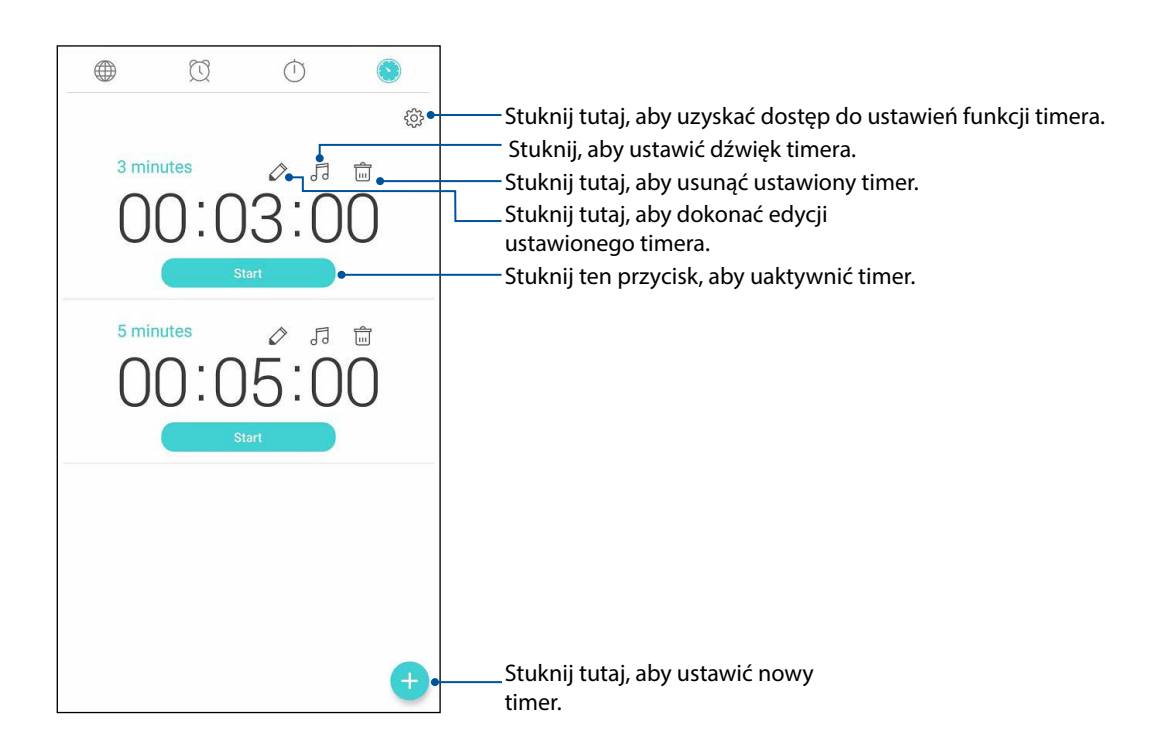

# **Omówienie pakietu aplikacji ZenLink**

ZenLink to wyłączny pakiet aplikacji firmy ASUS zapewniający łączność o najwyższej wydajności. Za pomocą aplikacji ZenLink można nawiązywać połączenia z innymi urządzeniami w celu udostępniania i odbierania plików.

Pakiet aplikacji ZenLink składa się z następujących aplikacji: Share Link oraz Remote Link.

**UWAGA:** Niektóre aplikacje ZenLink mogą nie być dostępne w telefonie ASUS.

#### Share Link

Aplikacja Share Link (dla urządzeń przenośnych ASUS) lub aplikacja SHAREit (dla innych urządzeń przenośnych) umożliwia udostępnianie i odbieranie plików, aplikacji lub treści multimedialnych pomiędzy urządzeniami przenośnymi z systemem Android przez hotspot Wi-Fi. Za pomocą tej aplikacji można wysyłać lub odbierać pliki o rozmiarze większym niż 100 MB, a także udostępniać i odbierać wiele plików jednocześnie. Szybkość wysyłania i odbierania plików za pomocą aplikacji Share Link jest większa niż w przypadku funkcji Bluetooth.

#### Udostępnianie plików

- 1. Na ekranie głównym stuknij kolejno pozycje **ASUS** > **Share Link**.
- 2. Stuknij pozycję **Send file (Wyślij plik)**, a następnie wybierz jedną z opcji wyświetlonych na ekranie.

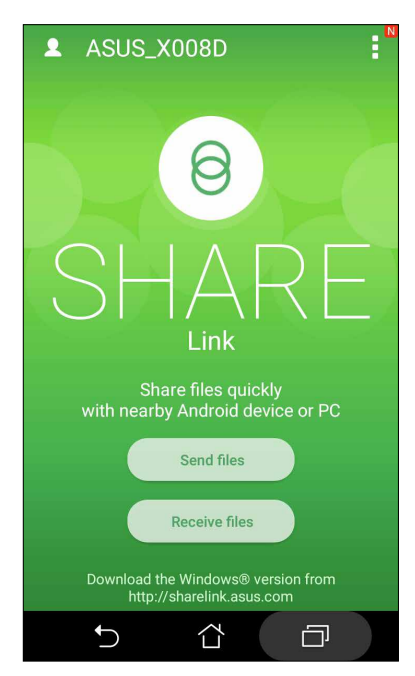

- 3. Stuknij pliki, które chcesz wysłać, a następnie stuknij przycisk **Done (Gotowe)**.
- 4. Po wykryciu innych urządzeń przez telefon ASUS stuknij wybrane urządzenie w celu udostępnienia plików.

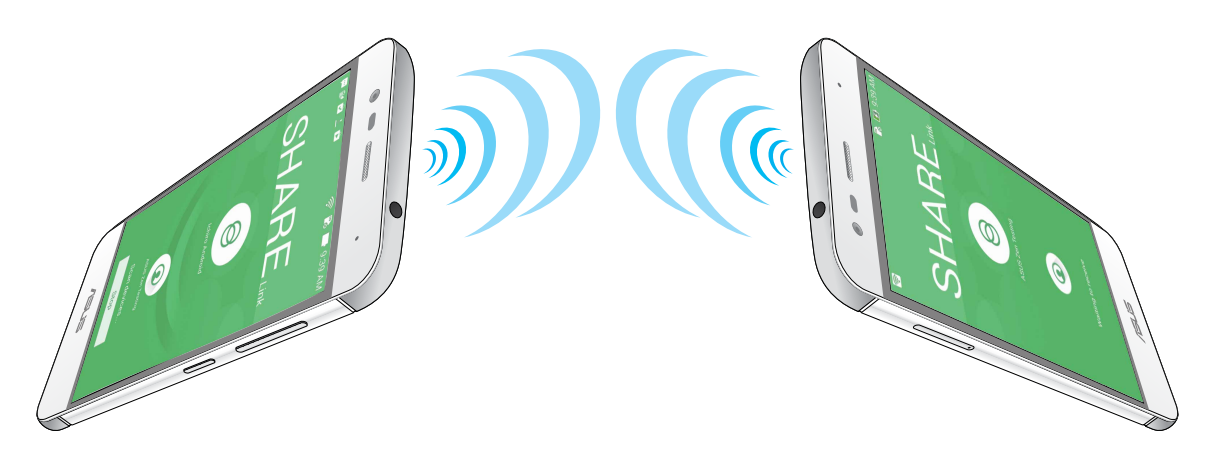

#### Odbieranie plików

Aby odebrać pliki:

- 1. Na ekranie głównym stuknij , a następnie pozycję **Share Link**.
- 2. Stuknij pozycję **Receive file (Odbierz plik)**, aby odebrać pliki od nadawcy.

# *Zen w każdym miejscu 10*

# **Specjalne narzędzia Zen**

#### Latarka

Po wyświetleniu panelu Quick settings (Szybkie ustawienia) z dowolnego ekranu lub otwartej aplikacji można szybko przełączyć telefon ASUS do trybu latarki. W panelu Quick settings (Szybkie ustawienia) wystarczy stuknąć ikonę Flashlight (Latarka), aby włączyć tę funkcję.

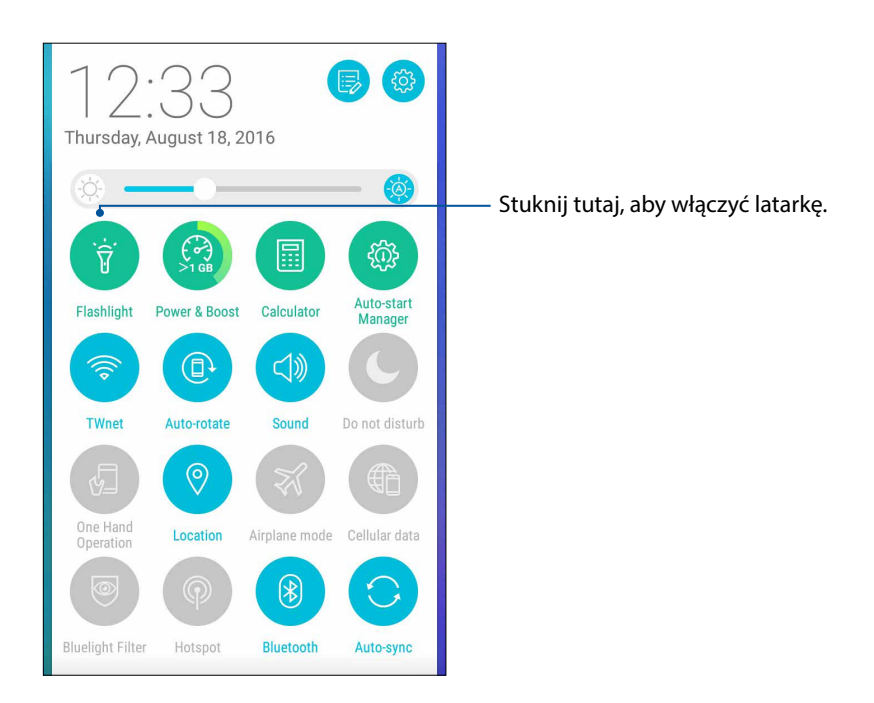

#### Opcje menu aplikacji Flashlight (Latarka)

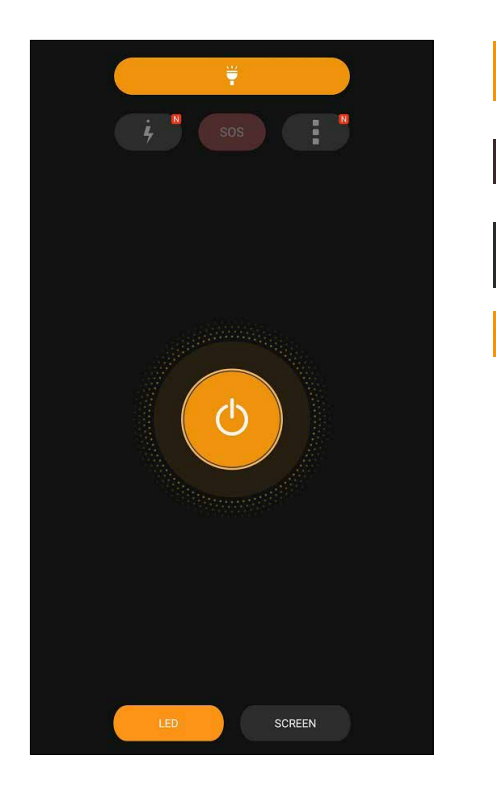

Stuknij tutaj, aby włączyć lub wyłączyć tryb latarki.

Stuknij tutaj, aby włączyć lub wyłączyć tryb SOS.

Stuknij dowolną z tych ikon w celu przełączenia między szybkością migania latarki.

Stuknij tutaj, aby włączyć lub wyłączyć światło.

#### Kalkulator

Jedno przesunięcie palcem i jedno stuknięcie wystarczy do uruchomienia aplikacji Calculator (Kalkulator). Po wyświetleniu panelu Quick settings (Szybkie ustawienia) ikona aplikacji Calculator (Kalkulator) będzie widoczna na górze listy. Wystarczy ją stuknąć, aby rozpocząć obliczenia.

SOS

Ĺ,

(ካ

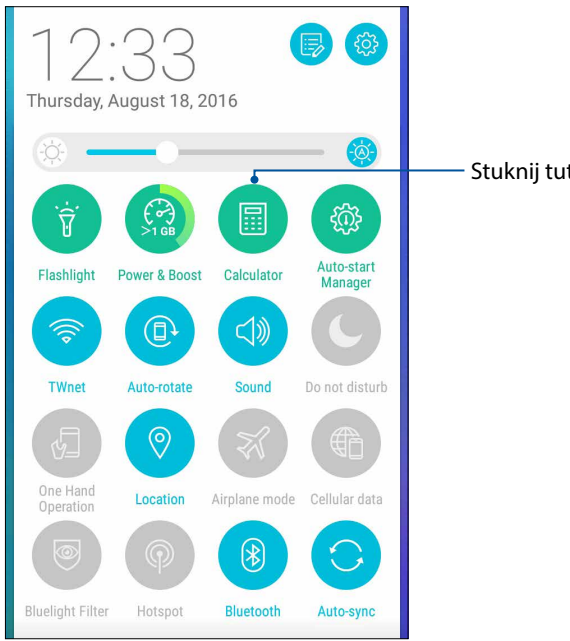

Stuknij tutaj, aby włączyć kalkulator

#### Ekran aplikacji Calculator (Kalkulator)

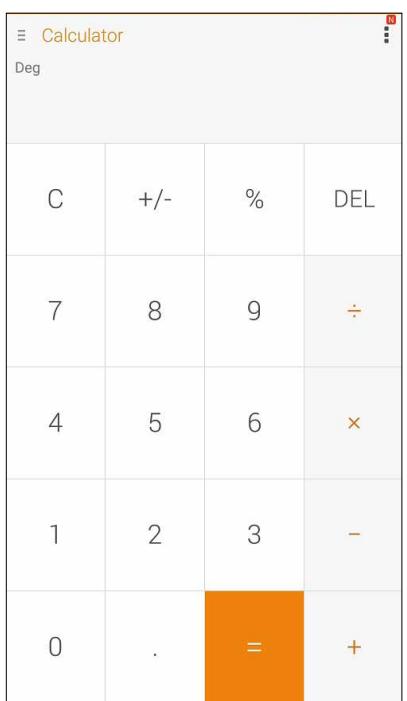

#### Quick memo

Quick memo to narzędzie do sporządzania notatek, za pomocą którego ważne i wymagające zapamiętania informacje można zapisywać odręcznie lub przy użyciu klawiatury. Gotowe notatki można udostępniać za pomocą aplikacji Share Link i serwisów społecznościowych lub tworzyć na ich podstawie zadania w aplikacji Do It Later.

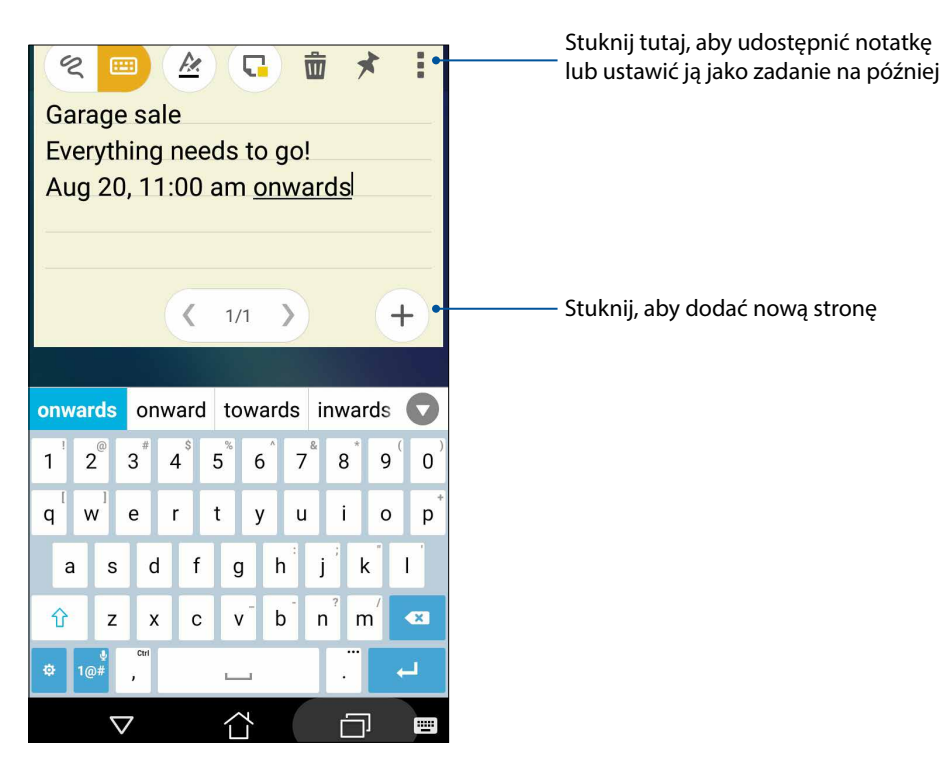

#### Tworzenie przyklejanych notatek

Z notatek Quick memo można tworzyć przyklejane notatki tak, aby były one widoczne w dowolnym miejscu telefonu ASUS.

Aby utworzyć przyklejaną notatkę:

- 1. Stuknij kolejno pozycje > **Quick Memo**.
- 2. Wybierz pozycję <sup>6</sup>, aby napisać notatkę odręcznie lub pozycję **(22)**, aby wprowadzić ją za pomocą klawiatury.
- 3. Stuknij ikonę **X**, aby przypiąć notatkę do ekranu głównego.

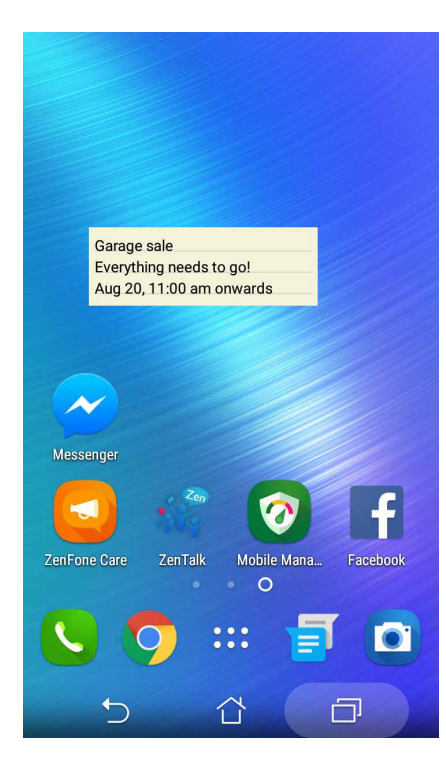

# *Czynności obsługowe urządzenia Zen 11*

## **Uaktualnianie urządzenia**

Należy korzystać z najnowszych aktualizacji systemu Android oraz zaktualizowanych aplikacji i funkcji telefonu ASUS.

### Aktualizacja systemu

- 1. Stuknij , a następnie pozycję **Settings (Ustawienia)**.
- 2. Na ekranie Settings (Ustawienia) przesuń palcem w dół, aby wyświetlić pozostałe elementy, a następnie stuknij pozycję **About (Informacje)**.
- 3. Stuknij pozycję **System update (Aktualizacja systemu)**, a następnie pozycję **Check Update (Sprawdź, czy są aktualizacje)**.

**UWAGA:** Czas ostatniej aktualizacji systemu telefonu ASUS można sprawdzić w pozycji Last update check: (Ostatnie sprawdzenie aktualizacji:) w oknie System update (Aktualizacja systemu).

#### Pamięć masowa

Dane, aplikacje lub pliki można zapisywać w telefonie ASUS (pamięć wewnętrzna), w pamięci zewnętrznej lub pamięci online. Do przesyłania i pobierania plików z pamięci online konieczne jest połączenie z Internetem. Przy użyciu dołączonego kabla USB można kopiować pliki między komputerem a telefonem ASUS.

#### Kopie zapasowe i resetowanie

Za pomocą telefonu ASUS można tworzyć kopie zapasowe danych, haseł sieci Wi-Fi i innych ustawień na serwerach Google.

- 1. Stuknij **FFF**, a następnie stuknij kolejno pozycje **Settings (Ustawienia) > Backup & reset (Kopie zapasowe i resetowanie)**.
- 2. W oknie Backup & reset (Kopie zapasowe i resetowanie) możesz skorzystać z poniższych opcji:
	- **Backup account (Konto kopii zapasowych):** Umożliwia powiązanie konta z zapisywanymi kopiami zapasowymi.
	- **Automatic Restore (Automatyczne przywracanie):** Funkcja ta ułatwia przywracanie kopii zapasowej ustawień i danych po ponownej instalacji aplikacji.
	- **Network settings reset (Resetowanie ustawień sieciowych)**: resetowanie wszystkich ustawień sieciowych, w tym sieci Wi-Fi, sieci komórkowej i Bluetooth.
	- **Factory data reset (Resetowanie do ustawień fabrycznych):** Umożliwia usunięcie wszystkich danych z telefonu.

### Zabezpieczanie telefonu ASUS

Za pomocą funkcji zabezpieczeń telefonu ASUS można zapobiec nawiązywaniu połączeń lub dostępowi do danych przez nieupoważnione osoby.

#### Odblokowywanie ekranu

Zablokowany ekran można otworzyć za pomocą wybranej metody bezpiecznego odblokowywania telefonu ASUS.

- 1. Stuknij , a następnie stuknij kolejno pozycje **Settings (Ustawienia) > Lock screen (Ekran blokady)**.
- 2. Stuknij pozycję **Screen lock (Blokada ekranu)**, a następnie wybierz metodę odblokowywania telefonu ASUS.

#### **UWAGI:**

- • Więcej informacji można znaleźć w części **Opcje ekranu blokady**.
- • W celu wyłączenia ustawionej opcji ekranu blokady należy stuknąć pozycję **None (Brak)** na ekranie Choose screen lock (Wybierz blokadę ekranu).

#### Opcje ekranu blokady

W telefonie ASUS dostępne są poniższe metody odblokowywania ekranu.

#### Przesunięcie palcem

Przesuń palcem w górę, aby odblokować telefon ASUS.

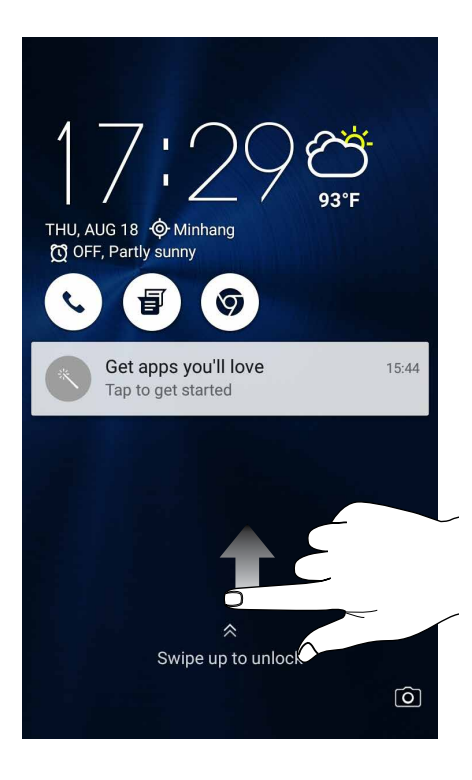

#### Kod PIN Wprowadź co najmniej cztery cyfry, aby ustawić kod PIN.

| Choose your PIN               |                |             |
|-------------------------------|----------------|-------------|
| PIN must be at least 4 digits |                |             |
|                               |                |             |
|                               |                |             |
|                               |                |             |
|                               |                |             |
| Cancel                        |                | Continue    |
| $\mathbf{1}$                  | $\overline{2}$ | 3           |
| $\overline{4}$                | 5              | 6           |
| 7                             | 8              | 9           |
| <b>C3</b>                     | 0              | <b>Next</b> |
|                               |                | m           |

**WAŻNE!** Kod PIN utworzony do odblokowywania urządzenia należy zapamiętać.

#### Wzór

Przesuń palcem między punktami w celu utworzenia wzoru.

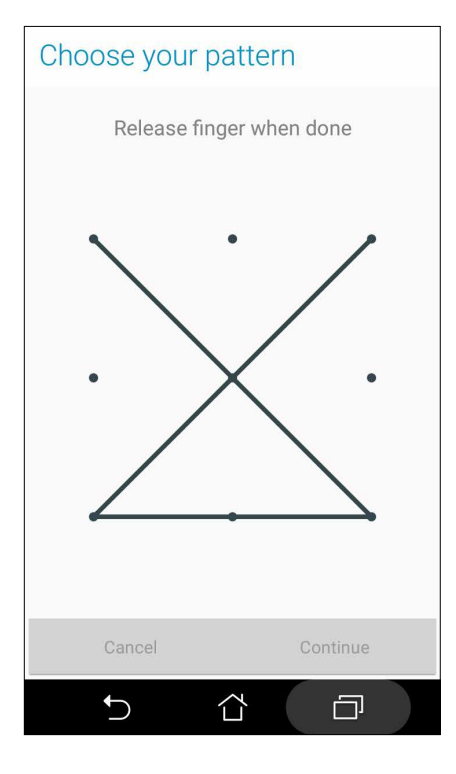

**WAŻNE!** Wzór można utworzyć z co najmniej czterech punktów. Wzór utworzony do odblokowywania urządzenia należy zapamiętać.

#### **Hasło**

Wprowadź co najmniej cztery znaki, aby utworzyć hasło.

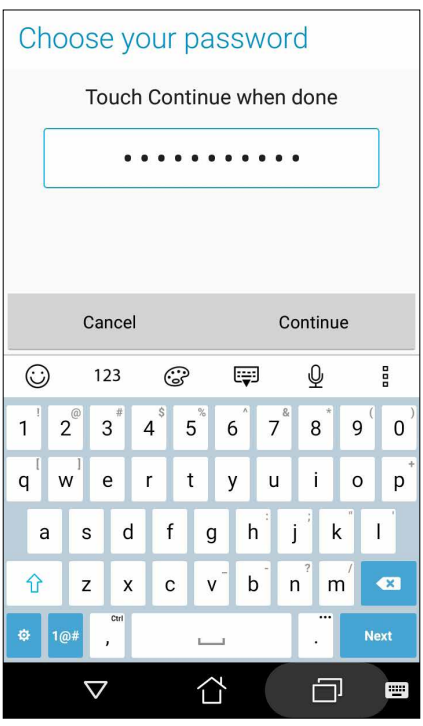

**WAŻNE!** Hasło utworzone do odblokowywania urządzenia należy zapamiętać.

#### Konfiguracja innych funkcji zabezpieczeń ekranu

Oprócz ustawienia trybu blokady ekranu, w oknie Screen security (Zabezpieczenia ekranu) można także skorzystać z poniższych funkcji:

• **Quick Access (Szybki dostęp):** Przesuń przełącznik pozycji Quick Access (Szybki dostęp) do opcji **ON (WŁ.)**, aby móc uruchamiać aplikacje na ekranie blokady.

#### Informacje identyfikacyjne telefonu ASUS

Warto jest znać informacje identyfikacyjne telefonu ASUS, takie jak numer seryjny, numer IMEI (ang. International Mobile Equipment Identity; międzynarodowy numer identyfikacyjny telefonu komórkowego) lub numer modelu.

Jest to ważne, ponieważ w przypadku utraty telefonu ASUS można skontaktować się z operatorem sieci komórkowej i podać te informacje w celu zablokowania nieautoryzowanego dostępu do urządzenia.

Aby wyświetlić informacje identyfikacyjne telefonu ASUS:

- 1. Stuknij pozycję **All Apps (Wszystkie aplikacje)**, a następnie pozycję **Settings (Ustawienia)**.
- 2. Na ekranie Settings (Ustawienia) przesuń palcem w dół, aby wyświetlić pozostałe elementy, a następnie stuknij pozycję **About phone (Informacje telefonu)**. Na ekranie About (Informacje) wyświetlony zostanie stan, informacje prawne, numer modelu, wersja systemu operacyjnego oraz informacje o sprzęcie i oprogramowaniu telefonu ASUS.
- 3. Aby wyświetlić numer seryjny, numer kontaktowy SIM i numer IMEI telefonu ASUS, stuknij pozycję **Status (Stan)**.

# *Dodatek*

# **Uwagi**

#### Dyrektywa UE zgodności sprzętu radiowego

#### Uproszczona Deklaracja zgodności UE

Niniejszym, ASUSTek Computer Inc. deklaruje, że to urządzenie radiowe ASUS\_X008D/ASUS\_ X008DA/ASUS\_X008DB, jest zgodne z Dyrektywą 2014/53/EU. Pełny tekst deklaracji zgodności UE, jest dostępny pod adresem https://www.asus.com/support/. (Wyszukaj ZC520TL)

#### Tabela wyjścia RF

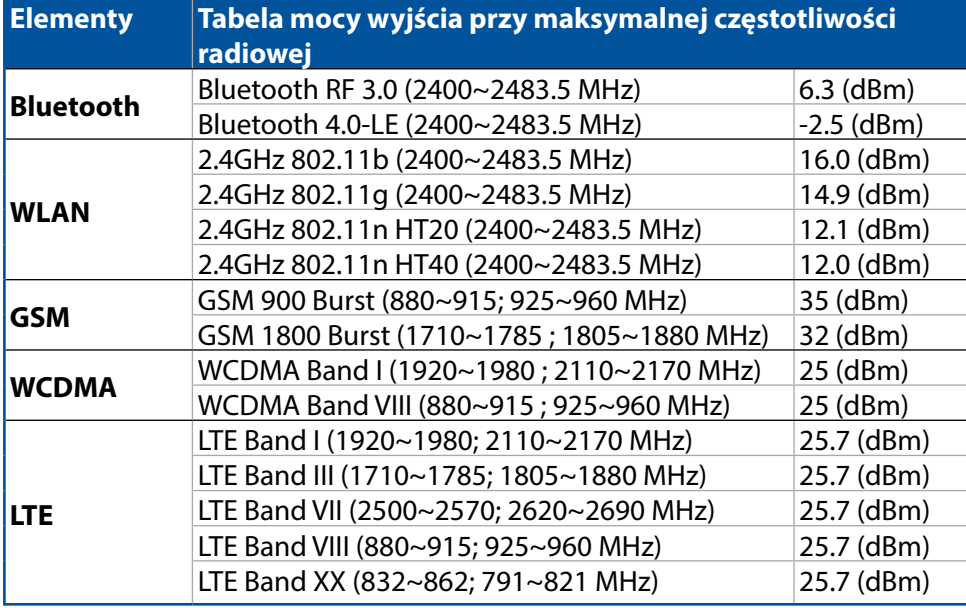

#### Informacje o ekspozycji RF

Ten produkt ASUS został poddany testom, które stwierdziły, że jest zgodny z określonymi europejskimi limitami SAR. Limit SAR limit wynosi 2,0 W/kg w krajach które ustaliły wartość uśrednioną w przeliczeniu na 10 gramów tkanki. Określone maksymalne wartości SAR dla urządzenia są następujące:

- • Głowa: 0.59 W/Kg
- • Ciało: 0.859 W/Kg

Aby zapewnić zgodność z wymaganiami dotyczącymi ekspozycji RF, podczas przenoszenia tego urządzenia lub noszenia go na ciele, nie należy używać zatwierdzonych akcesoriów, takich jak rozrusznik serca albo należy zachować odległość 0,5 cm od ciała.

Znak CE

 $\epsilon$ 

#### Używanie GPS (Globalny system pozycjonowania) w ASUS Phone

W celu użycia funkcji GP pozycjonowania w ASUS P hone:

- • Przed użyciem Google Map lub dowolnej aplikacji z włączonym GPS upewnij się, że urządzenie jest połączone z Internetem.
- • Przy pierwszym użyciu w urządzeniu aplikacji z włączonym GPS, należy wyjść na zewnątrz, aby uzyskać najlepsze dane pozycjonowania.
- • Podczas używania aplikacji z włączoną funkcją GPS w urządzeniu wewnątrz pojazdu, metalowe komponenty szyby samochodu i inne urządzenia elektroniczne, mogą wpływać na działanie GPS.

#### Informacja dotycząca bezpieczeństwa korzystania z lasera

#### PRODUKT LASEROWY KLASY 1

#### Zapobieganie utracie słuchu

Aby zapobiec możliwemu uszkodzeniu słuchu, nie należy słuchać żadnych treści przez dłuższy czas przy wysokich poziomach głośności.

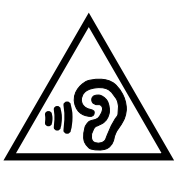

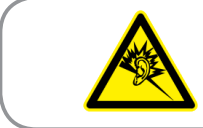

À pleine puissance, l'écoute prolongée du baladeur peut endommager l'oreille de l'utilisateur.

W przypadku Francji słuchawki nagłowne/douszne tego urządzenia są zgodne z wymogami dotyczącymi poziomu ciśnienia akustycznego określonymi w obowiązującym standardzie EN 50332-1:2013 i/lub EN50332-2:2013 zgodnie z artykułem L.5232-1 przepisów francuskich.

#### Usługi recyklingu/odbioru zwrotnego ASUS

Programy recyklingu i odbioru zwrotnego ASUS wynikają z misji firmy polegającej na spełnianiu najwyższych standardów mających na celu ochronę środowiska. Firma wierzy w zapewnianie rozwiązań umożliwiających odpowiedzialne przetwarzanie produktów, baterii, innych komponentów, a także materiałów opakowaniowych. Szczegółowe informacje o recyklingu dla różnych regionów można znaleźć pod adresem <http://csr.asus.com/english/Takeback.htm>.

Nazwa modelu: ASUS\_X008D / ASUS\_X008DA

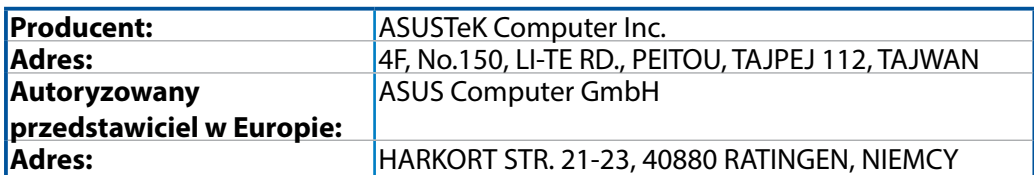